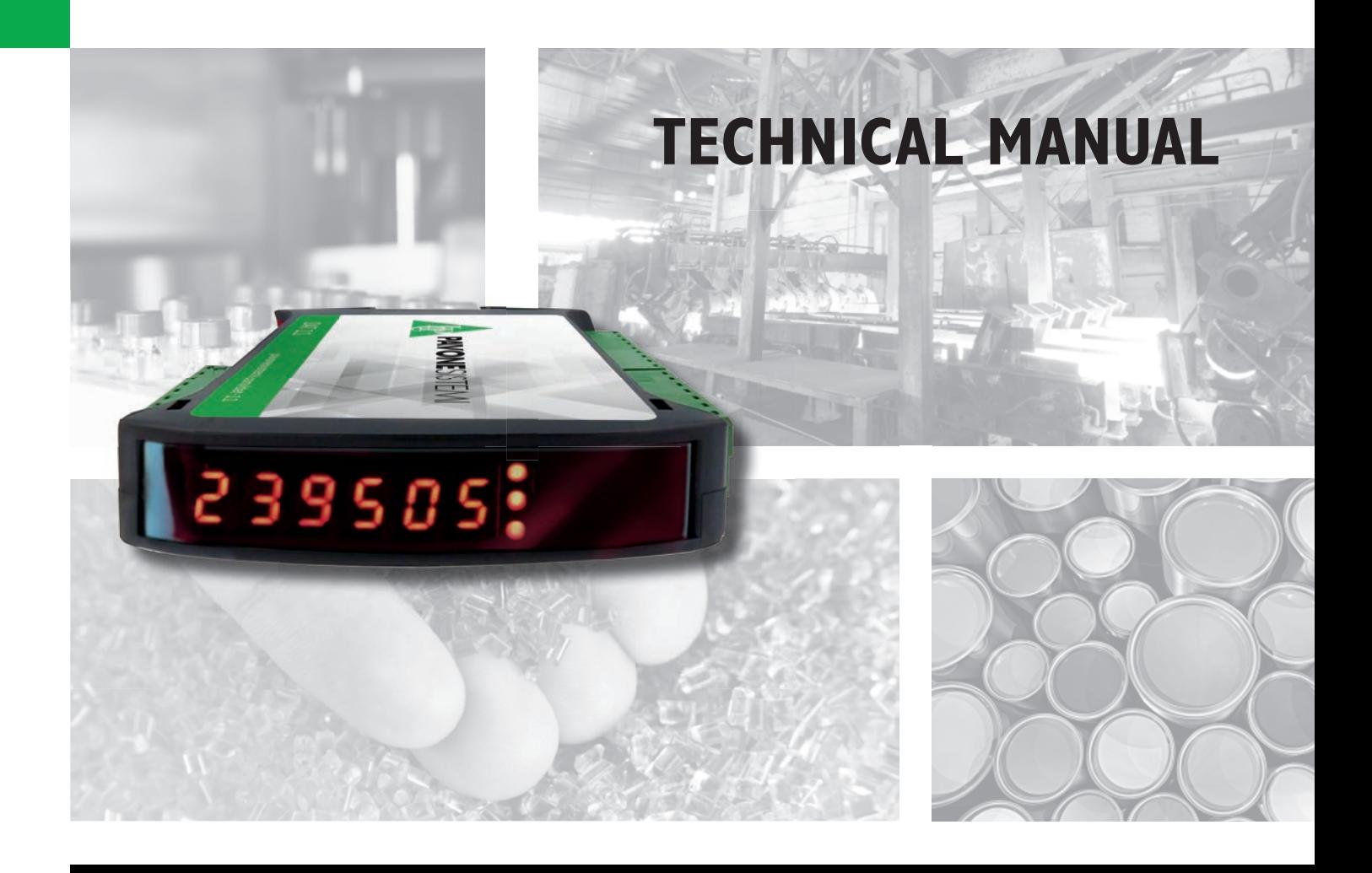

# **DAT11 Serial and analog weighing Indicator/Trasnmitter**

Software version P33301

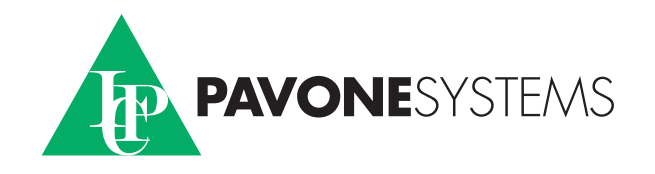

# **TABLE OF CONTENTS**

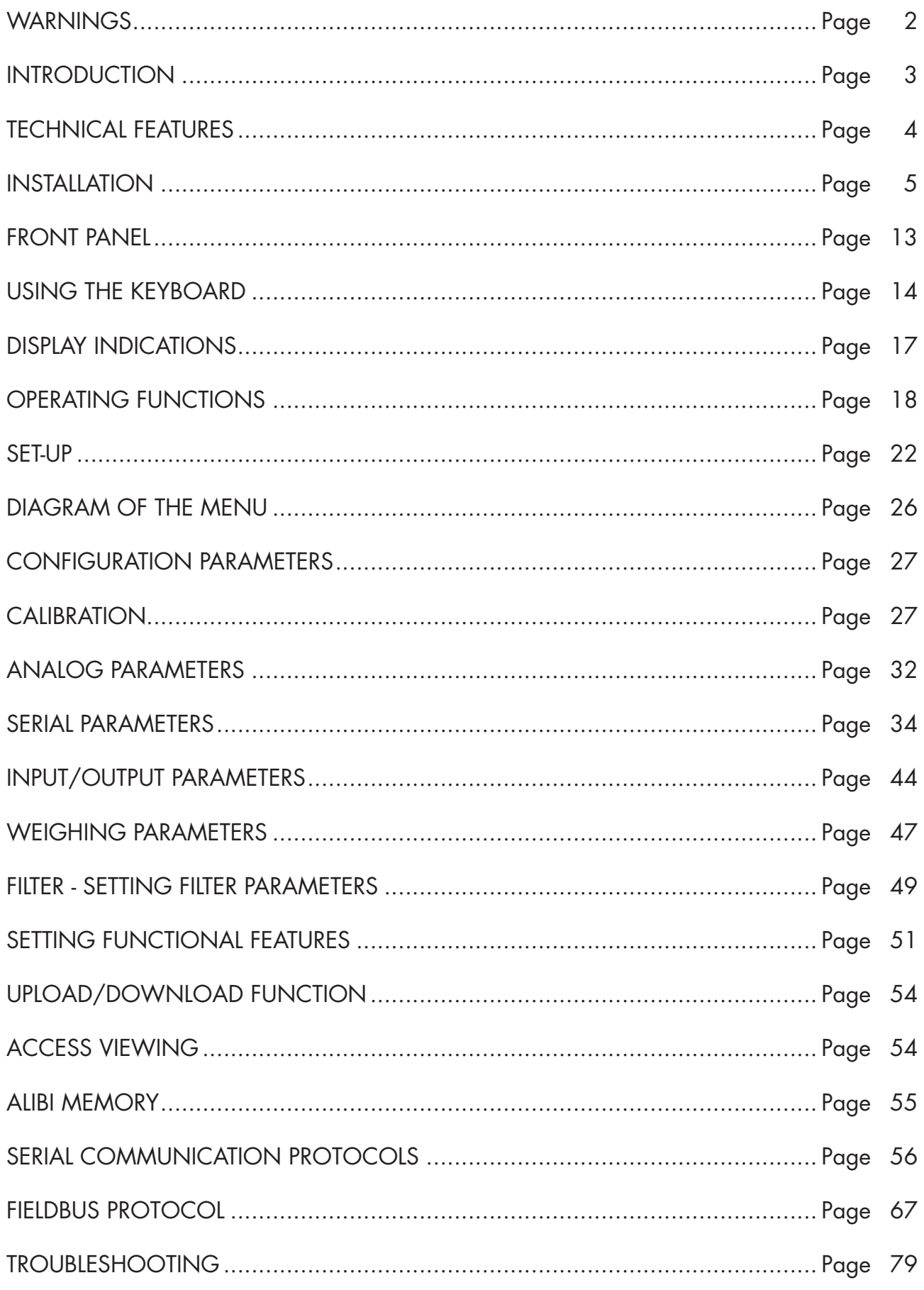

Rel ID 21100301 Sw. 0.3

# WARNINGS

READ this manual BEFORE operating or servicing on the instrument.

FOLLOW these instructions carefully.

SAVE this manual for future use.

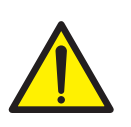

# **CAUTION**

The installation and maintenance of this instrument must be allowed to qualified personnel only.

Be careful when you perform inspections, testing and adjustment with the instrument swithced on.

Failure to observe these precautions may be dangerous.

All connections must be performed when the instrument is switched off.

DO NOT allow untrained personnel to work, clean, inspect, repair or tamper with this instrument.

# INTRODUCTION

The DAT11 is a weight transmitter to be matched to the load cells to detect the weight in every situation.

The module is easy to install and can be mounted on 35 mm DIN rail.

The display allows easy reading of the weight, the configuration parameters and errors.

The 3 keys located below the display and protected by the front door allow the Operator to perform the functions of ZERO and CALIBRATION as well as datasheet and real calibration.

The DAT11 with its multiple serial interfaces (RS485, RS232, ASCII and Modbus RTU protocols) can be connected to PC, PLC and remote units.

The analog output (0÷20 mA, 4÷20 mA, 0÷10 Vdc, 0÷5 Vdc) allows an additional interfacing to PLC and remote displays.

The DAT11 also has two programmable SET POINTs to utilize as levels, set points, etc.

# AVAILABLE VERSION:

- **DAT 11/A:** version with the analog output.
- **DAT 11/PROFINET:** weight transmitter with RS232 serial output, USB and PROFINET.
- **DAT 11/ETHERNET IP:** weight transmitter with serial output RS232 and ETHERNET IP.
- **DAT 11/ETHERCAT:** weight transmitter with serial output RS232 and ETHERCAT.
- **DAT 11/ETHERNET:** weight transmitter with serial output RS232 and ETHERNET.
- **DAT 11/PROFIBUS:** weight transmitter with serial output RS232 and PROFIBUS.
- **DAT 11/CANOPEN:** weight transmitter with serial output RS232 and CANOPEN.

# IDENTIFICATION PLATE OF THE INSTRUMENT

It's important to communicate this data, in the event of a request for information. The software number and release number are shown on the cover of the manual and also displayed when the instrument is switched on.

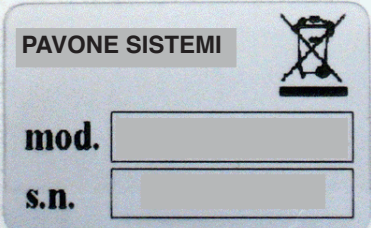

#### WARNINGS

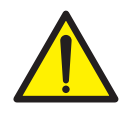

The following procedures must be performed by qualified personnel.

All connections must be performed when the instrument is switched off.

# TECHNICAL FEATURES

Max. absorption 3W Isolation Class II Storage temperature<br>Weight display Led 2 LEDs of 3 mm Material Self-extinguishing Blend PC/ABS Load cell excitation 4 Vdc Linearity<br>
Linearity<br>  $\leq 0.01\%$  of the full scale<br>  $\leq 0.001\%$  of the full scale<br>  $\leq 0.001\%$  of the full scale Internal resolution 24 bit Measuring range  $-7,6 \div 7,6$  mV/V<br>Digital filter  $\qquad \qquad$  To be selected from Number of decimals weight  $0 \div 4$  decimal places Calibration of zero and full scale From the buttons. Check of load cell cable interruption Always present Logic Inputs (DAT11/A) Serial ports RS232 half duplex

Communication mode Buffer size 256 byte Link Timeout (no cable connection) 30 seconds

Resolution 16 bits

Power supply  $24$  Vdc  $\pm 10\%$  protected against reverse polarity. Protection with resettable fuse. Operating temperature  $-10^{\circ}\text{C} \div 50^{\circ}\text{C}$  (max. humidity 85% non-condensing)<br>Storage temperature  $-20^{\circ}\text{C} \div 60^{\circ}\text{C}$ Numerical 6 red led digits and 7 segments (h 7 mm) Keyboards<br>
3 mechanical keys (behind the red front door)<br>
112 x 119 x 23 mm (l x h x w) including term  $112 \times 119 \times 23$  mm (l x h x w) including term. boards. Installation Brackets for DIN section or OMEGA bar Connections **Connections** Removable screws terminal boards, pitch 5.08 mm Load cells Input max. 4 of 350  $\Omega$  in parallel (or 8 cells of 700  $\Omega$ ).  $<$  0.001% of the full scale /  $^{\circ}$ C To be selected from 0.1 Hz to 250 Hz Logic outputs (DAT11/A) 2 relay outputs with No contact(0,1A, 24 Vdc/Vca)<br>Logic Inputs (DAT11/A) No. 2 opto-isolated RS485 half duplex USB C Device Baud rate 2400 ÷ 115200 baud Maximum cable length 15m (RS232) and 1000m (RS485)

Optional Fieldbus **PROFIBUS DP V1, PROFINET, CANOPEN, ETHERNET** IP, ETHERCAT, ETHERNET Ethernet Protocols TCP, Modbus/TCP, UDP, IP, ICMP, ARP. Web server integrated<br>TCP server Connection Timeout Min 30 seconds - Max 90 seconds

Analog output (DAT 11/A) Voltage:  $\pm$  10 V /  $\pm$  5 V (min. 10 K $\Omega$ ) Current: 0÷20 mA / 4÷20 mA (max 300 Ω) Calibration Digital from keys Linearity 0.03% of the full scale Temperature drift  $0.002\%$  of the full scale / °C

Microcontrollor ARM Cortex M0+ to 32 bit, 256KB Flash reprogrammable on-board by USB.. Memoria dati Memoria dati and the server of 32 Kbytes expandable up to 1024 Kbytes

In compliance with the standards EN61000-6-2, EN61000-6-3 EN61326-1:2013 for EMC EN61010-1 for Electrical Safety

# INSTALLATION

#### GENERAL INFORMATION

The DAT11 consists of a motherboard, to which are added the options available, accommodated in a plastic enclosure for DIN rail 35mm.

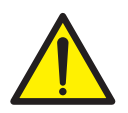

The DAT11 should not be immersed in water, subjected to jets of water and cleaned or washed with solvents.

Do not expose to heat or direct sunlight.

#### OVERALL DIMENSIONS

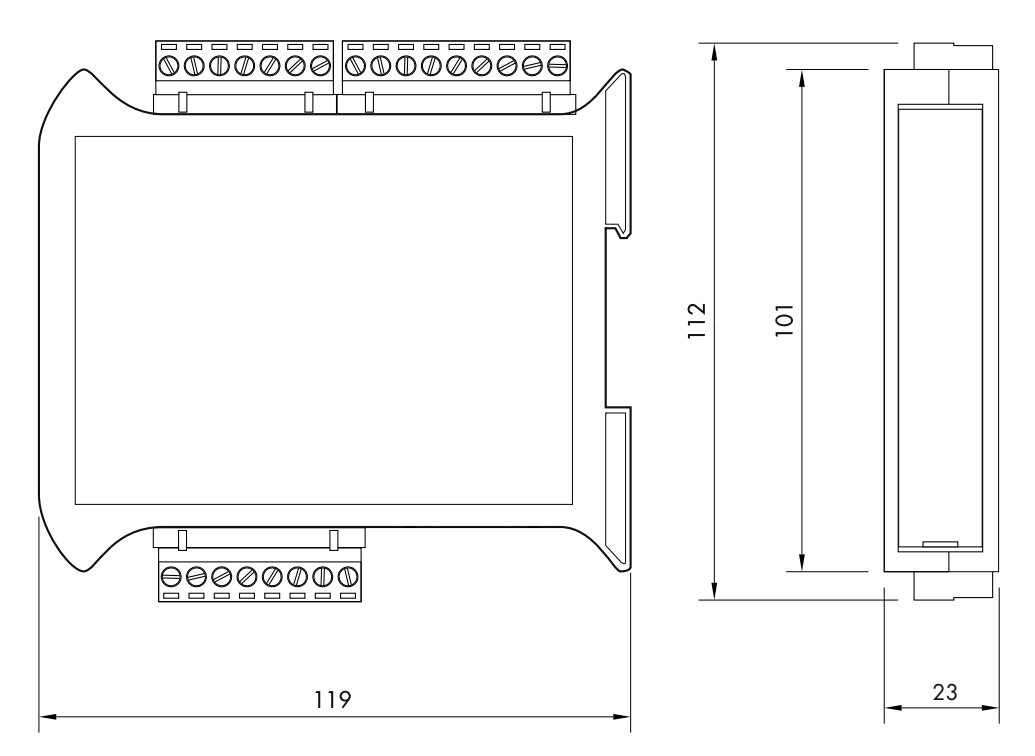

#### ELECTRIC INSTALLATION

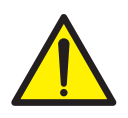

DAT11 is equipped with removable screw, pitch 5.08 mm.

The load cell cable must be shielded and channeled away from power cables to prevent electromagnetic interferences.

#### INSTRUMENT POWER SUPPLY

The instrument is powered through the terminals 23 and 24. The power supply cable must be channeled separately from other cables. The internal circuit is galvanically isolated from the supply voltage. Power supply voltage: 24 Vdc± 10%, max. 3W

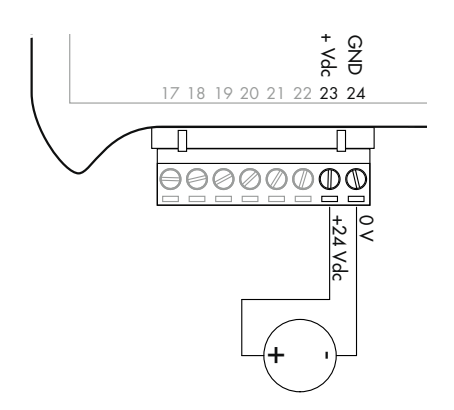

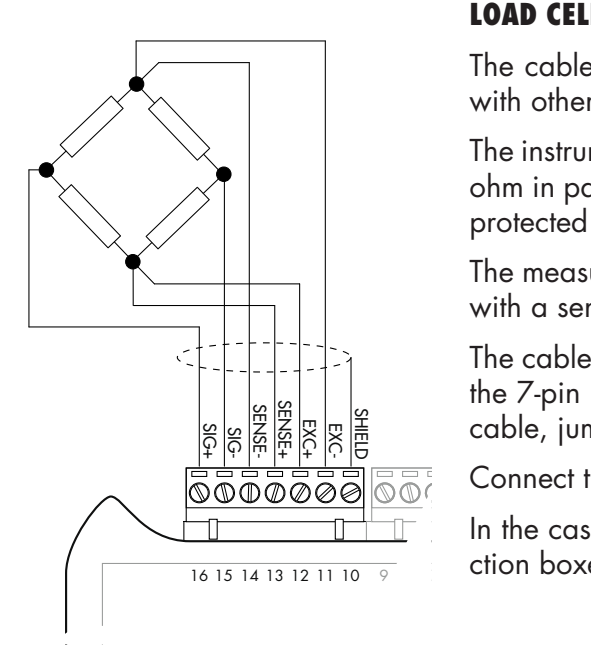

# LOAD CELL CONNECTIONS

The cable of the load cell (or load cells) should not be channeled with other cables, but has to follow its own path.

The instrument can be connected up to maximum 4 load cells of 350 ohm in parallel. The supply voltage of the load cells is 4 Vdc and is protected by temporary short circuit.

The measuring range of the instrument involves the use of load cells with a sensitivity of up to 7,6 mV/V.

The cable of the load cells must be connected to terminals 10-16 of the 7-pin removable terminal board. In the case of 4-wire load cell cable, jump terminals 11 with 14 and 12 with 13 .

Connect the cell cable shield to the terminal 10.

In the case of the usage of two or more load cells, use special junction boxes (CEM4/C or CSG4/C).

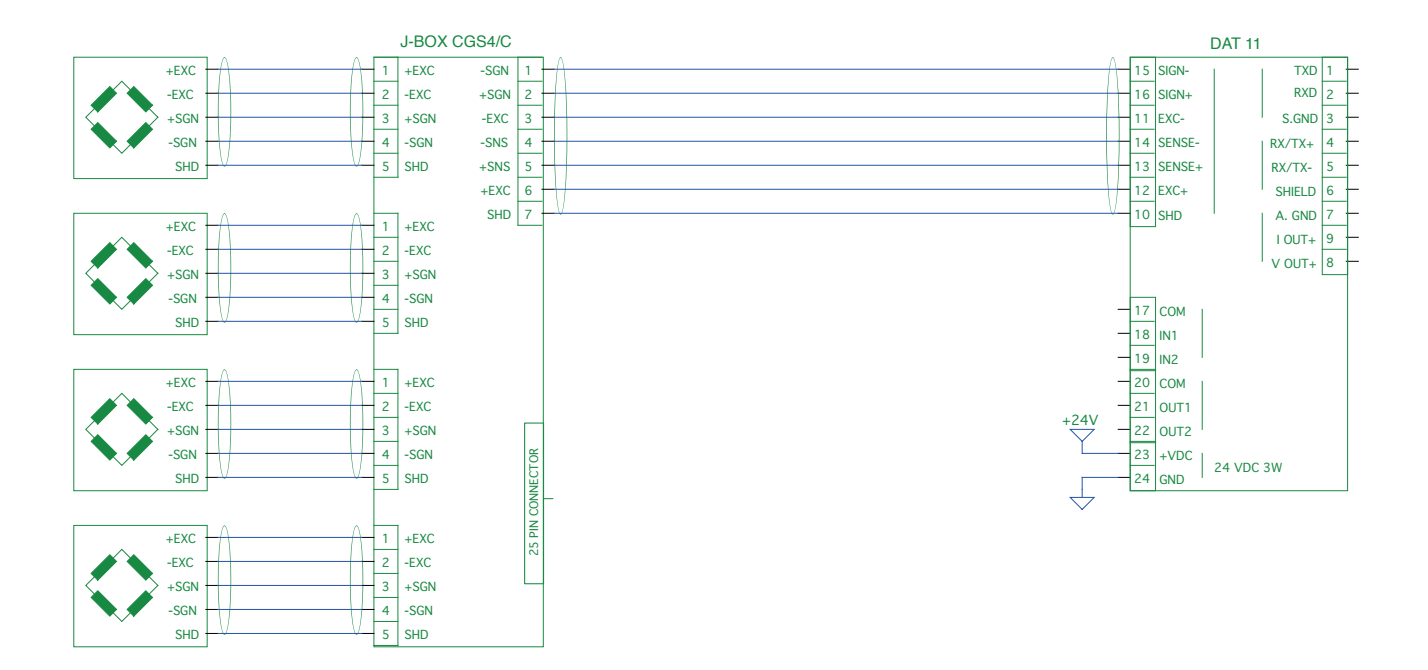

#### LOGIC INPUTS

The two logic inputs are opto-isolated.

The connection cable should not be channeled with power cables .

The function of the two inputs is as follows:

INPUT 1\* TARE/ZERO

INPUT 2 PRINT

The activation of the two functions is accomplished by bringing the external 24 VDC power supply to the corresponding terminals as shown in the figure here beside.

\* Activating the INPUT 1 when the gross weight is positive, it switches the display from gross weight to net weight. When the gross weight is negative, gross weight is zeroed.

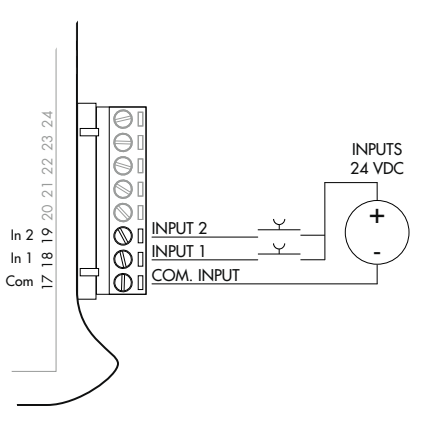

#### RELAY OUTPUTS

The two outputs are with contact normally open.

Each contact is 24 Vdc/Vac, Max. 100 mA.

The connections cable should not be channeled with power cables. The connection should be as short as possible.

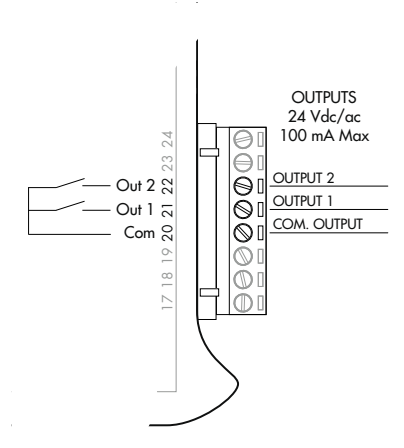

#### SERIAL COMMUNICATION

#### RS232:

The RS232 serial port is always present and can handle several protocols.

To achieve the serial connection use a suitable shielded cable and make sure to ground the screen at one of the two ends: to pin 6, if attached on the side of the instrument, to the ground, if connected on the other side.

The cable must not be channeled with power cables, maximum length of 15 meters (EIA RS-232-C), beyond which you should take the optional RS485 interface.

#### RS485:

The RS485 serial port (2-wire) is only present in the model DAT11/ RS485.

To achieve the serial connection use a suitable shielded cable and make sure to connect the shield to one of two ends: to pin 6, if connected on the side of the instrument, to the ground if connected on the other side.

The cable must not be channeled with power cables.

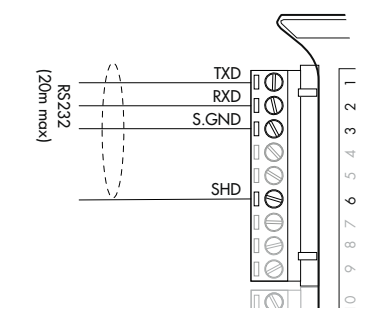

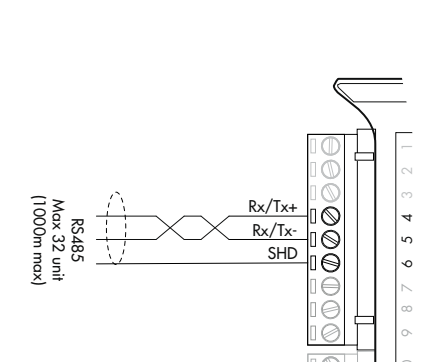

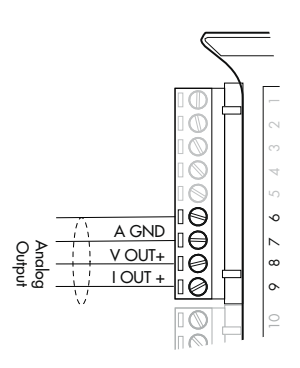

141516

#### DAT11/A TRANSMITTER

#### ANALOG OUTPUT

The instrument provides an analog output in current and voltage.

Analog voltage output: range from -10 to +10 V or -5 to +5 volts, 10K ohm minimum load.

Analog current output: range from 0 to 20 mA or 4 to 20 mA. The maximum load is 300Ω.

 $rac{1}{2}$ To achieve the connection, use a shielded cable, making sure to connect the shield to one of the two ends.

#### USB DEVICE ( SPECIFICATION 2.0 COMPLIANT; FULL-SPEED 12 MBPS)

Use this communication port to directly interface a PC via a USB port.

Use a standard USB cable for the connection.

To connect the instrument via the USB device, you must install a driver on the PC which is suitable for the operating system used.

For installation please follow the specific instructions.

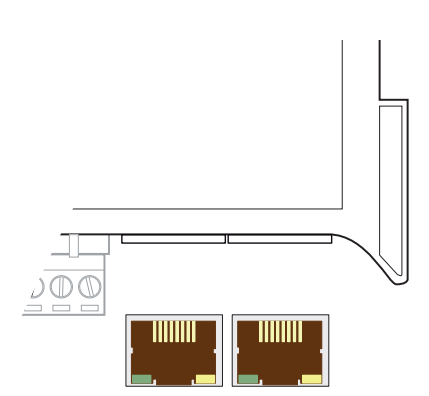

# FIELDBUS CONNECTIONS

As an alternative to the RS485 serial port some of the most common fieldbuses are available. You can use a single fieldbus which must be specified when ordering.

# ETHERNET CONNECTION

On the lower left part of the instrument there is a RJ45 connector for Ethernet.

Features:

Trasmission speed 10 Mbps

Network compatible with 10/100/1000 Base-T

TCP Ethernet protocols, Modbus/TCP, UDP, IP, ICMP, ARP

TCP server communication mode

LED indicators (2) Presence of Ethernet and communication/diagnostics line

Buffer size 256 bytes

Connection Time-out Min 30 seconds - Max 90 seconds

Link Time-out (cable disconnected) 30 seconds

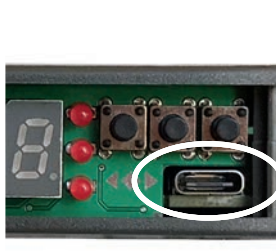

To connect to the MASTER, use a standard twisted pair Ethernet cable with RJ45 connector.

The RJ45 Ethernet connection cable has a variable maximum length, depending on the type of cable. A common Cat5 shielded cable can have a maximum length of about 180 m.

• You can connect the Ethernet communication port directly to the PC, without having to go through other network devices (routers, switches, hubs, LAN-bridge or the like), but special RJ45 cables must be used, called "crossover."

• Normally cables are the "direct" type and allow connection to network devices such as routers or hubs, but not direct connection to two PCs (even if there are currently network cards with auto-sensing

technology, which recognize the type of cable and the type of connection, allowing direct PC-PC connections as well as using non cross-over cables).

• On side are diagrams of the two types of cables mentioned and their connection diagram.

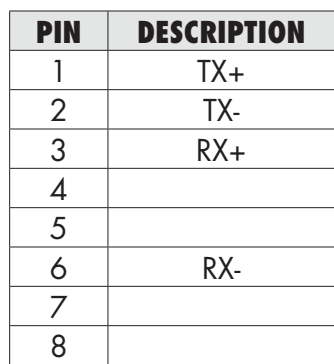

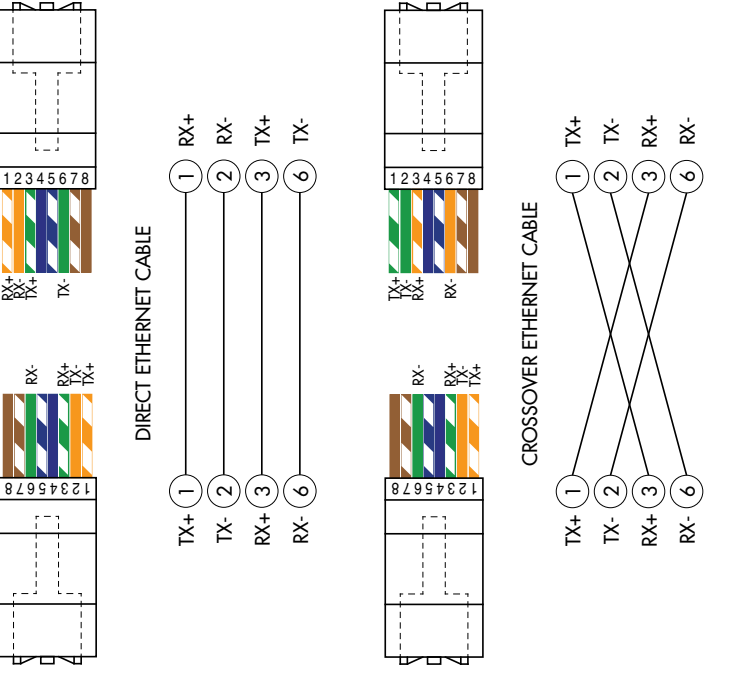

# ETHERNET / IP CONNECTION

Ethernet / IP is a real-time industrial protocol which is based on the Ethernet network.

There are two RJ45 connectors to allow connection of multiple instruments in the same network.

Refer to the previous page for connection notes and warnings.

Features:

10 and 100 Mbit operation, Full and Half Duplex

Up to 128 bytes of I / O fieldbus in every direction.

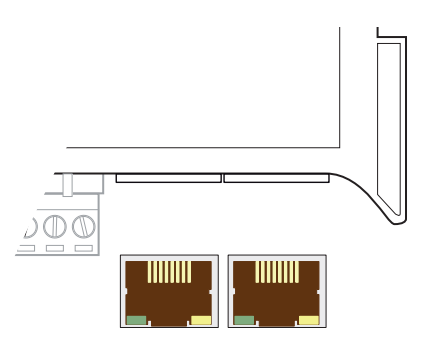

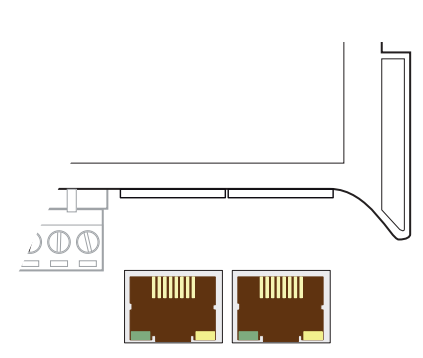

#### PROFINET CONNECTION

The Profinet connector is RJ45, the same as the Ethernet interface.

There are two RJ45 connectors to allow connection of multiple instruments in the same network.

Refer to the previous page for connection notes and warnings.

Features:

PROFINET IO Real Time (RT) communications

Up to 128 bytes of I/O fieldbus in every direction.

#### ETHERCAT CONNECTION

EtherCAT is a real-time industrial protocol which is based on the Ethernet network.

EhterCAT The protocol requires that the RJ45 connectors have the function of IN and OUT.

Putting more DAT11 instruments in series, the MASTER will be connected to the IN connector of the first DAT11, whose OUT connector will be connected to the IN connector of the next etc ...

Refer to the previous page for connection notes and warnings.

#### MAC ADDRESS IN INSTRUMENTS WITH INDUSTRIAL FIELDBUS ETHERNET.

Instruments which install Hilscher modules with Industrial Ethernet Protocol (Profinet, EthernetIP, EtherCAT, etc.) have a label under the connectors, as shown.

This label shows the MAC address of the module (red box), the identification number of the module (blue box) and a QR code that contains the MAC address. The latter can be read using a smartphone app for reading QR codes (eg. on Google Play store, "QR Code Reader").

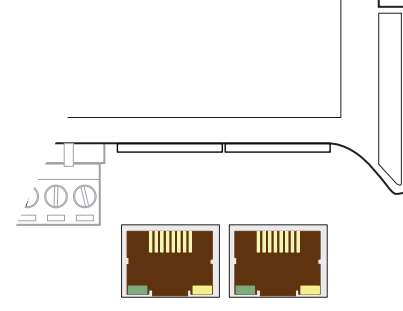

#### PROFIBUS DP CONNECTION

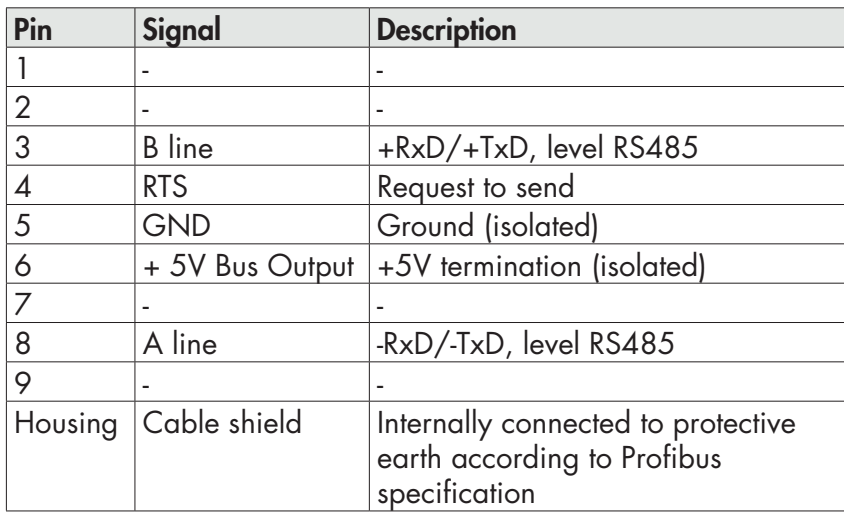

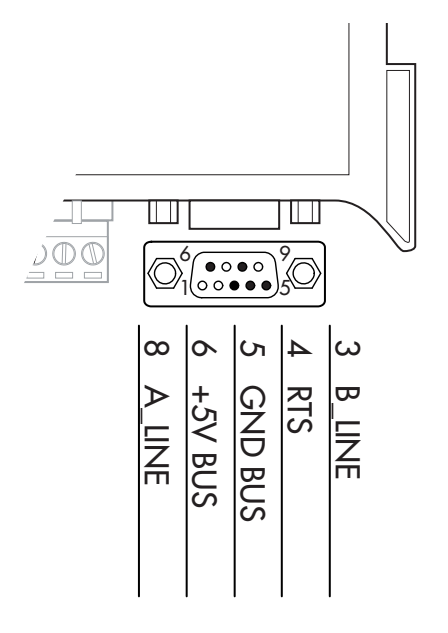

For connection to the Profibus Master, use a standard Profibus cable.

The typical impedance of the cable should be between 100 and 130 Ohms (f > 100 kHz). The cable capacity (measured between conductor and conductor) should be less than 60 pF / m and the minimum cable cross section should not be less than 0.22 mm2

In a Profibus-DP network, you can use either cable type A to type B cable, depending on the required performance. The following table summarizes the features of the cable to be used:

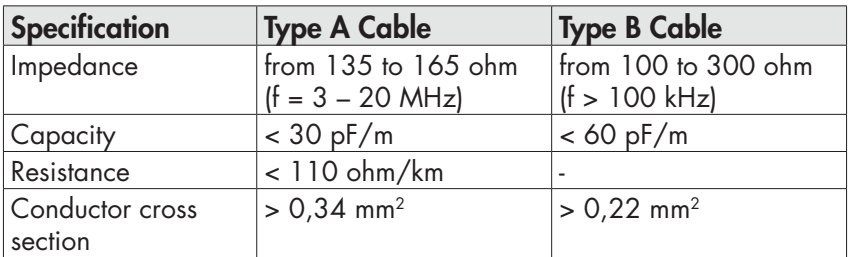

The following table shows the maximum length of the wires line with cable type A and type B, function of the different communication speed required:

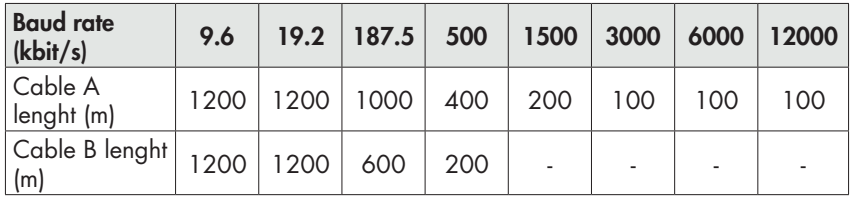

For a reliable operation of the Fieldbus, should be used a line termination at both ends.

In the case of multiple DAT 11 instruments, use the line termination at only one instrument.

For configuring the instrument, the GSD file is available (hms\_1810. gsd) that must be installed in the master.

# Ш ПП лL  $\underline{\mathbb{D}}$  $6 \frac{1}{20000}$ 1000005 دے  $\checkmark$  $\overline{c}$

CAN\_H CAN\_L

#### CANOPEN CONNECTION

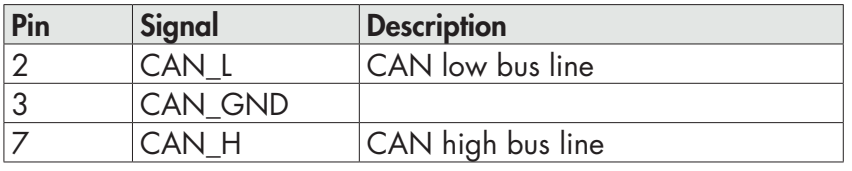

CANopen is an higher-layer communication protocols based on a CAN seria bus system.

For the connection using a cable with a twisted pair differential and common return in accordance with ISO 11898. The length of the bus is limited by the speed of communication chosen according to the following table:

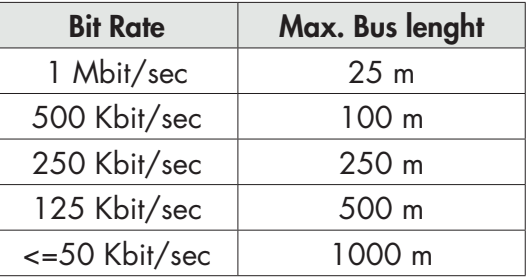

The CAN line must have the resistance of 120Ω termination.

The reference CAN\_GND must be connected to earth at one point of the line.

The cable can not be channeled with power cables.

For the configuration of the card is available ESD file that must be installed in the master.

# FRONT PANEL

The DAT11 transmitter has a front door that protects the 6 digits display, the 2 status LEDs and the three front keys.

In operating mode the display shows the weight and the LEDs indicate the status of weight (net-gross).

The set-up parameters are easily accessible and can be changed through the use of the three front keys used to select, edit, confirm and save the new settings.

#### DISPLAY

The 6-digit display normally shows the weight on the scale. According to the various programming procedures, the display is used for programming the parameters to be stored in the memory, i.e. the messages that indicate the type of operation in progress and, therefore, help the Operator to manage and program the instrument.

LED 1 Stable weight

LED 2 Net Weight

LED 3 Zero band

#### STAND-BY FUNCTION

The display can take on the stand-by mode, during which time the display brightness is reduced and the keypad is locked. All other functions of the instrument are up and running.

See the paragraph on the activation / deactivation of the stand-by mode.

#### LED INDICATORS

To the right of the display there are 3 LED indicators:

- LED 1 (on = stable weight)
- LED 2 (on = net weight indication)
- LED 3 (zero band = gross weight within the Zero Band value).

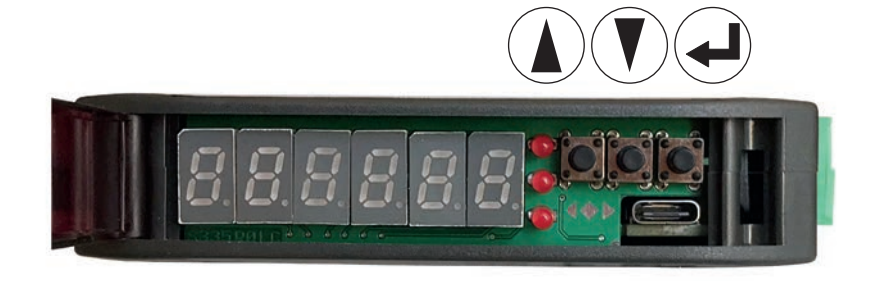

# USING THE KEYBOARD

The instrument is programmed and controlled through the 3 keys keyboard, with the following functions

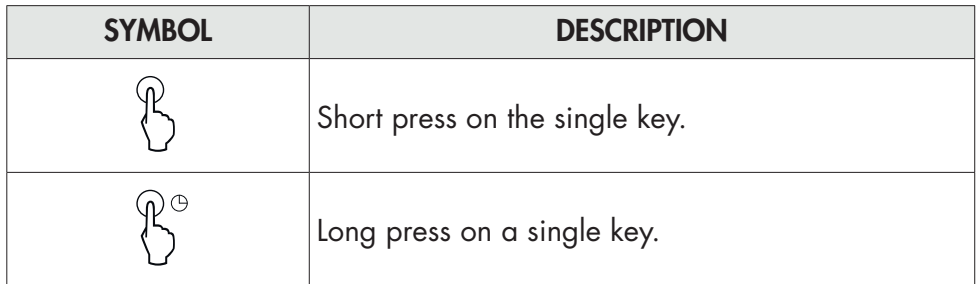

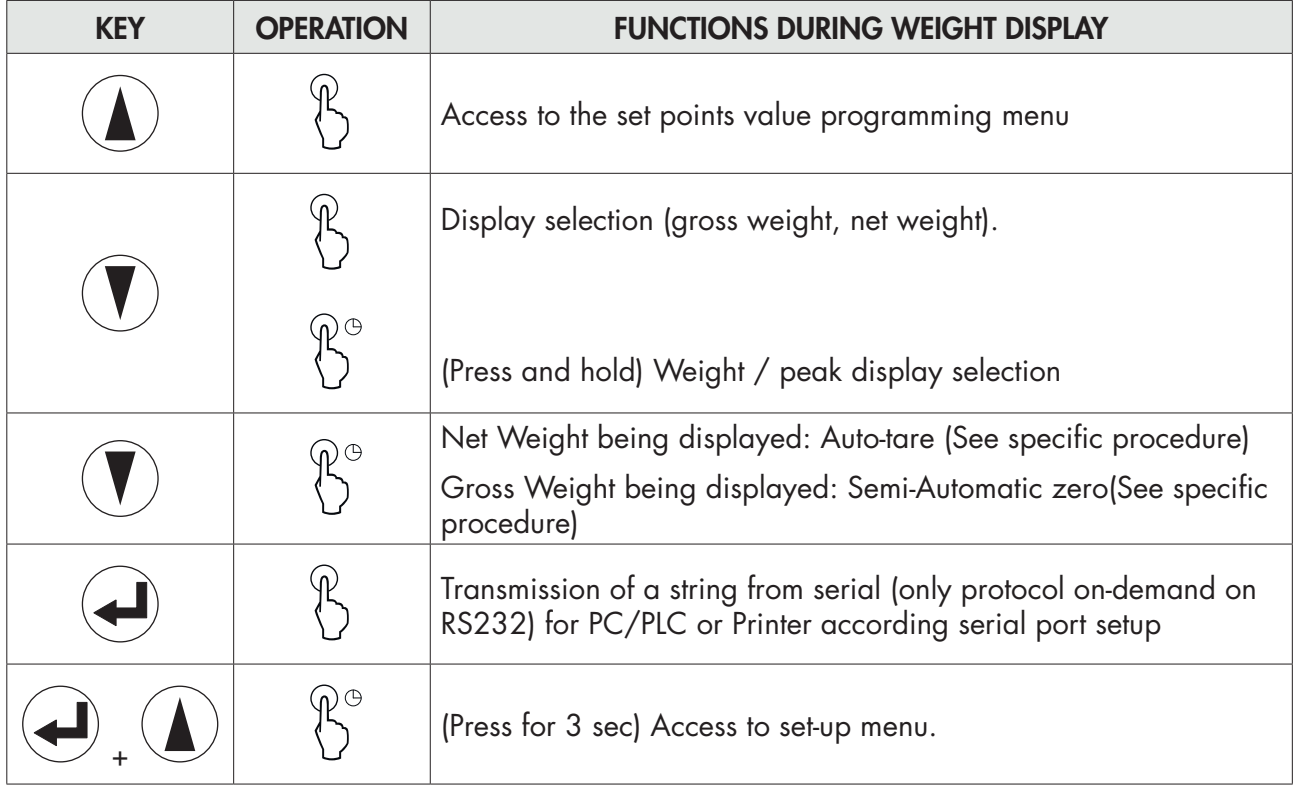

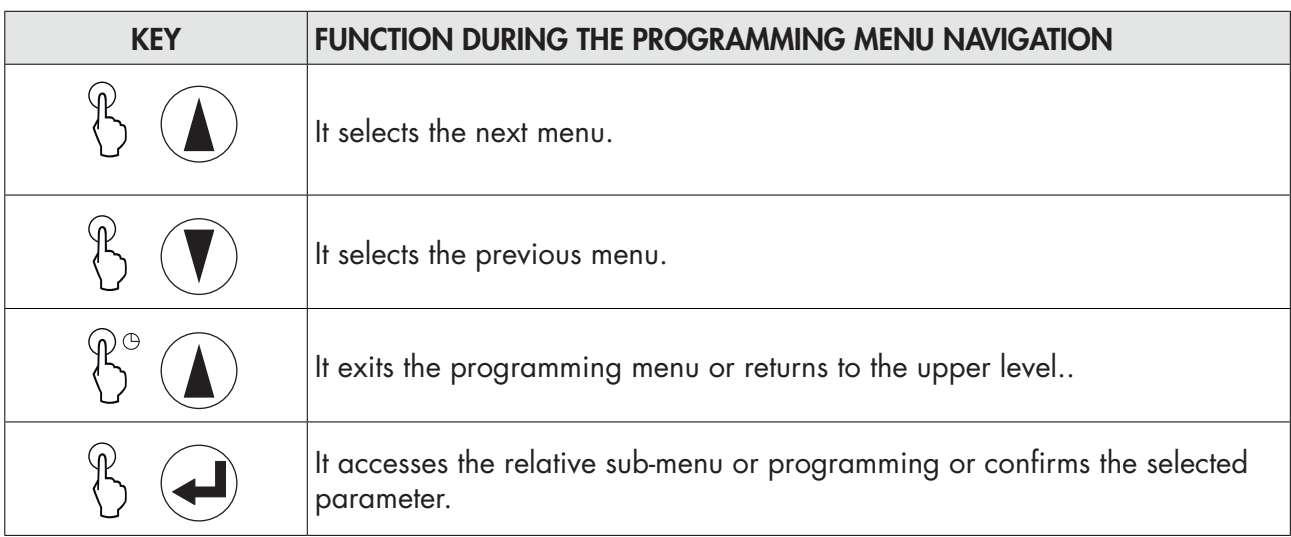

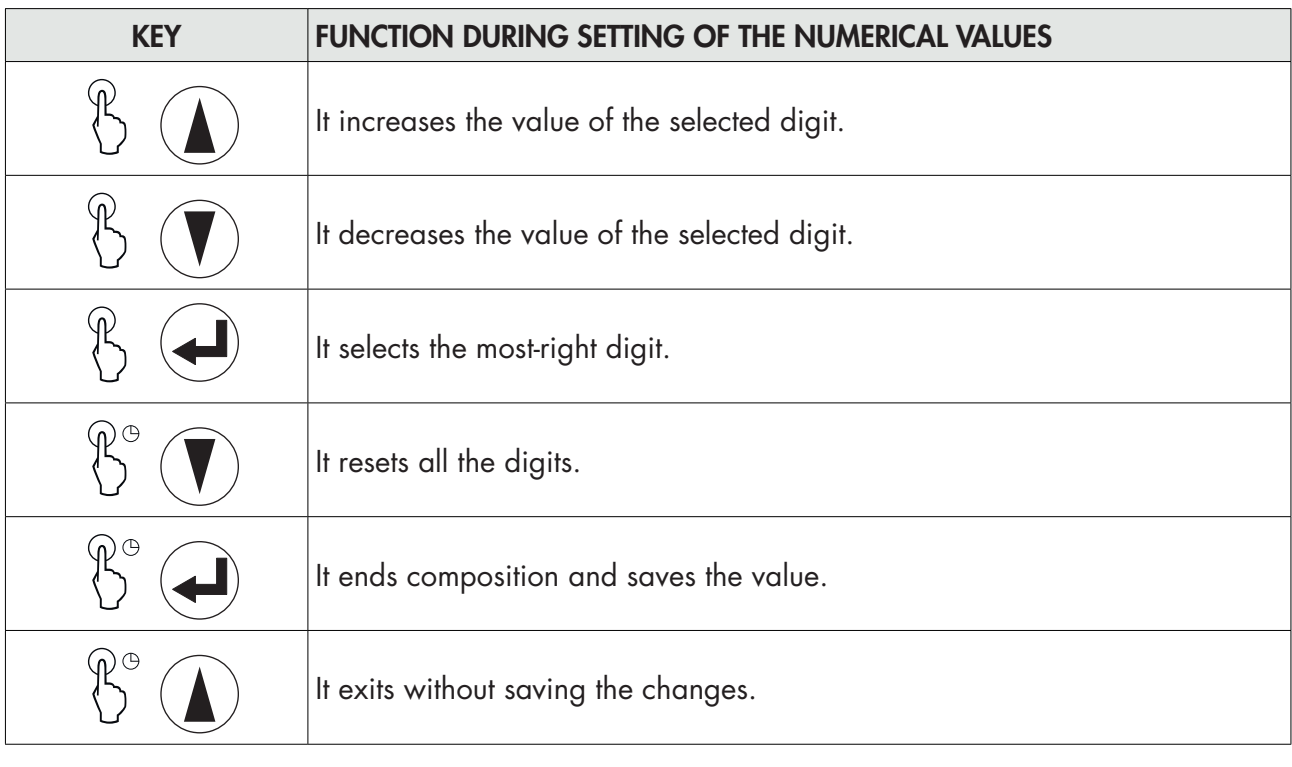

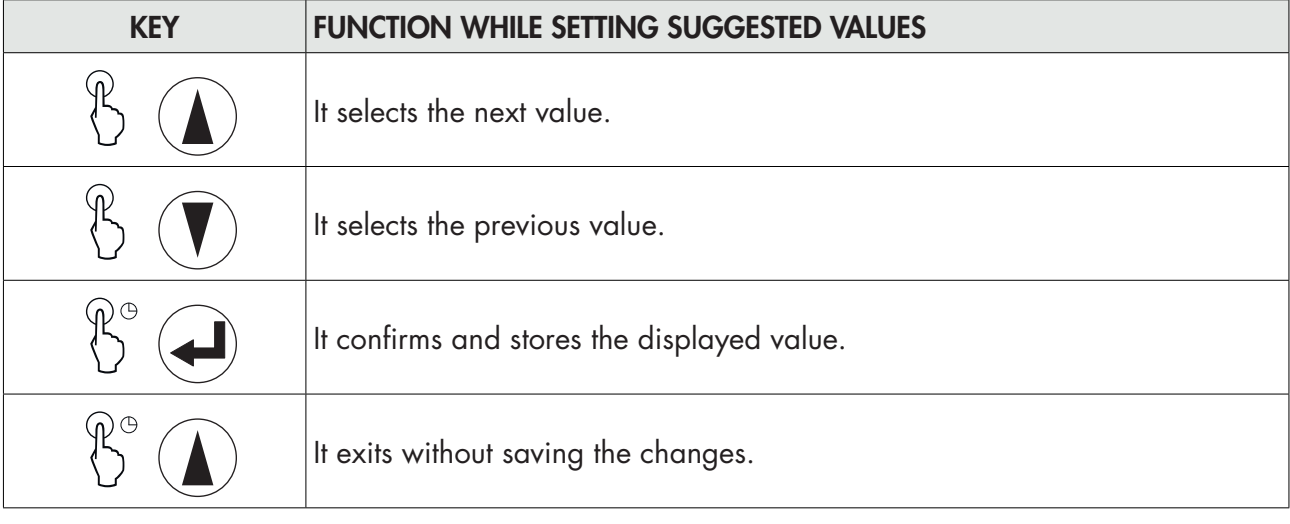

 *.*

*Pressing the*  $\bigodot$  key always results in a return to the previous menu

# KEYBOARD LOCKING/UNLOCKING FUNCTIONS

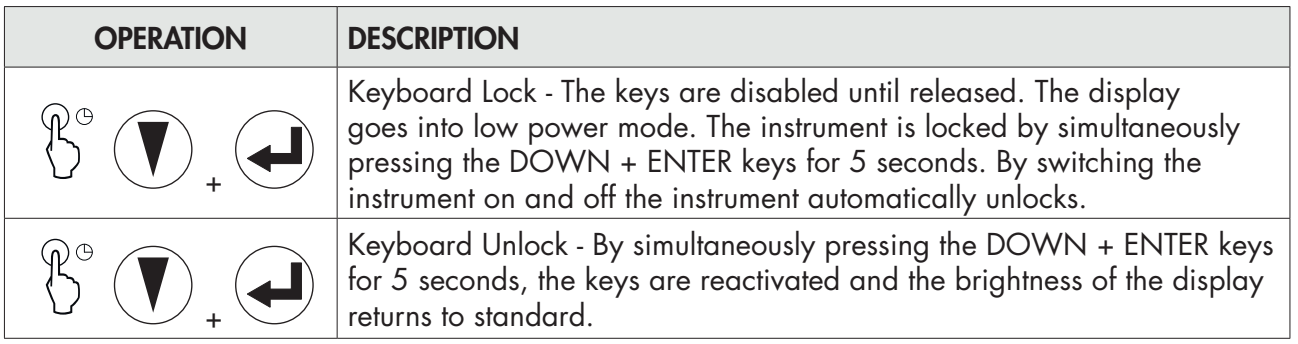

# EXITING THE CONFIGURATION MENU

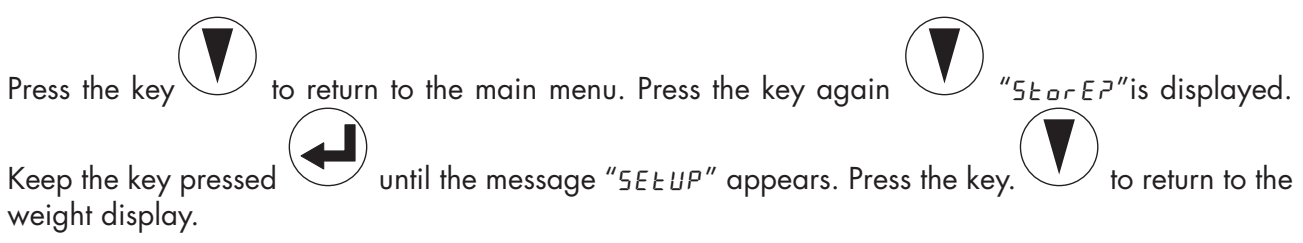

# DISPLAY INFO

P3330 I When the instrument is switched ON, a display test is run followed by the identification code and then the version of the software, in that order. These codes are to be cited when requesting assistance

When is not in progress a programming procedure, the display shows the weight measured in kilograms. Under certain conditions, the following messages are reported:

#### NOTIFICATION OF ERRORS

In operating mode, the following error codes may appear on the display.

#### Fixed message

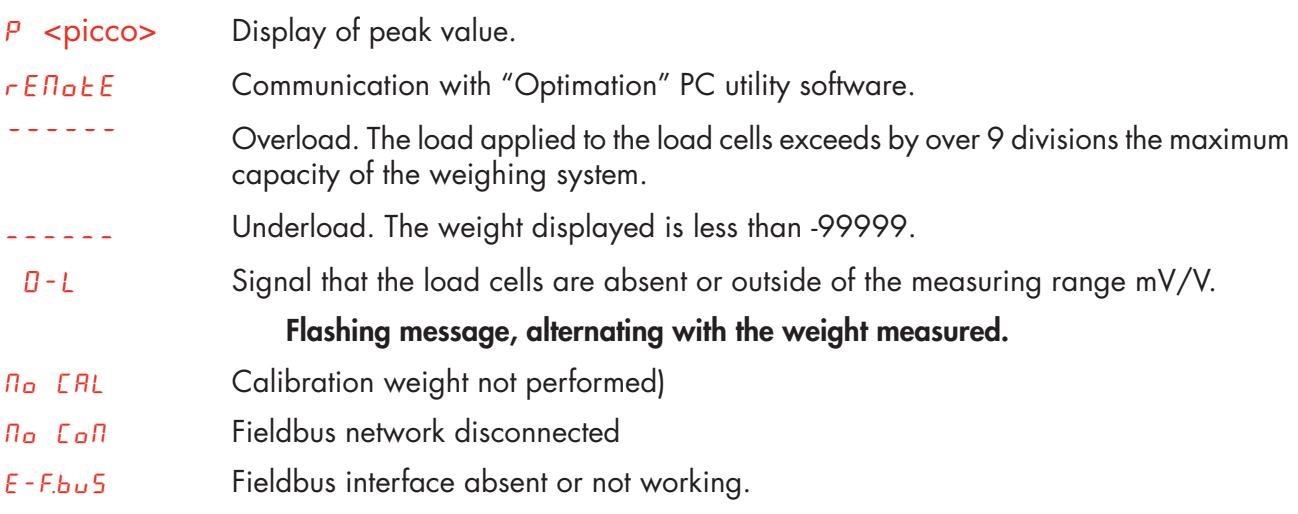

# OPERATING FUNCTIONS

Once calibrated, the display shows the current weight whenever it is switched on.

The following are the possible operations that can be carried out from the keyboard when viewing the weight of the instrument.

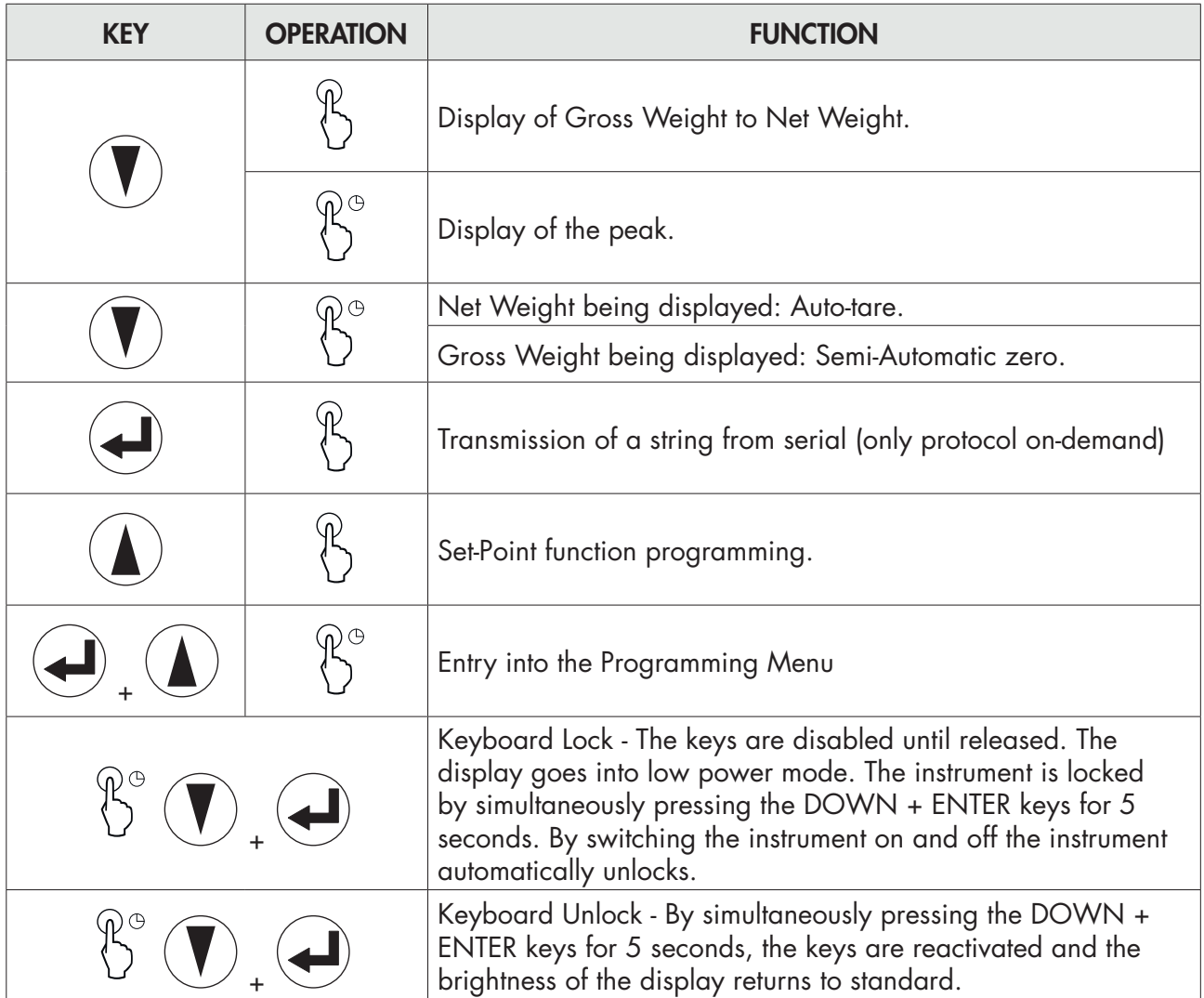

# GROSS WEIGHT / NET WEIGHT DISPLAY

Press the  $\searrow\prime$  key to toggle between the gross weight and the net weight and vice versa. The value displayed is signalled by the NET LED (lit: net weight). If the tare is not entered, the net weight is equal to the gross weight.

In the case of negative weight, the minus sign is shown before the digit.

# RESETTING THE WEIGHT AND AUTO-TARE

These two functions are performed by the DOWN key .

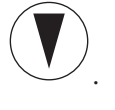

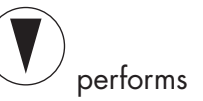

When the instrument is in the "Gross" operating mode ("NET" LED off) the DOWN key down for few seconds, performs the gross weight resetting function.

#### ZERO SETTING

The reset command of the gross weight is used to correct for small zero shifts of the weighing system during normal operation.

Normally these zero shifts are due to thermal drifts or to residues of material that accumulate on the weighing system over the time.

To run the command, it is necessary for the instrument to be under "Gross" conditions ("NET" LED off) and for the deviation of the weight with respect to the zero of the scale (the one performed with the zero calibration procedure) does not exceed (in positive or negative) the number of divisions set in the "0 BAND" parameter (within the PARAM menu).

The reset command of the gross weight is not executed if occurs even one of the following conditions:

- Unstable weight (with weight stability control enabled). In this case, the reset command takes effect only if the weight stabilises within 3 seconds or if the the weight stability control is disabled ("MO-TION " parameter equal to zero).
- Gross weight greater (in positive or negative) than the number of divisions set in the "0 BAND" parameter, when the auto-zero set-point is not programmed.

The zero obtained with the gross weight resetting operation is retained in memory even after the instrument is turned off.

The gross weight reset operation can be repeated several times, but the number of divisions reset to zero is added from time to time, so when the total exceeds the limit value set in parameter "0 BAND", zero setting can no longer be executed. In this case, it is necessary to calibrate the Zero.

Any automatic zero parameter setting when switching on (AUTO 0) reduces (or clears, in the case of "AUTO 0"> "0 BAND") the range of action of the reset command.

#### AUTO-TARE

Auto-tare is possible in the following conditions:

- Instrument in "Net" conditions ("NET" LED on)
- Positive gross weight.
- Gross weight not exceeding maximum capacity.
- Stable weight.
- Unstable weight. In this condition 2 cases must be distinguished:
- 1. The weight stability control is enabled (the "MOTION" parameter (\*) must be other than zero): the command executed while the weight is unstable only has an effect if the weight stabilizes within 3 seconds after the command was given.
- 2. The weight stability control is disabled (the "MOTION" parameter (\*) is equal to zero): the executed command takes effect immediately, even with unstable weight.

*(\*) The operating modes of the "MOTION" parameter are described in the relevant paragraph.*

The auto-tare is retained in memory even after the instrument is turned off.

#### PEAK FUNCTION

The instrument continuously memorises the peak value of the gross weight.

This function is available only if the peak calculation function is enabled via the corresponding parameter in the set-up menu of the instrument. The peak display is shown by the letter P on the left of the display. The peak value is detectedat the same frequency of acquisition of the weight (see table on filters). The peak value can also be used for the following functions:

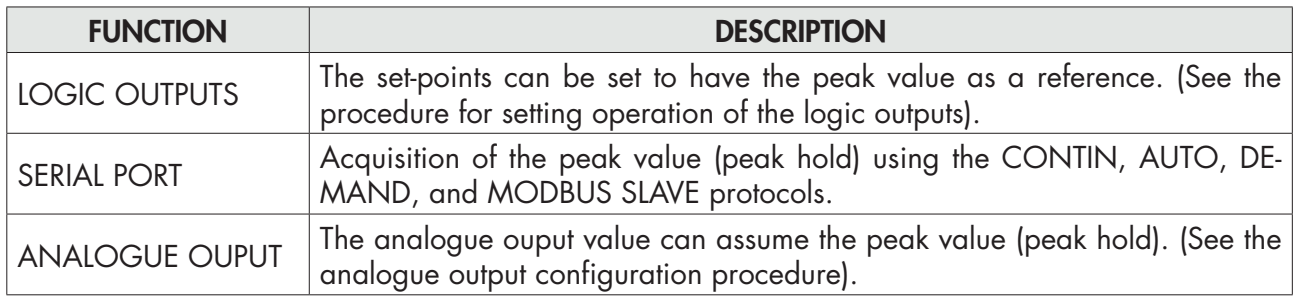

#### FREEZING THE ACQUIRED WEIGHT

You can freeze the weight in the face of a variation of the logic inputs, if any of these is set in the HOLD mode.

#### TEST FUNCTIONS - RS232 AND RS485

The test consists of sending the string received from its serial line (echo) and the display of the number of strings received and the number of characters received in the last string.

# 00C= 00

# TEST FUNCTIONS - ANALOGUE OUTPUT TEST

Once in the test out function  $q \mu k$ .  $R_n$ , , the following message will appear:

 $\sigma$ ut  $\Box$  out 0 where 0 indicates the output value (in current or voltage based on that selected) expressed as a % of the full scale.

You can change this value from 0 to 100, with an interval of 10%, by pressing the UP key.

Press the ENTER key to exit the function.

# INPUT / OUTPUT TEST FUNCTIONS

Once in the IN OUT test function, the following  $1n$  00 1n 00 will appear where 00 depends on the logic inputs mode, as shown in the table:

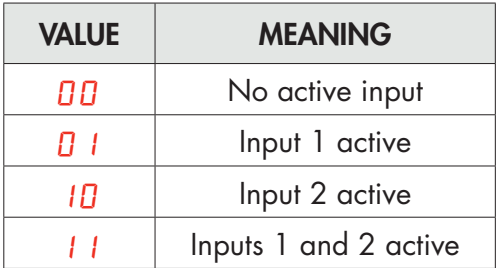

In the same menu you can enable or disable the outputs by repeatedly pressing the UP key The status of the two outputs is shown by the first 2 status LEDs.

Press the UP key  $\bigcup$  to exit the function.

*Page 20*

#### PROGRAMMING THE WEIGHT SET-POINTS

The set-points are compared with the weight to drive the relative logic output. The comparison criterionis defined during set-up of the logic inputs/outputs (see the relevant section).

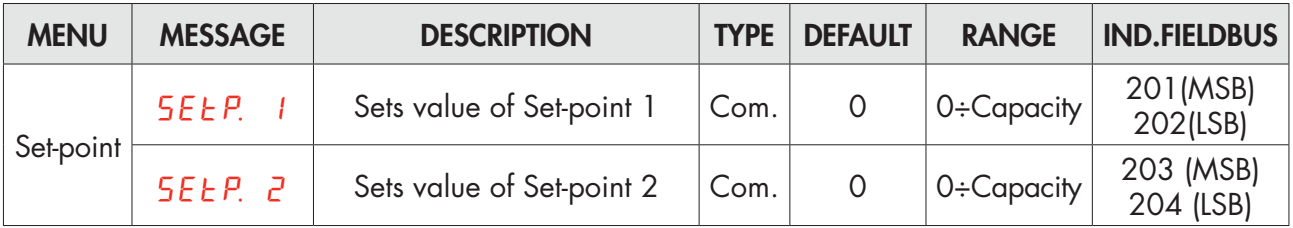

To access the Set points setting, press the SET key while viewing the weight

The set-points are compared with the weight to drive the relative logic output. The comparison criteria is established in the set-point set-up procedure.

When the weight is not detectable or out of range, all the outputs are disabled (contact open or closed depending on the MODE; see the relevant chapter).

During the step of setting the set-points, both outputs are disabled. If the set-point value in the memory is 0, the relative output is never enabled, regardless of the set-up of the selected set-points.

#### WEIGHT ACQUISITION

The weight can be printed or sent to the serial port / fieldbus (depending on the setting of the communication ports), in the following ways:

- In automatic mode (in the event of selecting the "automatic" serial communication protocol).
- Through the instrument keyboard (pressing the ENTER key, in the event of selecting the "on demand" serial communication protocol).
- From the external input (in the event of selecting the "on demand" serial communication protocol and the "data transmission on demand" operation selected on at least one input).
- Through the serial line (in the event of selecting the "slave" serial communication protocol), by sending the weighing execution command.
- Through the fieldbus, using the weighing execution command in the register command.

The following are the conditions for weight acquisition:

- Stable weight (or stabilised within 3 seconds from the command).
- Since the last acquisition carried out, the weight has undergone a change of at least 20 divisions (weight difference).
- Gross weight equal or greater than the minimum weight (20 divisions) and less than the maximum capacity.
- Net weight not zero.

In METRIC operation, if the alibi memory is configured, the transaction is recorded. The net weight and the weight identification code are also stored in a memory register which can be read on a request from the fieldbus.

Only in FREE operation and print executed by key or ester-no input, the weighing is permitted even with the gross weight less than the minimum weight or with the net weight at zero.

#### CALIBRATION JUMPER

In the event of metrological use, the enabling to the setting of the metric parameters can be done with the internal bridge towards the board.

# SETTING

#### GENERAL DATA

All functions of the DAT 11 are activated and modified by accessing a simple setup menu, shown on the next page. All settings that are selected or activated remain in the memory even after the transmitter has been switched off.

The DAT 11 is preconfigured with a default setting. The following pages shows the "Default" values of each parameter.

With the first field installation some parameters have to be changed in order to obtain a correct indication of the displayed weight (Theoretical calibration).

This may be required when you first purchase the DAT11.

The settings of the setup menu can be changed using the keys on the front or the "OPTIMATION"utility software provided.

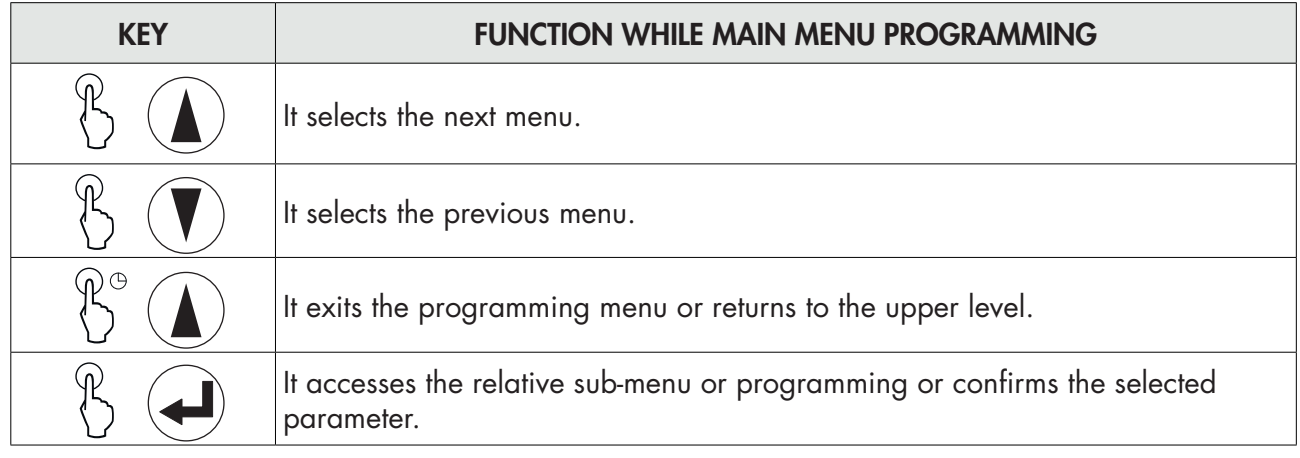

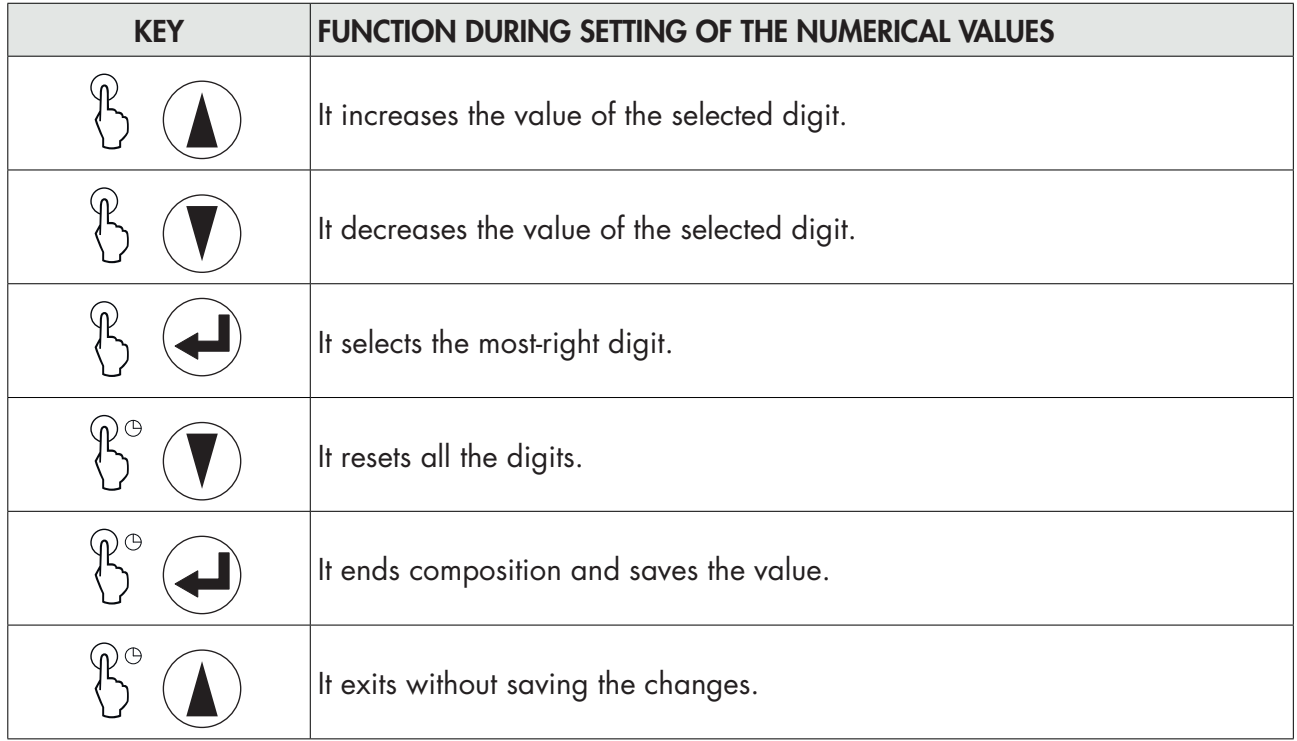

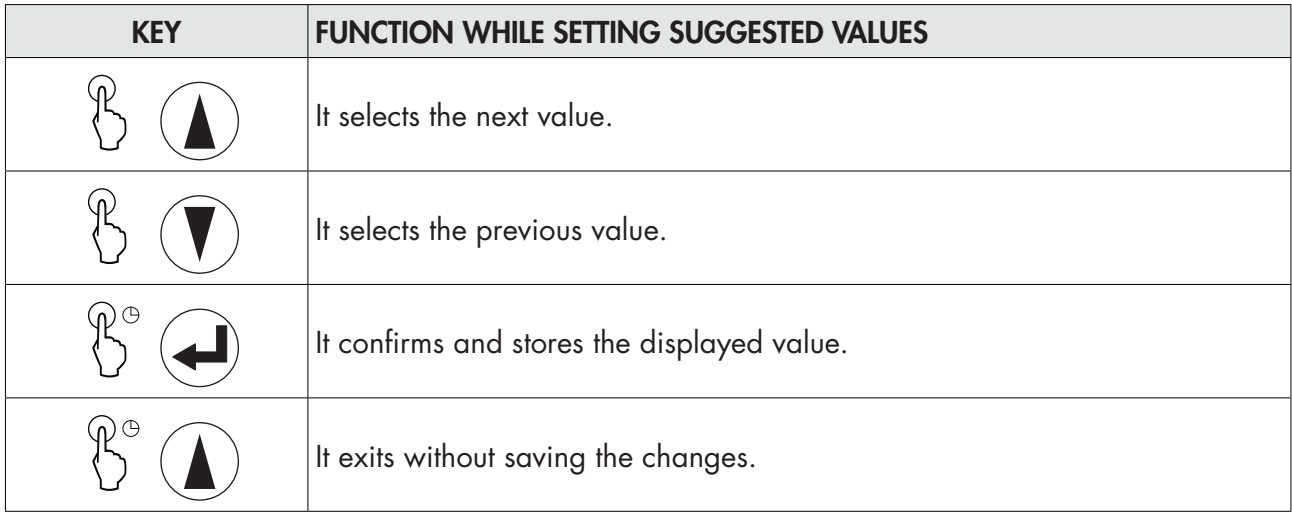

# CHANGING AND ENTERING THE PARAMETERS:

# The procedure for accessing the menu depends on the operating mode selected: FREE or METRIC. MENU ACCESS IN FREE OPERATION MODE.

In the event of FREE operation all instrument parameters can be changed by the operator.

# MENU ACCESS IN METRIC OPERATION MODE.

In the event of METRIC operation programming of weighing parameters and the weight calibration settings are only permitted to personnel authorised by law, through password-protected access.

For this procedure you need the password table.

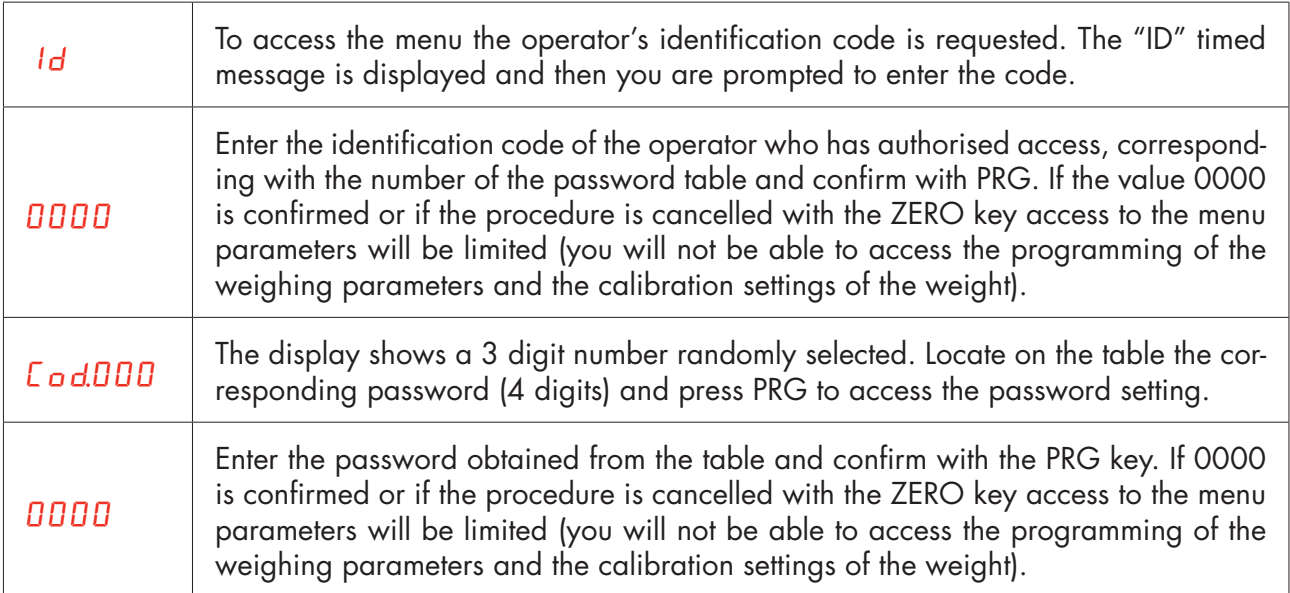

Each authorised personnel access is recorded in the memory which contains the last 5 accesses.

Turn on the instrument with the bridge for enabling calibration in the CALIBRATION position in order to go directly to the programming menu (when the calibration bridge is on, you cannot exit the programming menu).

 $lnF<sub>o</sub>$  will appear on the display. Use the arrow keys until the menu appears where you want to group the instrument parameters in a number of main menus.

The first to appear is that of  $InF\sigma$  that allows you to view the information for instrument identification and configuration.

The second menu is that of  $E5E$  concerning procedures for functional testing of the instrument.

The third is that of  $5E_{\text{L}}$  which allows you to program the parameters which determine the operation of the instrument

#### To access the setup menu, press the PRG key and then the SET key and hold them down simultaneously for 3 seconds or press and hold the PRG key for at least 6 seconds .

Access by confirming your choice with the PRG key.

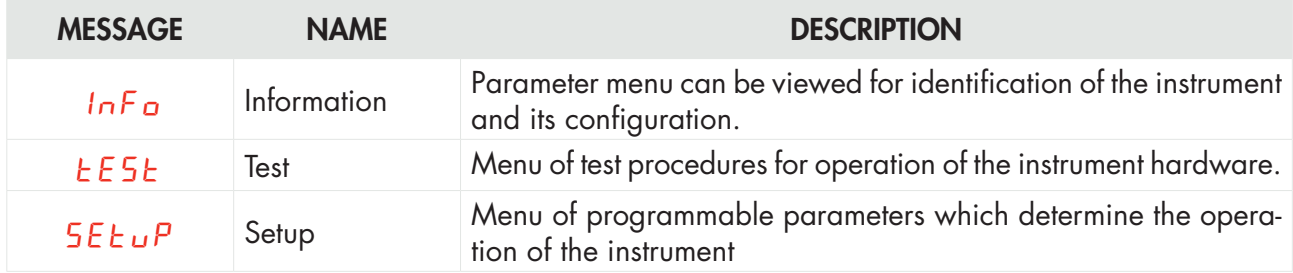

#### INFO MENU

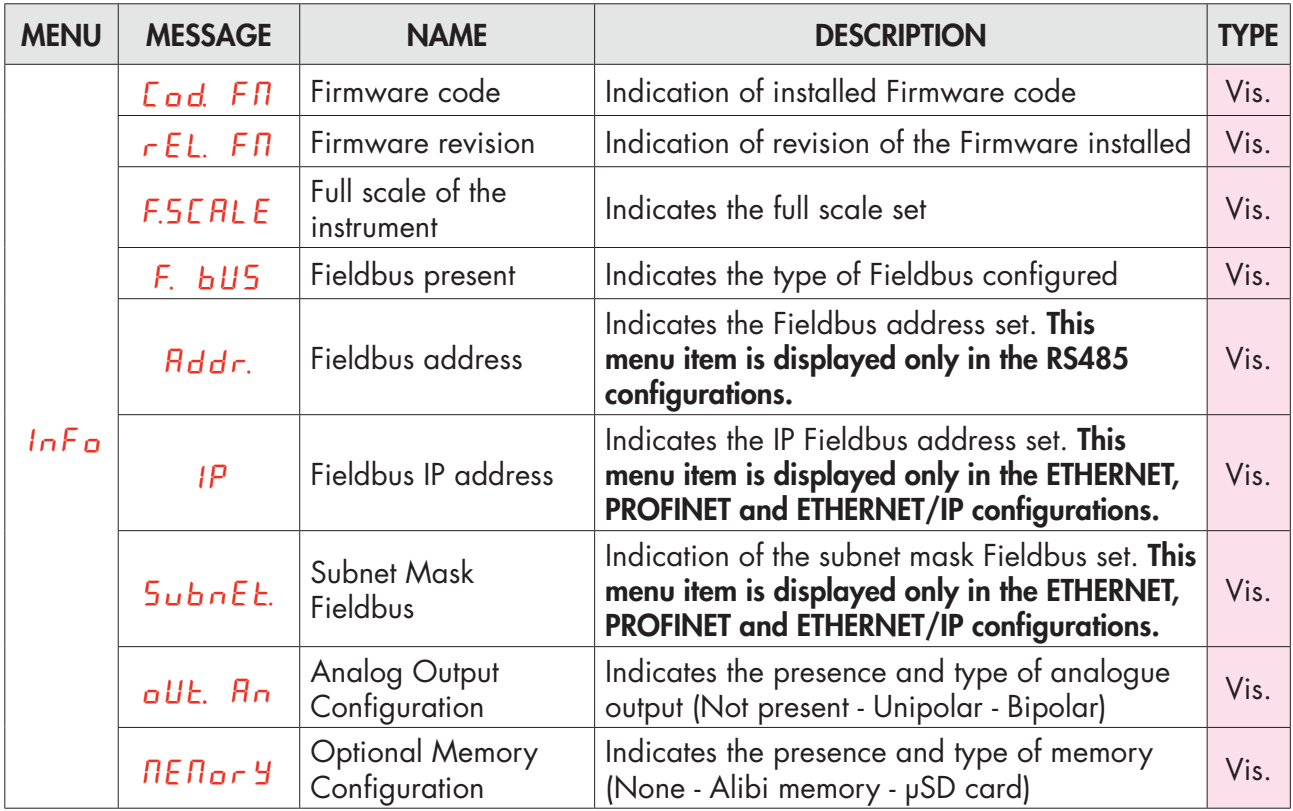

In the case of PROFINET field bus: the parameters IP address and Subnet Mask are programmable by PLC and are updated in this menu only when the instrument is switched on. Following a change in these parameters from the PLC, the instrument must be switched off and on again to display the correct value.

It is important to remember that even if you set the parameters IP address and subnet mask in Temporary mode, these parameters are not automatically updated in the instrument. Moreover, when the instrument is switched off and then on again, these parameters will all be set to 0.0.0.0.

#### TEST MENU

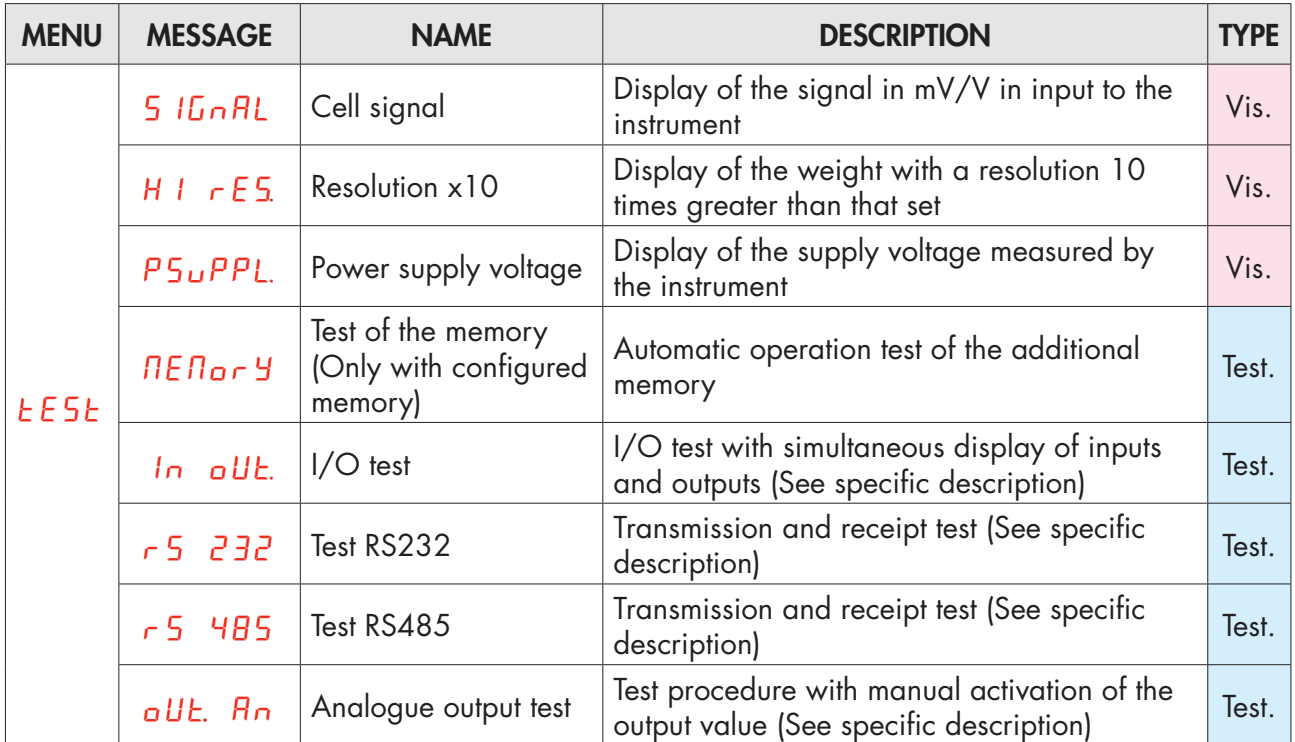

#### SETUP MENU

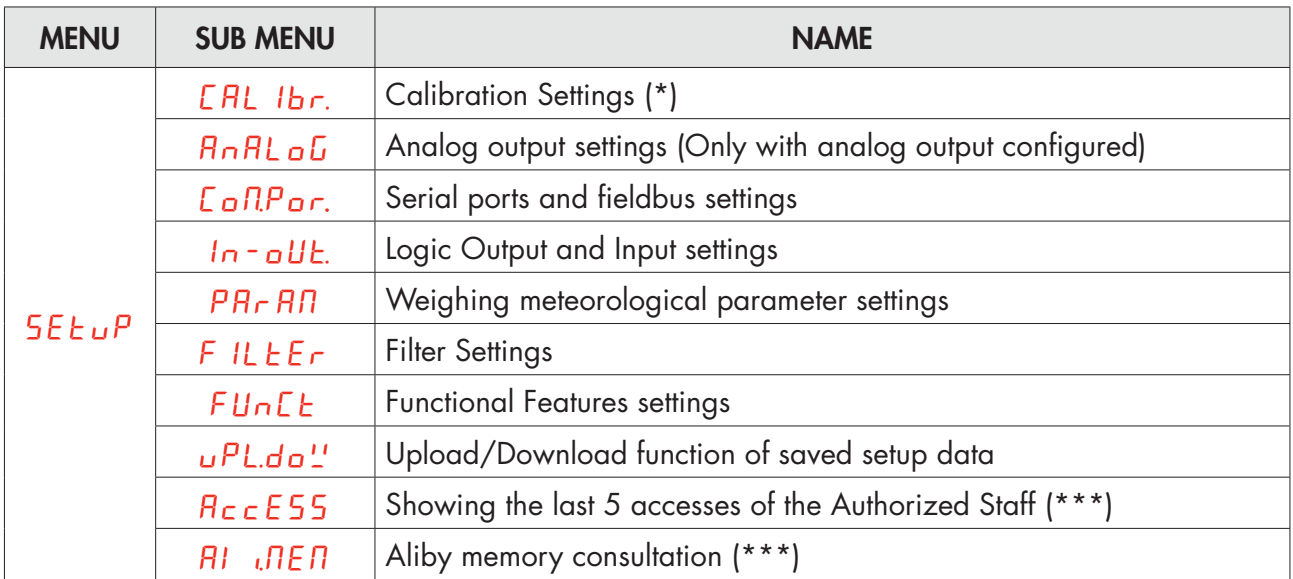

*(\*) These menu items are displayed only when operating in FREE mode or if accessed using the password of authorised personnel (if operating in METRIC mode).*

*(\*\*\*) This menu items are only displayed when operating in METRIC mode.*

On exiting the setup menu, if changes were made to the parameters, the message  $5EarE$ , is displayed

which is confirmed with ENTER

# DIAGRAM OF THE MENU

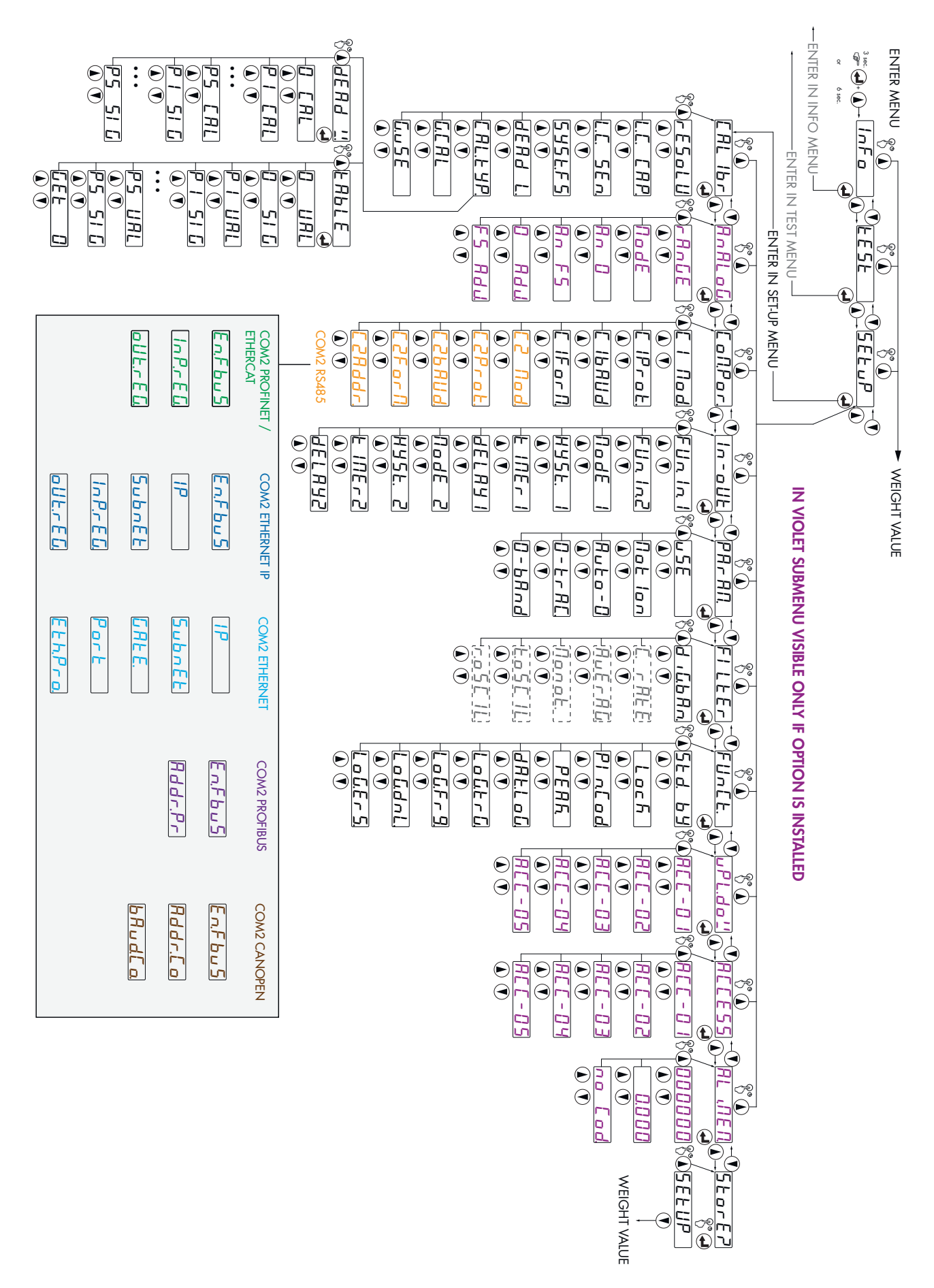

# CONFIGURATION PARAMETERS

All the parameters that can be set are described in the following pages. At the end of each parameter description, where present, the fieldbus address corresponding to the parameter is shown. If the parameter is the selectable type, the value to be entered in the register for the desired selection is shown between "[ ]".

# CALIBRATION MENU

Access to this menu is only allowed when operating in FREE mode or when operating in METRIC with access using the password of authorised personnel.

# rESoLU

#### DIVISION VALUE [1101÷1102]

Value of a single division, expressed in kg. The ratio between the capacity of the system and the division valuerepresents the resolution of the system (number of divisions).

Following the change of the division value, if the maximum capacity is not changed, calibration of the weight is corrected automatically.

*Values that can be selected: 0.0001 - 0.0002 - 0.0005 0.001 - 0.002 - 0.005 0.01 - 0.02 - 0.05 0.1 - 0.2 - 0.5 1 -2 - 5 10 - 20 - 50 Default: 1*

# L.C. CAP.

# CAPACITY OF THE LOAD CELLS [1103-1104]

It defines the value corresponding to the sum of the rated capacity values of the load cells expressed in kg. In the case of systems with only one load cell and "N" fixed supports, enter the capacity value of the cell for the total number of supports. This figure represents the full scale value of the weighing system. Following the change of the parameter value, the theoretical weight value is recalculated. *Values: from 1 to 999999*

*Default: 0*

# $LT$  SE<sub>n</sub>

#### SENSITIVITY OF THE LOAD CELLS [1105]

Set the value corresponding to the average sensitivity of the loadcells, in mV/V. The instrument accepts values between 0.0 and 7.6 mV/V. If no value if programmed, 2mV/V is set by default.

Following the change of the sensitivity value, the theoretical weight value is recalculated.

*Values: from 0.0000 to 4.0000 mV/V Default: 2.0000*

# SySt.FS

# CAPACITY OF THE WEIGHING SYSTEM [1301-1302]

Programming the useful capacity (net) of the weighing system. *Values: from 0 to Load Cell Capacity Default: 0*

# dEAd L.

#### FIXED TARE OF WEIGHING SYSTEM [1106-1107]

Programming the fixed tare value of the weighing system *Values: from 0 to Capacity Value Default: 00000*

# CAL.tyP

#### SELECTING THE CALIBRATION TYPE

Selecting the calibration type. On confirmation one of the following procedures is started.

# dEAd W

#### DEAD WEIGHT TYPE CALIBRATION [501÷503]

Zero Calibration and Full Scale up to 5 linearisation points using Sample weights.

# **FAbLE**

# TABLE TYPE CALIBRATION [1151÷1172]

Allows you to manually program up to 5 calibration points. The values corresponding to those resulting from the linearisation procedure with sample weights. In this way you can copy the calibration values made with sample weights.

#### PARAMETERS DISPLAYED ONLY DURING METRIC OPERATION

# $G$ -CAL

# CALIBRATION LOCATION GRAVITY [1108-1109]

Programming of the force of gravity of the location where the calibration takes place. *Values: from 9.77000 to 9.84000 Default: 0*

# $G$ - $\mu$ SE

# GRAVITY OF LOCATION OF USE [1110-1111]

Programming of the force of gravity of the location where the instrument will be used.

*Values: from 9.77000 to 9.840000 Default: 0*

#### CONFIGURATION/CALIBRATION EXAMPLE

Set the parameters listed above to perform theoretical calibration of the Full Scale of the DAT 11. This procedure must be completed with calibration of the zero-point as described later on. The procedure ensures good precision of the system (maximum error <1% FS) when there are no mechanical problems.

When you change the rESOLU selection, calibration of the full-scale is automatically recalculated. Selections incompatible with the calibration parameters or with the calibration value saved in the memory are not accepted.

A tank must be weighed, of an unladen weight of 750 Kg and capacity 1000 litres, containing a product with specific weight 1.3 Kg/dm3 the weight of which needs to be read with a display resolution 0.2 Kg.

Before proceeding with configuration it is required to ensure the load cells are connected correctly to the unit and the tank is empty, the parameters may then be set.

Use:

3 load cells 1000 Kg capacity

Sensitivity respectively 2.0015, 2.0008 and 1.9998 mV/V (average value = 2.0007 mV/V)

Set the following figures in configuration parameters:

#### L.C. CAP = 3000

- L.C.  $5En = 2.0007$
- $545E$ FS = 1500

#### $dEAd$   $L = 0$

#### $rE5$ oll = 0.2

Ensure the value read in parameter 5 IGNAL of the menu TEST corresponds to the tare weight of the system according to the following proportion:

#### 3000:2.0007=750:X

Where X is the value of the signal expressed in mV/V corresponding to the theoretical value of the empty tank weight- The value should be about 0.5 mV/V

At this stage one may proceed with calibration described in the following paragraph or exit the configuration menu saving the data entered.

The instrument should indicate the value corresponding to the unladen tank weight (e.g. 756.8).

It is possible to enter the configuration menu again and enter the value of the weight read in parameter dERd L and enter 756.8

Exit the configuration menu again after saving the data.

For greater precision arrange sample weights or pre-weighed material on a certified scale and proceed with calibration as described in the following paragraph.

# CALIBRATION OF SAMPLE WEIGHTS

The calibration procedure described below should be carried out using sample weights and/or a sample product pre-weighed on a weighing system.

Before proceeding with calibration of the full scale, always perform zero calibration.

During the calibration phase, the weight is shown on the display in alternation with the text [RL].

WARNING: Switching off the instrument without exiting the set-up menu cancels any changes made during the programming process.

N.B. If linearity errors are shown after calibration, verify that theweighed structure is completely free of mechanical constraints.

#### ZERO CALIBRATION

Perform this operation with the scale unloaded (including the fixedtare), and when the weight is stable.

The zero value of the system is set by hold down the

The weight displayed is reset and the display shows *EAL* and *D*. in alternation. This operation can be

repeated at will. To exit from CAL function hold down for few seconds the

#### CALIBRATION OF THE FULL SCALE

Before calibration, put the sample weight on the scale and wait for stabilisation; the display shows a weight value.

To correct the displayed weight press the  $\mathbb{R}^n$  key. All the digits to 0 appears on the display with the the first digit on the left flashing. Using the arrow keys, enter the actual weight loaded on the scale starting with the first flashing digit. Move to the next digit by pressing ENTER. Pressing the ENTER key to confirm the last digit (far right) corrects the weight. SAVE and then CAL are shown in alternation to the actual weight value entered on the display.

If the set value is higher than the resolution offered by the instrument,the weight is not accepted and an error message appears on the display for a few seconds.

This procedure can be repeated.

Press and hold the ENTER key to return to the EAL 1br. menu.

# LINEARISATION PROCEDURE

Sample weights linearisation: (  $\smile\smile$  key long press) Up to 5 linearisation points are possible on positive scale. The progression of linearisation points is displayed alternately to the current weight. Press

UP key to set the sample weight value loaded and stabilised. On confirmation you go to

the next point. If 0 is set the value is not saved. To end the procedure press and hold the key. It is possible to save a number of points less than 5.

The calibration operations can always be repeated.

*Page 30* When programming the sample weight, values greater than the full scale, or lower than the previous point, or when the weight is not stable, are not accepted. If the entered value is accepted, the next step is shown, otherwise still the same.

The linearisation points are automatically reset by any change of the theoretical calibration data or if a full-scale calibration is performed.

# TABLE CALIBRATION

It allows you to manually program up to five calibration points, in addition to zero. The values corresponding to those resulting from the linearisation procedure with sample weights. This way you can view the values automatically determined with this procedure or modify and program them in accordance with predetermined values.

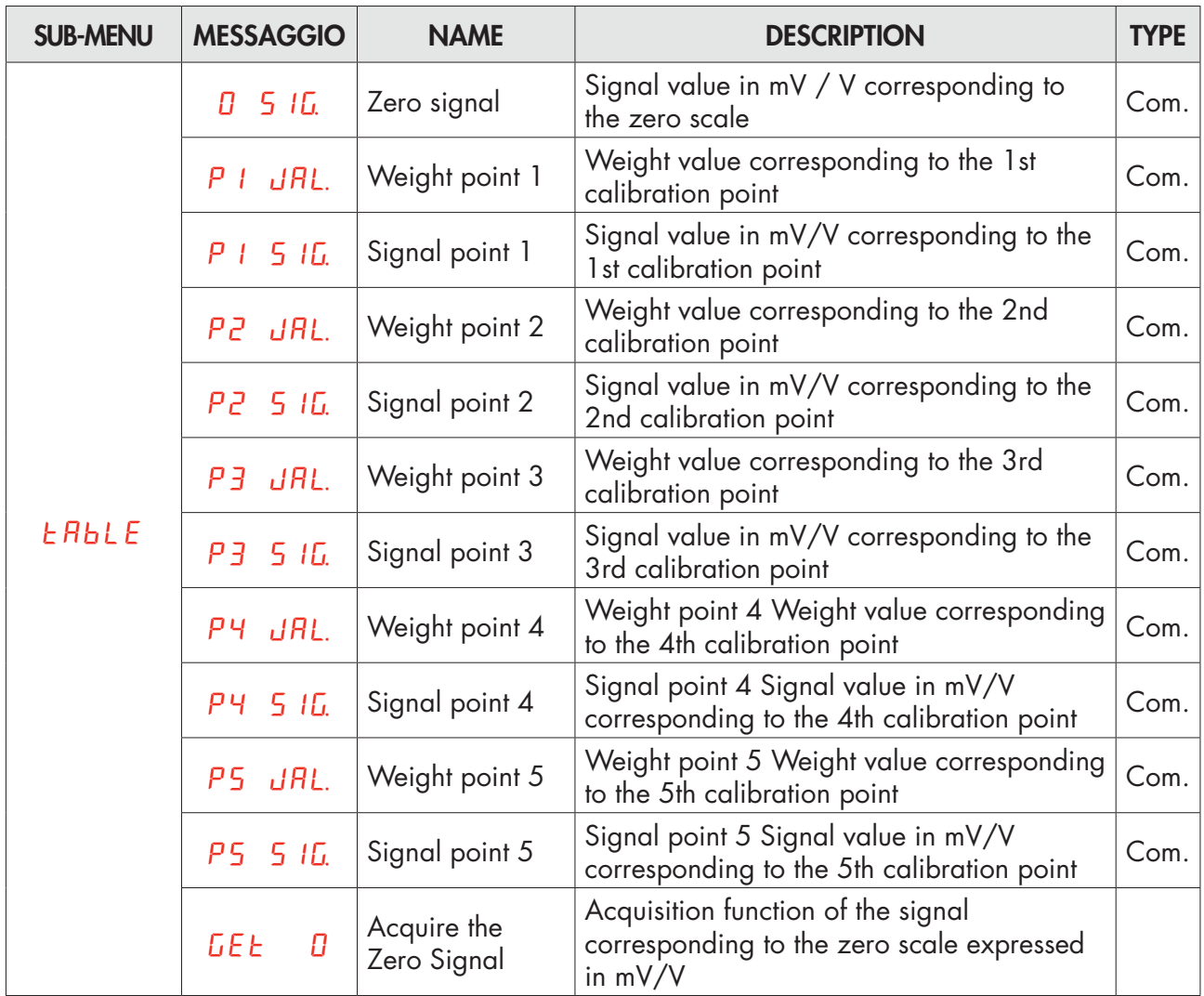

The programmed to zero are not considered. The calibration data sheet is automatically cancelled when a new theoretical calibration is carried out or with sample weights.

After the execution of the zero signal acquisition function, using  $\left\langle \bigstar \right\rangle$  key, the signals in the table are recalculated. At each signal value an offset is added, obtained from the difference between the new acquired zero signal and the old zero signal value.

#### EXITING THE CALIBRATION MENU

To exit the CAL1b press the menu key  $\leftarrow$ , press until the text  $5 \epsilon_{0}$ -EP appears on the display. Press ENTER again to save calibration and exit the setup menu.

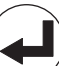

# ANALOG - ANALOG OUTPUT PARAMETERS (OPTIONAL)

# rAnGE.

# **ANALOG OUTPUT RANGE [1506]**

Select the analogue output range. *Selectable setting: 0÷10 Vdc [0] 0÷5 Vdc [1] 4÷20 mA [2] 0÷20 mA [3] Default: 0÷10 Vdc*

# NodE.

#### ANALOG OUTPUT OPERATION MODE [1505]

Selection of the value to be associated to the analogue output, corresponding to the net weight, gross weight or peak value.

*Selectable setting: NET [0] GROSS [1] PEAK [2] HOLD [3] Default: NET*

# $B_n$   $\Omega$

# ANALOG OUTPUT ZERO VALUE [1501-1502]

Analogue value to be subtracted referred to the full scale of the analogue output.

# An FS.

# FULL SCALE [1503-1504]

It is the weight corresponding to the analog output full scale. *Value settable from 0 to Capacity Default: Capacity*

# 0 AdJ.

# ZERO OFFSET REGULATION

Measure the analogue output value with a multimeter to perform the zero (0) calibration.

Use the keys  $\bigcup$  and  $\bigcup$  to regulate the analogue output. Press and hold the key for rapid change.

Press key  $\bigoplus$  to go back to the ANALOG menu.

# FS.AdJ.

# FULL SCALE OFFSET REGULATION

Measure the analogue output value with a multimeter to perform the full scale (FS) calibration.

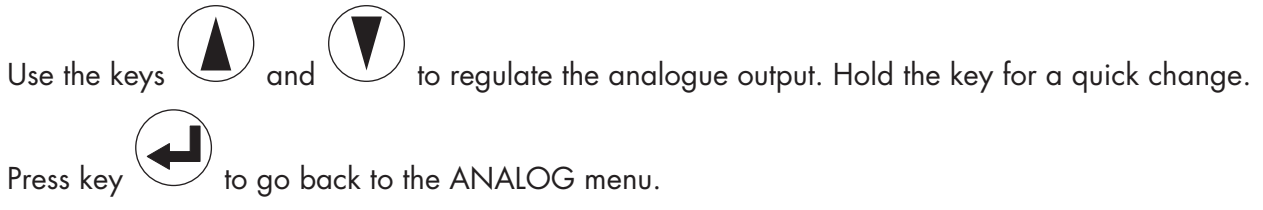

This procedure is available to the user for adjustment, for each selectable range. In the case of a full reset of the setup memory (PC Configurator), they are restored values to the factory calibration.SERIAL

# SERIAL COMMUNICATIONS PARAMETERS

This menu makes it possible to configure the COM1 and COM2 serial ports and the communication parameters. The instrument has two independent serial ports:

COM1 always with interface RS232 ; COM2 can be fitted with either of the following interfaces: RS485, ETHERCAT, ETHERNET, ETHERNET IP, PROFINET.

# C1 Nod.

### RS232 OUPUT MODE

Selecting the value transmitted on output RS 232.

*Values that can be selected: nEt GroSS PEAk Default: nEt*

# C1Prot.

#### COM1 PROTOCOL

It defines how to use the RS232 serial port:

*Values that can be selected:*

None: *Serial communication OFF*

Contin: *Continuous transmission of the weight string. It can be used, for example, to drive a weight repeater. See details in the relevant section.*

on deM: *When the Operator presses the relative button on the front or uses Input 2, a weight string is sent. The command is acceptedif the weight is stable. Between two consecutive transmissions, variation of the weight must be at least equal to 20 divisions.*

Autom: *A weight string is sent automatically when theweight stabilises at a value above the minimum weight (20 divisions).*

Slave: *ASCII protocol. See details in the relevant section.*

Print: *When the operator presses the key on the front or by Input, a weight string is transferred. The command is accepted if the weight is stable. Between two successive transmissions, the weight must have a variation of at least 20 divisions.*

*Default: Slave*
# $L1b$  $Hud$

# COM1 BAUD RATE

Defines the baud rate of serial port RS232.

The value must be set at the same value as PC/PLC or remote display.

*Values that can be selected:*

# $C$ <sup>1F</sup>or $n$

# COM1 PROTOCOL

Type of frame. For the SLAVE protocol you cannot select 7-bit data format (E-7-1 e O-7-1): *Values that can be selected:*

*n-8-1 n-8-2 E-7-2 E-8-1 o-7-2 o-8-1 Default: n-8-1*

#### COM 2 PARAMETERS WHEN PRESENT RS485

# C2 Nod.

### COM2 OUTPUT MODE

Selecting the value transmitted on output RS 485.

*Values that can be selected: nEt GroSS PEAk Default: nEt*

# C2Prot.

#### COM2 PROTOCOL

It defines how to use the RS485 serial port:

*Values that can be selected:*

None: *Serial communication OFF*

Contin: *Continuous transmission of the weight string. It can be used, for example, to drive a weight repeater. See details in the relevant section.*

on deM: *When the operator presses the relevant front key or via Input 2, a weight string is transmitted. The command is accepted if the weight is stable. Between two subsequent transmissions the weight must undergo a variation of 20 divisions.*

Autom: *A weight string is sent automatically when theweight stabilises at a value above the minimum weight (20 divisions). Variation of the weight between two consecutive transmissions must be at least 20 divisions.*

Slave: *ASCII protocol. See details in the relevant section.*

Modbus: *MODBUS RTU Protocol See details in the relevant section.*

*Default: Slave*

# C2baud.

### COM2 BAUD RATE

Defines the baud rate of serial port RS485.

The value must be set at the same value as PC/PLC or remote display.

*Values that can be selected:*

# C2ForN

# COM2 PROTOCOL

Type of frame. For the SLAVE or MODBUS protocol you cannot select 7-bit data format (E-7-1 e O-7-1): *Values that can be selected:*

*n-8-1 n-8-2 E-7-2 E-8-1 o-7-2 o-8-1 Default: n-8-1*

# C2Addr.

# COM2 ADDRESS

Communication address of the serial port: *Values from 1 to 32 Default: 1*

### COM 2 PARAMETERS WHEN PROFINET / ETHERCAT IS PRESENT

# En.FbuS.

### FIELDBUS ENABLING

Enabling PROFINET / ETHERCAT fieldbus, if OFF error messages concerning FIELDBUS communication are never displayed:

*Values that can be selected: OFF ON Default: OFF*

# InP.rEG.

### INPUT AREA DIMENSION

Input area dimension for fieldbus (value expressed in Bytes).

*Values that can be selected: 32, 64, 96, 128 Default: 128*

# $\alpha$ Ut $\epsilon$ FG

### OUTPUT AREA DIMENSION

Output area dimension for fieldbus (value expressed in Bytes).

*Values that can be selected:*

*32, 64, 96, 128 Default: 128*

In case of PROFINET fieldbus, the XML configuration file "GSDML-V2.3-HILSCHER-NIC 50-RE PNS 32-20160122.xml" is provided. The size of the input and output areas set in the PLC (possible selections: 32, 64, 96 or 128 bytes) must correspond to the size of the input and output areas selected in the instrument (parameters "INP.REG." and "OUT .REG.").

The instruments are supplied with the parameter "Profinet Name" not configured and IP address set at 0.0.0.0.

In case of ETHERCAT fieldbus: the devices will be connected with ring type (according to EtherCAT specification), refer to the installation manual for the use of INPUT and OUTPUT ports.

4 different XML configuration fileare provided:

"Hilscher NIC 50-RE V2.2 ECS Byte.xml 32" (32 bytes Input Area, 32 bytes of Output area).

"Hilscher NIC 50-RE V2.2 ECS 64 Byte.xml" (64 bytes Input Area, 64 bytes of Output area).

"Hilscher NIC 50-RE V2.2 ECS Byte.xml 96" (96 bytes Input Area, 96 bytes of Output area).

"Hilscher NIC 50-RE V2.2 ECS 128 Byte.xml" (128 bytes Input Area, 128 bytes of Output area).

In the PLC must be imported the file that matches the size of the input and output areas selected in the instrument (for example, if the instrument is set to InP.rEG.=128 and oUt.rEG.=128, the PLC has to be imported file "Hilscher NIC 50-RE V2.2 ECS 128 Byte.xml"). It could be import multiple files with different size, but in this case you can not run the automatic search function and configuration of the devices on the network.

#### PARAMETERS COM 2 WHEN ETHERNET IP IS PRESENT

# $F<sub>0</sub>F<sub>0</sub>$

### FIELDBUS ENABLING

Enabling ETHERNET IP fieldbus, if OFF error messages concerning Fieldbus communication are never displayed:

*Values that can be selected: OFF ON Default: OFF*

### 1P

### IP ADDRESS

ETHERNET IP protocol address *Values from 0.0.0.0 to 255.255.255.255 Default: 0.0.0.0*

# SubnEt

### SUBNET MASK

ETHERNET IP protocol Subnet Mask. *Values from 0.0.0.0 to 255.255.255.255 Default: 0.0.0.0*

# InP.rEG.

### INPUT AREA DIMENSION

Input area dimension for fieldbus (value expressed in Bytes).

*Values that can be selected: 32, 64, 96, 128 Default: 128*

# oUt.rEG.

### OUTPUT AREA DIMENSION

Output area dimension for fieldbus (value expressed in Bytes).

*Values that can be selected: 32, 64, 96, 128 Default: 128*

In the case of IP ETHERNET fieldbus, the EDS configuration file "HILSCHER NIC 50-RE EIS V1.1.EDS" is provided. The size of the input and output areas set in the PLC (possible selections: 32, 64, 96 or 128 bytes) must correspond to the size of the input and output areas selected in the instrument (parameters "INP.REG." and "OUT .REG.").

#### COM 2 PARAMETERS WHEN ETHERNET IS PRESENT

# 1P

### IP ADDRESS

ETHERNET protocol IP address *Values from 0.0.0.0 to 255.255.255.255 Default: 192.168.0.201*

# SubnEt

### SUBNET MASK

ETHERNET protocol Subnet Mask. *Values from 0.0.0.0 to 255.255.255.255 Default: 255.255.255.0*

# **GREE**

### **GATEWAY**

ETHERNET protocol gateway. *Values from 0.0.0.0 to 255.255.255.255 Default: 192.168.0.1*

# Port

### PORT

Communication port for ETHERNET protocol. *Values from 1 to 65535 Default: 1800*

# Eth.Nod,

### ETHERNET COMMUNICATION MODE

*Selection of the value transmitted on the ETHERNET output. Selectable values: nEt GroSS PEAk Default: nEt*

# Eth.Pro.

# ETHERNET COMMUNICATION PROTOCOL

Selecting communication type for Ethernet protocol.

*Values that can be selected:*

None: *Serial communication OFF*

Contin: *Continuous transmission of the weight string. It can be used, for example, to drive a weight repeater. See details in the relevant section.*

on deM: *When the Operator presses the relative button on the front or uses Input 2, a weight string is sent. The command is acceptedif the weight is stable. Between two consecutive transmissions, variation of the weight must be at least equal to 20 divisions.*

Autom: *A weight string is sent automatically when theweight stabilises at a value above the minimum weight (20 divisions).*

Slave: *ASCII protocol. See details in the relevant section.*

Modbus: *Modbus TCP protocol.*

*Default: Slave*

#### COM 2 PARAMETERS WHEN PROFIBUS DP IS PRESENT

# $F$ o $F$ bu $S$ .

### FIELDBUS ENABLING

Enabling PROFIBUS DP fieldbus, if OFF error messages concerning Fieldbus communication are never displayed:

*Values that can be selected: OFF ON Default: OFF*

# Addr.Pr

### PROFIBUS ADDRESS

Programming the address used in the PROFIBUS protocol. *Values: from 0 to 126 Default: 01*

# InP.rEG.

### INPUT AREA DIMENSION

Input area dimension for fieldbus (value expressed in Bytes).

*Values that can be selected: 32, 64, 96, 128 Default: 128*

# oUt.rEG.

#### OUTPUT AREA DIMENSION

Output area dimension for fieldbus (value expressed in Bytes).

*Values that can be selected:*

*32, 64, 96, 128*

*Default: 128*

In the case of PROFIBUS fieldbus, the GSD configuration file "hms\_1810.gsd" is provided. The size of the input and output areas set in the PLC (possible selections: 32, 64, 96 or 128 bytes) must correspond to the size of the input and output areas selected in the instrument (parameters "INP.REG." and "OUT .REG.").

#### COM 2 PARAMETERS WHEN CANOPEN IS PRESENT

# En.FbuS.

### FIELDBUS ENABLING

Enabling CANOPEN fieldbus, if OFF error messages concerning Fieldbus communication are never displayed:

*Values that can be selected: OFF ON Default: OFF*

# Addr.Co

### CANOPEN ADDRESS

Programming the address used in the CANOPEN protocol. *Values: from 0 to 126 Default: 1*

# $BBudd$ <sub>n</sub>

### CANOPEN BAUD RATE

Defines the baud rate of the Canopen protocol. The value must be set to the same value as the PC / PLC. *Values that can be selected (expressed in Kbit/sec.): 10 20 50 125 250 500 1000*

*Default: 20*

# INPUT/OUTPUT PARAMETERS

# FUn.1n.1

# INPUT 1 FUNCTION

Selecting the function associated with input 1. [1401] *Values that can be selected:* Zero: *It calibrates to zero. [0]* Tare: *It executes the automatic tare. [1]* Del.Tar: *It cancels the tare. [2]* Peak: *Reset of the peal function. [3]* Hold: *Holds Acquired Weight. [4]* Send: *Data transmission on demand. [5]* Log: *Activates the datalogger function. [6] Default: Zero*

# FUn.1n.2

# INPUT 2 FUNCTION

# Selecting the function associated with input 2. [1402]

*Values that can be selected:* Zero: *It calibrates to zero. [0]* Tare: *It executes the automatic tare. [1]* Del.Tar: *It cancels the tare. [2]* Peak: *Reset of the peal function. [3]* Hold: *Holds Acquired Weight. [4]* Send: *Data transmission on demand. [5]* Log: *Activates the datalogger function. [6] Default: Zero*

# NodE 1

# SET-POINT 1 OPERATING MODE

# Select in sequence 4 operating criteria of set-point 1: [1403]

Comparison with net weight, with gross weight or with peak. In the latter case the comparison is carried out with the last acquired peak value, even when the peak function is not active.

*NET The relay output is active in Net Weight mode. [0] GROSS The relay output is active in Gross Weight mode. [1] PEAK The relay output is active in Peak mode. [2] PROCESS The relay output is active when the instrument is working normally. [3] Default: GROSS* Selecting the output status if normally open or closed: [1404]

*n. oPEn. Relay 1 is normally open. [0] n.CLoSE Relay 1 is normally closed. [1] Defaul: n. oPEn.*

# Select if positive or negative values have to be compared. [1405]

*PoSIt.. The output is operative with positive weight. [0]*

*nEGAt. The output is operative with negative weight. [1]*

*ALL: The output is operative both with positive and negative weight. [2]*

*Default: PoSIt*

# Select whether only stable weight values are to be compared or also unstable: [1406]

*norMAL Output 1 is active with unstable weight. [0] StAbLE The output is active with stable weight. [1] Default: norMAL*

# HySt. 1

# SET-POINT 1 HYSTERESIS [1407]

Hysteresis value with respect to the set-point

*Value: from 0 to Capacity*

*Default: 2*

# $E1$  $nE<sub>r1</sub>$

# SET-POINT 1 TIMING [1408]

Value of time, in tenths of a second, during which, when the weight value set is exceeded, the output associated with set-point 1 remains enabled.

After this time, even if the weight value is still above the set-point, theoutput is automatically disabled.

The function is not active with programmed time equal to zero.

*Values: from 000 to 999*

*Default: 0*

# dELAy1

# SET-POINT 1 DELAY [1409]

Value of time, in tenths of a second, after which, when the set weight value is exceeded, the output associated with set-point 1 is enabled.

The function is not active with programmed time equal to zero

*Values: from 000 to 999*

*Default: 0*

# NodE 2

# SET-POINT 2 OPERATING MODE

# Select in sequence 4 operating criteria of set-point 2: [1410]

Comparison with net weight, with gross weight or with peak. In the latter case the comparison is carried out with the last acquired peak value, even when the peak function is not active.

*NET The relay output is active in Net Weight mode. [0]*

*GROSS The relay output is active in Gross Weight mode. [1]*

*PEAK The relay output is active in Peak mode. [2]*

*PROCESS The relay output is active when the instrument is working normally. [3] Default: GROSS*

*Page 45*

### Selecting the output status if normally open or closed: [1411]

*n. oPEn. Relay 2 is normally open. [0] n.CLoSE Relay 2 is normally closed. [1]*

*Defaul: n. oPEn.*

### Select if positive or negative values have to be compared. [1412]

*PoSIt.. The output is operative with positive weight. [0] nEGAt. The output is operative with negative weight. [1] ALL: The output is operative both with positive and negative weight. [2] Default: PoSIt* Select whether only stable weight values are to be compared or also unstable: [1413] *norMAL Output 2 is active with unstable weight. [0] StAbLE Output 2 is active with stable weight. [1]*

*Default: norMAL*

# HySt. 2

# SET-POINT 2 HYSTERESIS [1414]

Hysteresis value with respect to the set-point

*Value: from 0 to Capacity*

*Default: 2*

# $F$ 1 $nFe$ <sup>2</sup>

# SET-POINT 2 TIMING [1415]

Value of time, in tenths of a second, during which, when the weight value set is exceeded, the output associated with set-point 2 remains enabled.

After this time, even if the weight value is still above the set-point, theoutput is automatically disabled.

The function is not active with programmed time equal to zero.

*Values: from 000 to 999*

*Default: 0*

# dELAy2

# SET-POINT 2 DELAY [1416]

Value of time, in tenths of a second, after which, when the set weight value is exceeded, the output associated with set-point 2 is enabled.

The function is not active with programmed time equal to zero

*Values: from 000 to 999*

*Default: 0*

# WEIGHING PARAMETERS

The parameters in this menu permit adjustment of the times for acquisition and updating of the display and manual or automatic resetting by the transmitter.

# uSE

### INSTRUMENT OPERATION

Selecting the operation of the instrument. In case of a change from FREE operation to METRIC operation, to confirm the setting authentication is required through the password of authorised personnel.

*Value Variation Free Free operation. [0] Trade METRIC instrument operation. [1] Default: Free*

# Not1on

# STABILITY OF WEIGHT [1303]

This parameter defines the number of divisions needed to consider the weight stable.

A high number of divisions allows the transmitter to quickly detect stability of the weight, which is needed when executing tare and print commands.

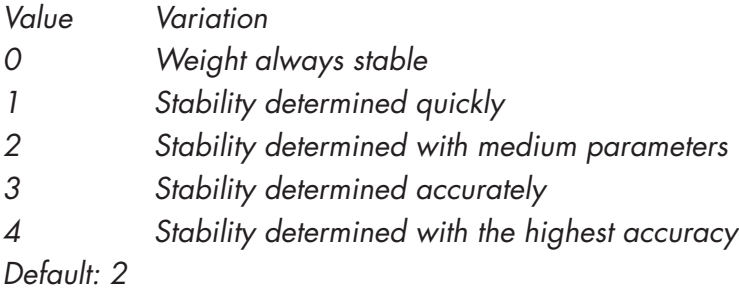

# $R$ Uto- $\Omega$

### AUTOZERO WHEN SWITCHING ON [1304-1305]

This parameter defines the value of maximum weight that can be reset when the instrument is switched on.

This operation corresponds to zero calibration of the system andis executed only if the weight is stable and below the set value.

*Value: from 0 to Capacity. Default: 0*

# $0 - t - RC$

# ZERO TRACKING [1306]

This function allows you to perform temporary zero calibration compensating for the temperature drift of the weight.

Switching off the transmitter automatically restores the previous zero calibration.

The maximum weight that can be reset by this parameter is 2% of the capacity of the system.

To disable this function, set the value 0.

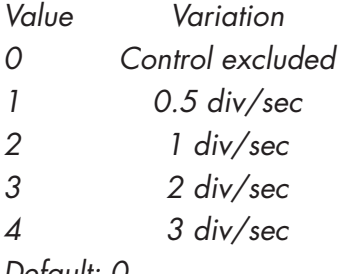

*Default: 0*

# $D - b$  $B$ nd

# ZERO BAND [1307]

This parameter defines the number of divisions that can be reset by pressing the zero button on the front or the associated Input.

*Values: from 0 to 200. Default: 100*

# FILTER - SETTING FILTER PARAMETERS

# d1G.bAn.

# WEIGHT FILTER VALUE [1201]

This parameter adjusts not only the refresh rate of the display, but specially the serial and analogue output. The maximum refresh rate of the display is limited to 25 Hz

High filter values speed up the weight update.

Low values of the filter slow down the weight update.

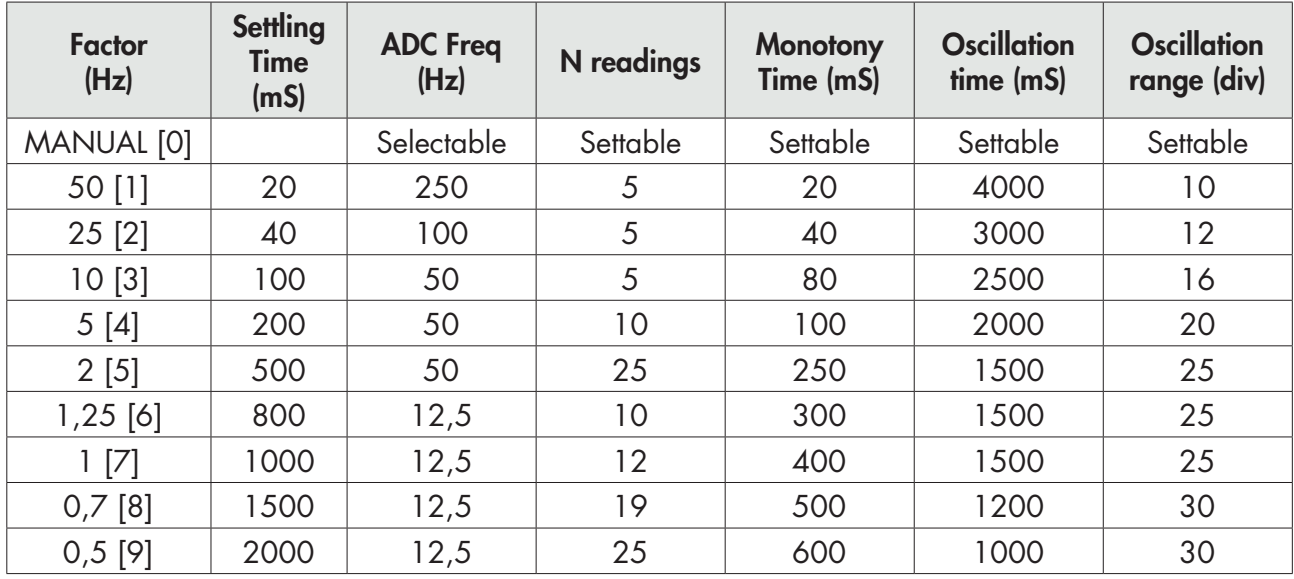

*Default: 2 Hz*

The following parameters are visible and therefore can be set, only if the parameter selection is MANUAL.

# C. rAtE.

# ADC SPEED [1202]

With this parameter, the frequency of weight acquisition is adjusted. If the parameter changes to values higher than 12.5 Hz, the weight must be stable. In case of instability the instrument will immediately indicate an error message.

Selectable Values:

*12,5 [0] 50 [1] 100 [2] 250 [3] 1000 [4]*

# AJErAG.

# NUMBER OF READINGS ON AVERAGE [1203]

With this parameter you set the number of readings that the filter will use to establish the average weight value.

*Values: from 0 to 50.*

### Nonot.

#### MONOTONY TIME [1204

Parameter used to stabilize the weight when continuous variation of the last digit is detected. Normally used in case of resolution of the weight exceeding 10,000 divisions or with low sensitivity of the input signal. Value expressed in mS.

*Values: from 0 to 999.*

# t.oSC1L.

### OSCILLATIONS TIME [1205]

Parameter used in conjunction with oscillation Range to reduce the lens weight changes and repetitive typical in lifting systems. Enter the value of the oscillation time expressed in mS.

*Values: from 0 to 999.*

### r.oSC1L.

### OSCILLATIONS RANGE [1206]

As for the parameter Oscillation time, used to reduce the oscillations. Enter the value of the oscillation expressed in weight divisions.

*Values: from 0 to 99.*

# SETTING FUNCTIONAL FEATURES

# Std. by.

# STAND BY [1001]

Idle time beyond which the instrument automatically assumes a low brightness status and keypad lock.

 $0 =$  deactivated function. *Values: from 0 to 999. Default: 0*

# LoCk.

# KEYPAD LOCK [1002]

Set of 4 binary values that correspond to the 4 keys.

0 —> key not locked 1—> key locked (e.g. 0101 corresponds to locking the 2nd and 4th key). *Values from 0000 to 1111. Default: 0000*

# P<sub>1n</sub>C<sub>nd</sub>

# PASSWORD SETTING [1003]

If programmed, to access the programming menu you must enter the password. In the event of subsequent accesses it is no longer necessary to type the password until the stand-by intervenes or the instrument is powered off.

*Values from 0 to 9999. Default: 0000 (no Pasword)*

# PEAk.

### PEAK FUNCTION [1004]

Allows the peak function to be available or not and refers it to the net or gross weight.

If the application does not provide this feature you can disable it.

*Selectable setting: NONE [0] NET [1] GROSS [2] Default: NONE*

#### DISPLAYED PARAMETERS ONLY IF OPTIONAL MEMORY INSTALLED

# $dR$  $L$

### DATALOGGER [1005]

Allows you to save the weight and I/O status in the optional memory in Excel format. The logging can be a single measurement or a continuous series of measurements from the start of storage (max 1000 measurements). The memory can contain a maximum of 60000 records, after which the oldest records are overwritten.

*Selectable setting: NONE [0] SINGLE [1] CONTIN. [2] Default: NONE*

# LoG.trG.

### TRIGGER DATALOGGER [1006]

If the datalogger is enabled, select whether storage is done manually (by button or input), or on activation of output 1 or 2. To start storing by key, press and hold the SET button. Storage can be interrupted at any time by pressing the ZERO key.

*Selectable setting: MANUAL [0] OUT1 [1] OUT2 [2] Default: MANUAL*

# LoG.FrQ.

### DATALOGGER FREQUENCY [1007]

If the datalogger is enabled, select the storage frequency of data (datalogger). The maximum frequency corresponds to that of weight acquisition (maximum frequency 250 Hz).

*Selectable setting: 10 MIN. [0] 5 MIN. [1] 1 MIN. [2] 10 SEC. [3] 5 SEC. [4] 2 SEC. [5] 1 HZ [6] 5 HZ [7] 10 HZ [8] HIGH [9] Default: 10 MIN.*

# LoGdnL.

# DOWNLOAD LOG

Log download function, the records are transmitted through the USB key of the instrument. This function

can be interrupted at any time by pressing the

At the end of the transmission you are prompted to delete the log, confirm by pressing PRG or cancel

by pressing the weight key.

# LoGErS.

# LOG DELETION

Log delete function, confirm with the  $\langle \bigstar \rangle$  key or cancel with the

*NOTE:* In the download function of the log the records are transmitted in the followings format (starting from the oldest record):

*<Tempo>; <Gross>; <Net>; <Peak>; <Inputs>; <Outputs> CR LF*

Or in case of Date and Time option

*<Date> ; <Time> ; <Lordo> ; <Netto> ; <Picco> ; <Ingressi> ; <Uscite> CR LF*

*Where:*

*Tempo: field consists of six ASCII characters with the value of the recording time justified to the right (value in seconds from 0 to 999999, without insignificant zeros) If the LOG function is configured to store a single record at a time, this field is always 0.*

*Date: field consists of eight ASCII characters with the value of the recording date, in the format "dd/ mm/yy".*

*Time: field consists of eight ASCII characters with the value of the recording time, in the format "hh:mm:ss".*

*Gross Net Peak: fields consisting of 8 ASCII characters with the weight value justified to the right (without insignificant zeroes, with decimal points and negative signs).*

*Inputs: two ASCII characters, "0" (30h, input disabled) or "1" (31h, input enabled). Which indicate the status of input 1 and the status of input 2.*

*Outputs: two ASCII characters, ''0'' (30h, ouput disabled) or ''1'' (31h, output enabled). Which indicate the status of output 1 and the status of output 2.*

# UPLOAD/DOWNLOAD FUNCTION

### The TESTER 1008 must be connected to the serial COM1 (RS232) of the instrument.

This feature allows you to download or upload the setup configuration and calibration data stored in the instrument.

- Download function: The instrument setup parameters are stored in a file.
- Upload function: the instrument is configured with the setup parameters read from a file.

To use these functions it is necessary to activate the procedure ( "receive" files or "transmit file") in 1008 TESTER instrument.

# ACCESS VIEWING

This menu only appears in case of METRIC functioning.

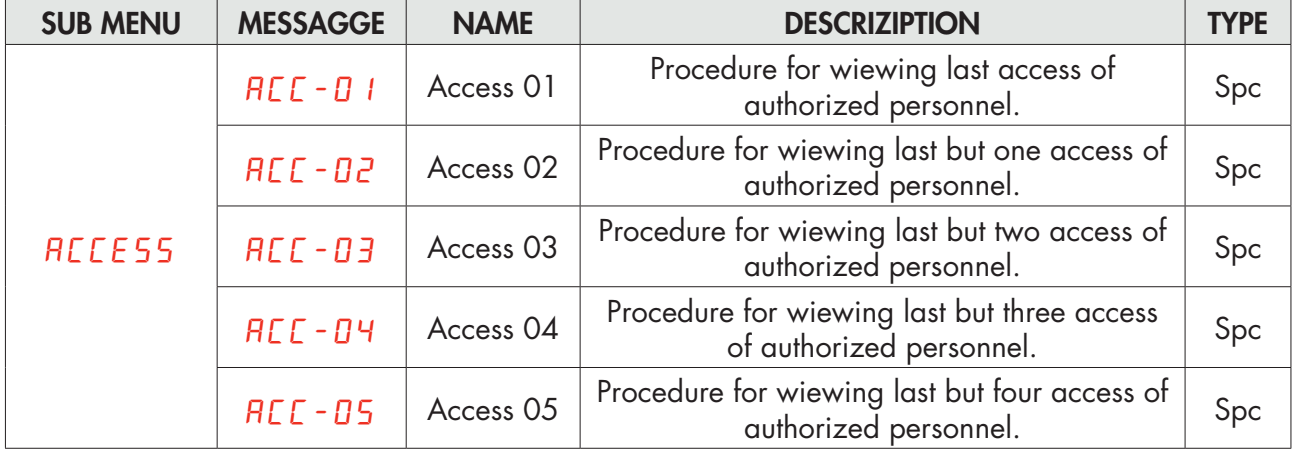

#### PROCEDURE FOR ACCES VIEWING

Press PRG to enter: you will see the operator code used to access the programming of the instrument and the sequential number of accesses as indicated below:

### 1d.0000

The display shows the ID code used for access (the password table). In the case where access is made through calibration jumper, it displays the identification code 0000.

Press the PRG key to continue with the visualization of the progressive access number.

# Pr.0000

The display shows the sequence number of access (this value is incremented at each access and is never reset). Press the PRG key to exit the access viewing procedure.

# ALIBI MEMORY CONSULTATION

This menu only appears in case of METRIC functioning.

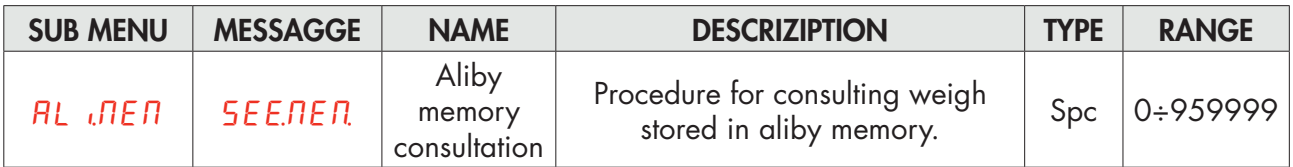

In case of METRIC functioning and with aliby memory enabled:

- Each executed weigh is stored in the aliby memory.
- For each weighing it is associated an identification code, with value range from 0 to 959999
- The identification code of the weighing is transmitted to the serial port at the time of weighing.

### ALIBI MEMORY CONSULTATION PROCEDURE

### 000000

Enter the ID code of the weighing and confirm with the PRG key.

# 0.000

The display shows the weight associated with the required identification code. Press the key to exit the consultation procedure of the alibi memory.

### no Cod.

If the required identification code is not present in the alibi memory, a timed message "NO CODE" is showed.

# SERIAL COMMUNICATION PROTOCOLS

#### CONTINUOUS, AUTOMATIC AND MANUAL ASCII PROTOCOLS

The continuous transmission is carried out at the refresh rate of the weight, consistent with the serial transmission baud rate. In case of communication on the ethernet port, the continuous transmission frequency is limited to 12.5 Hz.

In case of FREE mode, the string is transmitted with Continuous, On Demand and Automatic protocols:

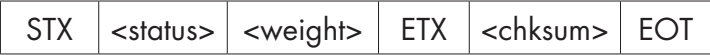

In case of METRIC mode, the string is transmitted with On Demand and Automatic protocols:

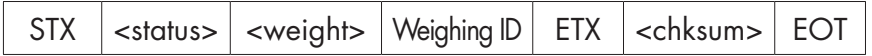

Where:

STX (start of text) = 0x02h

ETX (end of text) =  $0 \times 03h$ 

EOT (end of transmission) =  $0x04$ .

 $\epsilon$ status> = character encoded as per the following table (bit = 1 if condition TRUE):

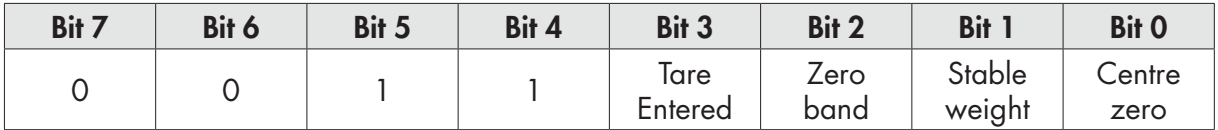

<weight> = field consisting of 8 ASCII characters with the weight value justified to the right (without insignificant zeroes, with decimal points and negative signs).

The weight value transmitted may be the net weight, the gross weight or the peak value, depending on the transmitted data selected (parameter MODE) in the configuration menu of the serial communication ports (see related paragraph).

In conditions of overweight the field assumes the value: "^^^^^^^^^^".

In conditions of underweight greater than 999999, the field assumes the value: " $\frac{1}{2}$ 

In conditions of weight reading error the field assumes the value: " O-L ".

<weighing ID> = field consisting of seven ASCII characters with the identifier code of the weight justified to the right (without insignificant zeros).

 $\epsilon$ chksum = checksum of the string data. It is calculated by performing the exclusive OR (XOR) of all the characters between STX (or from <Addr>) and ETX, with the exclusion of the latter two; the result of the XOR is broken up into 2 characters considering the upper 4 bits (first character) and the lower 4 bits (second character) separately; the2 characters obtained are then ASCII encoded;

(example:  $XOR = 5Dh$ ; <csum> = " $5Dh$ " i.e. 35h and  $44h$ ).

*In the case of automatic and manual communication protocols, between 2 successive transmissions the weight must have a variation of at least 20 divisions.*

### SLAVE TRANSMISSION PROTOCOL

#### LIST OF THE CONTROLS AVAILABLE:

- 1. Request for the net and gross weight and current peak.
- 2. Execution weghing command
- 3. Autotare command
- 4. Zero command
- 5. Peak reset command
- 6. Programming two weight setpoints
- 7. Requesting the programmed setpoints.
- 8. Logic output activation
- 9. Request Input status
- 10. Command of setpoints storage in permanent memory.
- 11. Change in net weight.
- 12. Change in gross weight.
- 13. DeleteTare command.
- 14. Request for Net weight.
- 15. Request for Gross weight.

The unit connected to the instrument (typically a personal computer) acts as a MASTER and is the only unit that can start a process of communication.

The process of communication must be made by the transmission of a string by the MASTER, followed by a reply from the SLAVE concerned.

#### CONTROLS FORMAT DESCRIPTION:

The double quotes enclose constant characters (observe upper and lower case); the  $\lt$  and  $\gt$  symbols contain variable numeric fields. The <addr> is the instrument identification. In case of communication on the RS485 port, is obtained by adding 80h to the instrument's address value (for example with address  $3$  <addr> =  $80h + 03h = 83h$ ). In case of communication on the RS232 port, the <addr> must always be equal to 81h, or, in case of communication on the Ethernet port, the <addr> must always be equal to FFh

#### 1.REQUEST FOR THE NET AND GROSS WEIGHT AND CURRENT PEAK

Master: <Addr> "N" EOT

DAT 400: "N" <Addr> <status> <net> <gross> <peak> ETX <chksum> EOT

### 2 EXECUTION WEIGHIN COMMAND

This command is only available in case of METRIC operation. The possible use conditions are:

- Stable weight.
- Since the last executed weigh, the weight has undergone a change of at least 20 divisions (delta weight).
- Gross weight equal to or greater than the minimum weight (minimum of 20 divisions) and less than the maximum capacity.
- Net weight not null. Between two successive requests, the weight must have a variation of 20 divisions; if the weight is unstable the command is not executed.

Master: <Addr> "P" EOT

 DAT 11: <Addr> "P" <status> <weight> <ID weight> ETX <chksum> EOT or <Addr> NAK EOT

### 3 AUTO-TARE COMMAND

Master: <Addr> "A" EOT

DAT 11: <Addr> "A" ACK EOT or <Addr> NAK EOT

### 4. SEMI-AUTOMATIC ZERO COMMAND

Master: <Addr> "Z" EOT

DAT 11: <Addr> "Z" ACK EOT or <Addr> NAK EOT

### 5. PEAK VALUE RESET COMMAND

Master: <Addr> "X" EOT

DAT 11: <Addr> "X" ACK EOT or <Addr> NAK EOT

### 6. PROGRAMMING TWO WEIGHT SET-POINTS

Master: <Addr> "S" <s1> <s2> ETX <csum> EOT

DAT 11: <Addr> "S" ACK EOT or <Addr> NAK EOT

### 7. REQUESTING PROGRAMMED SET-POINTS

Master: <Addr> "R" EOT

DAT 11: <Addr> "R" <s1> <s2> ETX <csum> EOT or <Addr> NAK EOT

### 8. ACTIVATION OF LOGIC OUTPUTS.

Master: <Addr> "U" <outputs> EOT

DAT 11: <Addr> "U" ACK EOT or <Addr> NAK EOT

### 9. STATUS REQUEST OF LOGIC INPUTS

Master: <Addr> "I" EOT

DAT 11: <Addr> "I" <inputs> ETX <csum> EOT or <Addr> NAK EOT

### 10. COMMAND FOR STORING SET-POINTS IN THE PERMANENT MEMORY.

Master: <Addr> "E" EOT

DAT 11: <Addr> "E" ACK EOT or <Addr> NAK EOT

In the case of a communication error or a command that is not recognised, DAT 11 responds with the *following string:*

DAT 11: < Addr> NAK EOT

<s1> and <s2>: formatted as weight field.

<outputs> and <inputs>: single ASCII character encoded as per the following table (bit = 1 if input/ output enabled).

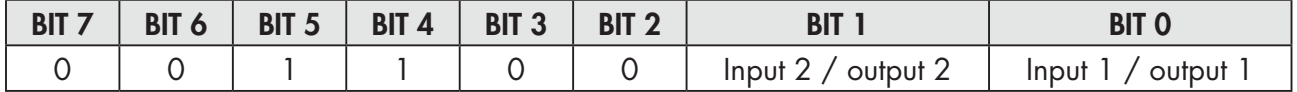

### 11. CHANGE FROM GROSS TO NET WEIGHT

Master: <Addr> "CN" EOT

DAT 11: <Addr> "C" ACK EOT or <Addr> NAK EOT

### 12. CHANGE FROM NET TO GROSS WEIGHT

Master: <Addr> "CL" EOT

DAT 11: <Addr> "C" ACK EOT or <Addr> NAK EOT

### 13. DELETE TARE COMMAND

MASTER: <Addr> "DT" EOT

DAT 11: <Addr> "D" ACK EOT or <Addr> NAK EOT

### 14. REQUEST FOR NET WEIGHT (used for repeater program PDAT06)

MASTER: <Addr> "W" "N" EOT

DAT 11: <Addr> "W" <rip status> <net> ETX <csum> EOT or <Addr> NAK EOT

### 15. REQUEST FOR GROSS WEIGHT (used for repeater program PDAT06)

### MASTER: <Addr> "W" "G" EOT

DAT 11: <Addr> "W" <rip status> <gross> ETX <csum> EOT or <Addr> NAK EOT

where:

 $\langle \text{right} \rangle$  status>: character encoded as per the following table (bit = 1 in case of true condiction).

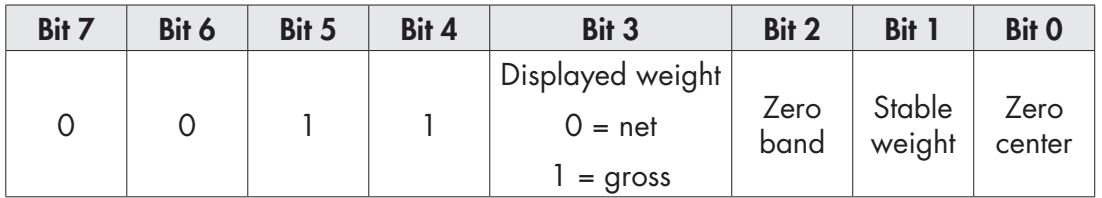

<net> <gross> = field consisting of 8 ASCII characters with the net and gross weight value justified to the right (without insignificant zeroes, with decimal points and negative signs).

In overweight conditions the field assumes the value: "^^^^^^^^^".

In conditions of underweight (negative weight greather of 999999), the field assumes the value: " $\frac{1}{2}$ 

Under weight reading error conditions, the field assumes the value: " O-L ".

#### PRINTER PROTOCOL

Data transmission protocol to Plus Printer

Printing can be started by pressing a key (see section FUNCTION OPERATIONAL) or by input (see paragraph SETTING I/O).

Here is an example of printer.

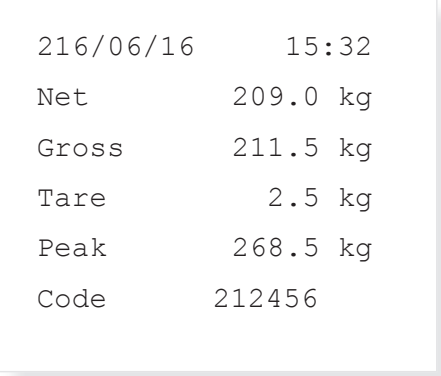

- Date is printed only in case of hardware with time clock.
- The peak value is only printed if the peak function is enabled.
- The identification code of the weighing is printed only in case of METRIC operation and alibi memory configured.

The conditions to printing are:

- Stable weight (or stabilized within 3 seconds from command).
- Since the last executed weigh, the weight has undergone a change of at least 20 divisions (delta weight).
- Gross weight equal to or greater than the minimum weight (20 divisions) and less than the maximum capacity.
- Net weight not null.

Only in case of FREE functioning, printing is permitted even with gross weight less than the minimum weight or with zero net weight.

#### MODBUS RTU PROTOCOL

The addresses set out in the tables follow the standard routing specified in the reference guide of Modicom PI-MBUS-300 an extract of which is provided below to help the user communicate with the instrument.

*"All data addresses in Modbus messages are referenced to zero. The first occurrence of a data item is addressed as item number zero. For example:*

*The coil known as 'coil 1' in a programmable controller is addressed as coil 0000 in the data address field of a Modbus message.*

*Coil 127 decimal is addressed as coil 007E hex (126 decimal).*

*Holding register 40001 is addressed as register 0000 in the data address field of the message. The function code field already specifies a 'holding register' operation. Therefore the '4XXXX' reference is implicit."*

To confirm a new value entered in E2prom, run the MAKE – BACKUP function. If this function is not performed, by switching off, the DAT 11, the value before the change will be restored.

Unless otherwise specified, the numerical values (such as addresses, codes and data) are expressed as decimal values.

The MODBUS RTU protocol is available only on COM2 RS485.

#### HANDLING OF COMMUNICATION ERRORS

The CRC (Cyclic Redundancy Check) is carried out to check the communication strings. In the case of a communication error, the slave does not respond with a string. The master must consider a timeout for receipt of the response. If it does not receive a response, a communication error has occurred

#### HANDLING OF RECEIVED DATA ERRORS

In the case of a string that has been received correctly but cannot be executed, the slave responds with an EXCEPTIONRESPONSE as indicated in the table below.

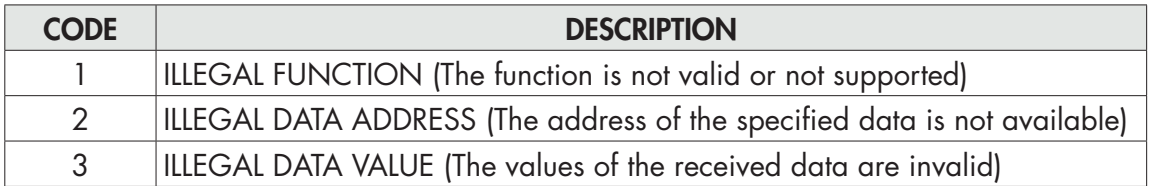

#### FUNCTIONS SUPPORTED:

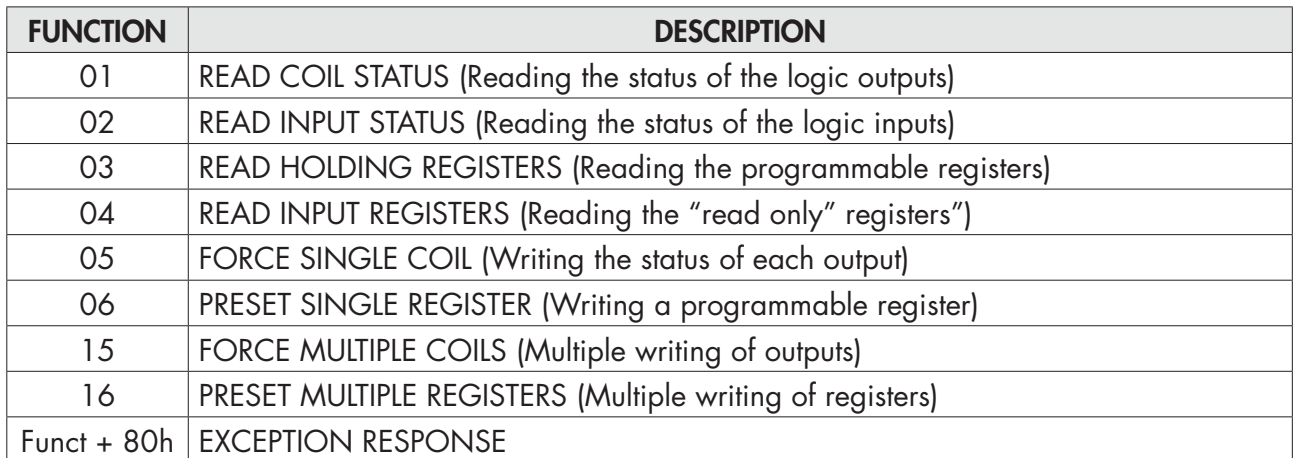

### LIST OF THE MODBUS PROTOCOL HOLDING REGISTERS

The instrument parameters that can be read or programmed via the communication interfaces available on the instrument, depending on the hardware configuration, are listed in the following table.

R type registers are readable while W type are writeable.

In case of Modbus TCP protocol, the address of the instrument (the "Unit Identifier" field) must always be FFh.

If a fieldbus is used (different from the Modbus), only the R or R/W registers will be in the input area and only the W or R/W registers will be in the output area.

The registers are 16 bit in size.

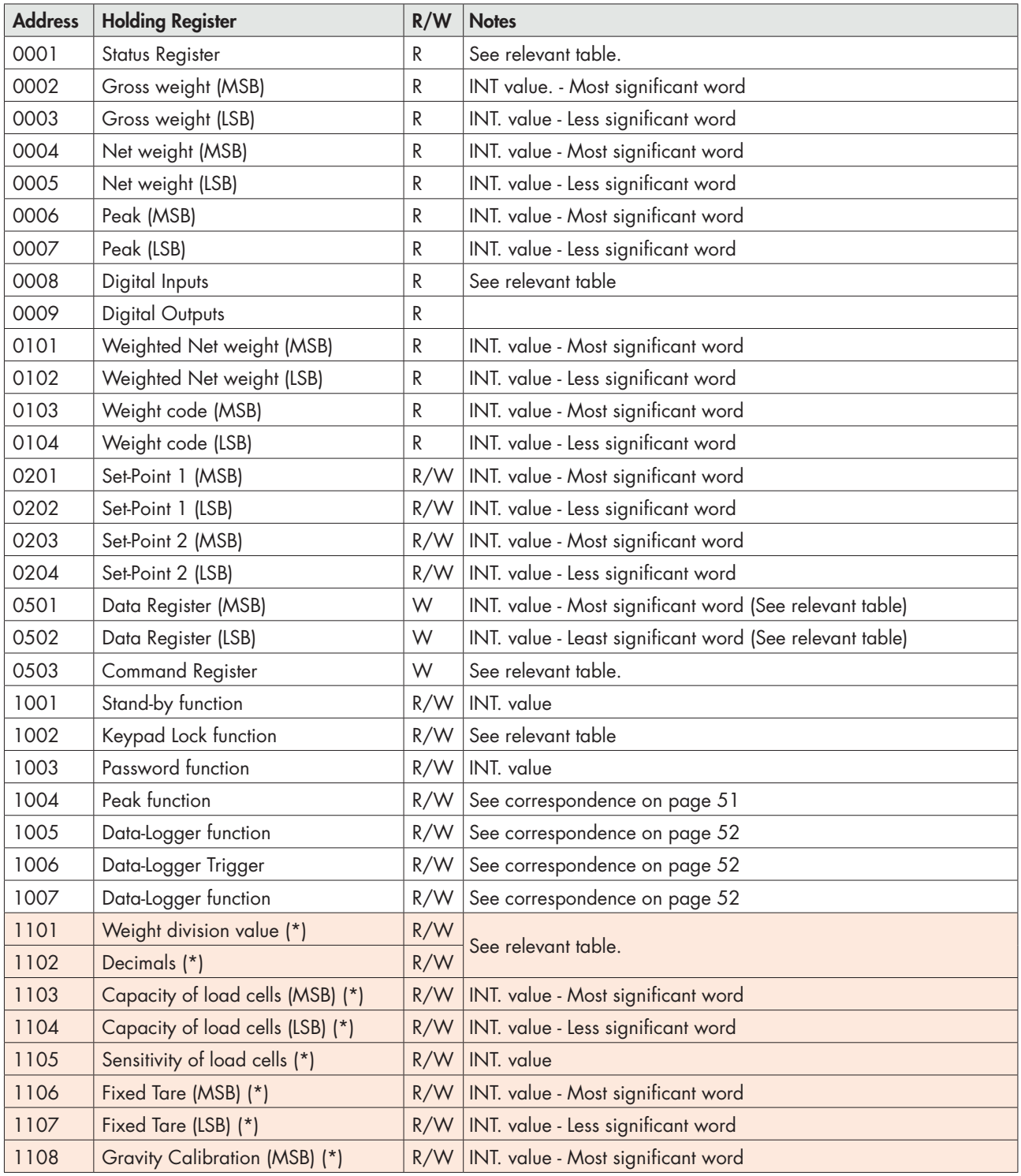

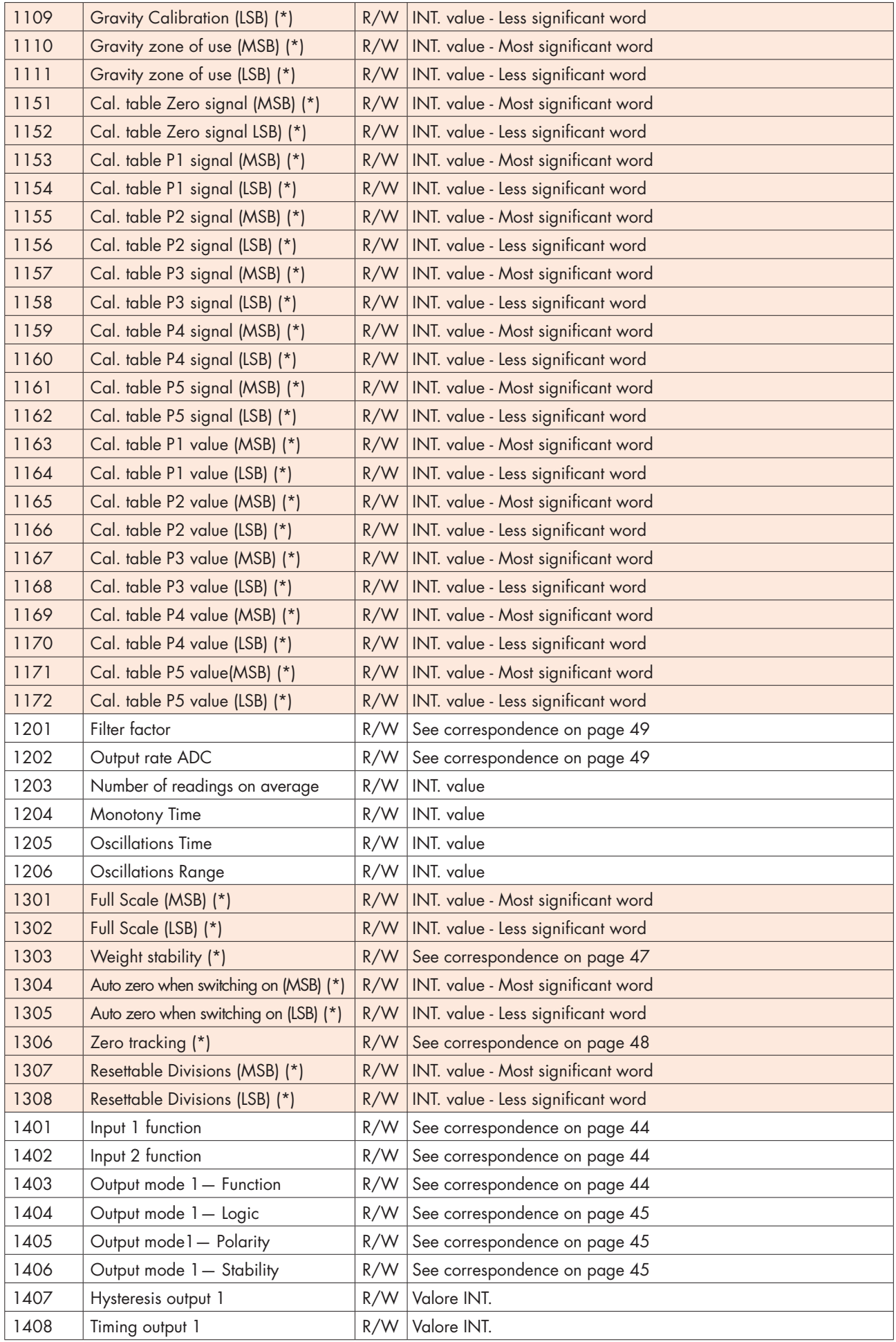

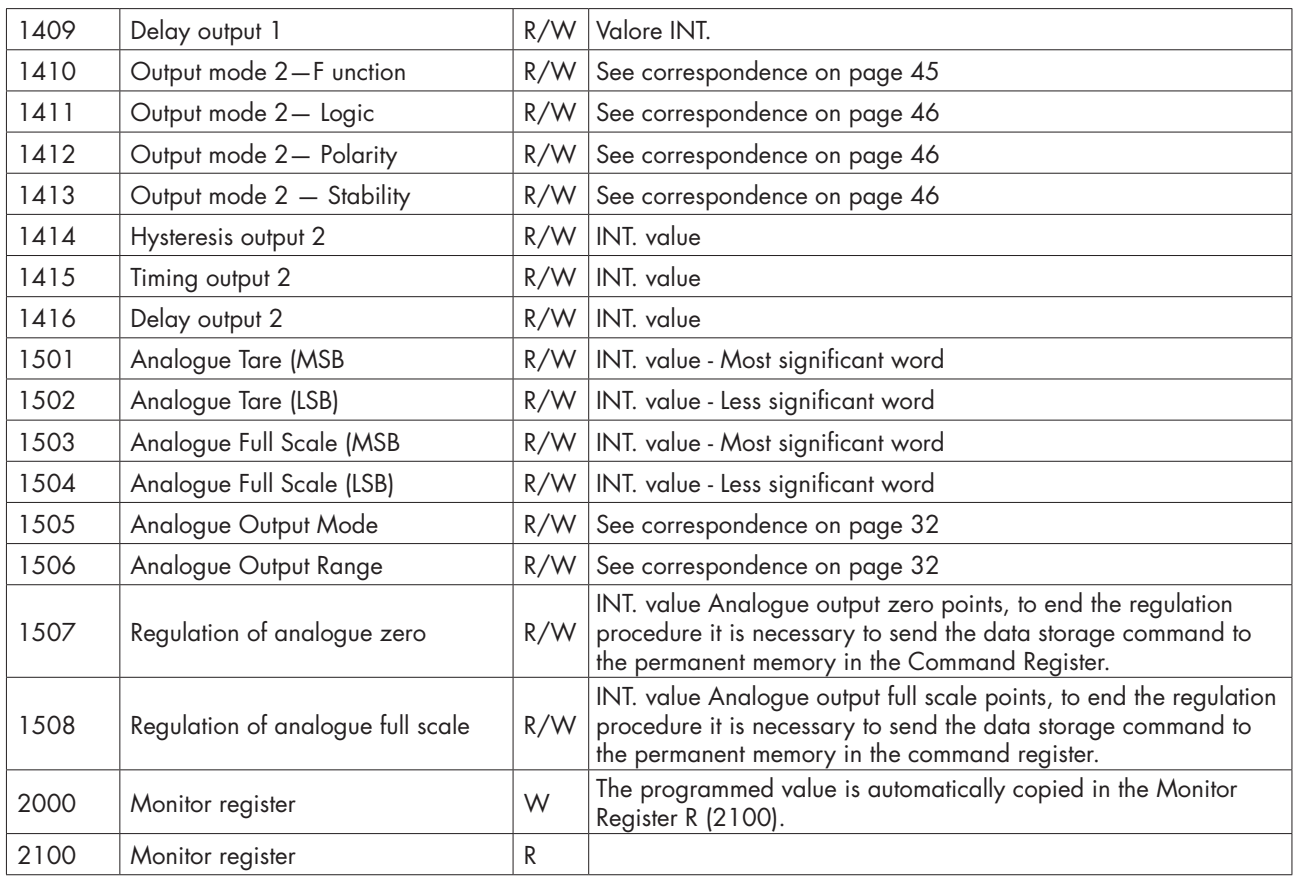

*(\*) These registers can only be modified in FREE mode or if in METRIC mode with a calibration bridge enabled.*

#### TABLE A - REGISTER STATUS CODING

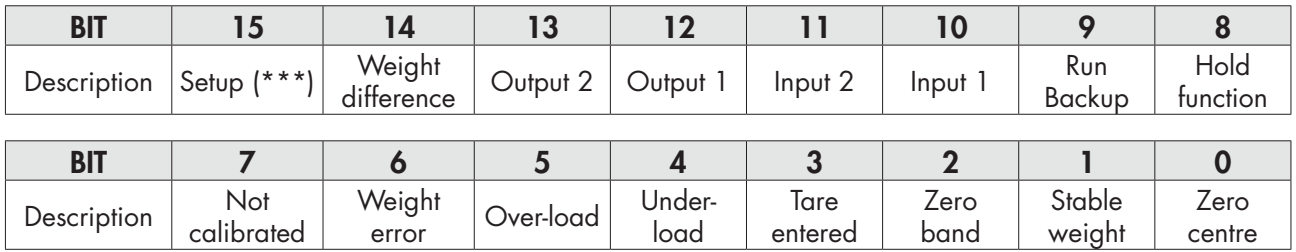

#### TABLE B - KEYPAD LOCK CODING

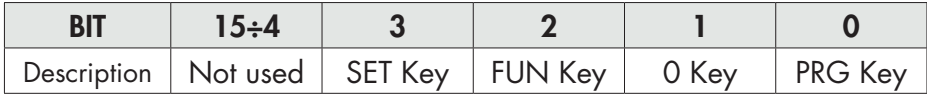

*ATTENTION: the bits from 15 to 4 are not managed and are always equal to 0.*

#### TABLE C - INPUTS/OUTPUTS CODING

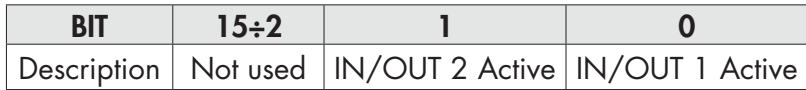

*ATTENTION: the bits from 15 to 4 are not managed and are always equal to 0.*

#### TABLE D - DECIMALS AND DIVISION VALUE CODING

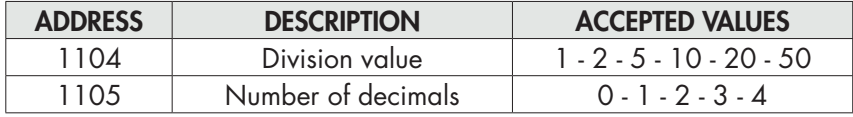

### TABLE E - DATA REGISTER / COMMAND REGISTER CODING

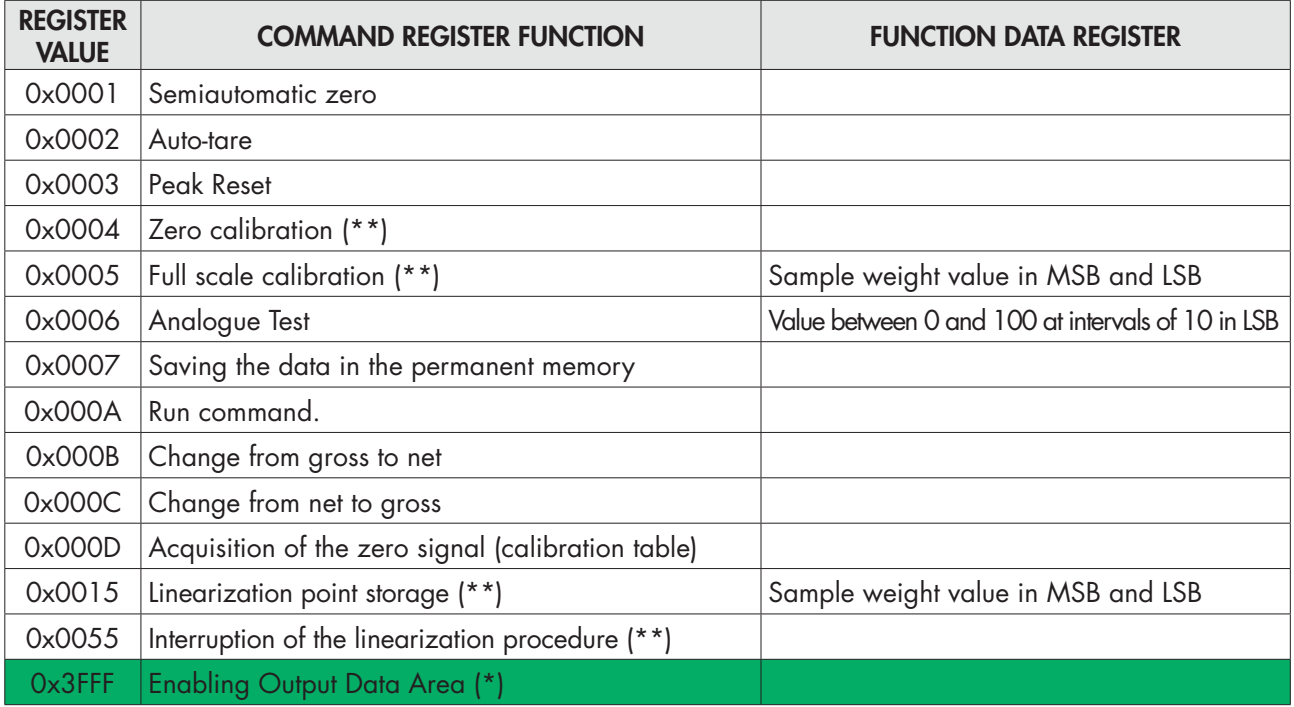

*(\*) The instrument parameters managed in the Fieldbus Output Data Area are not changed until this command is sent. When the instrument is switched on the Output Data area is completely reset, the master fieldbus must read the parameter values from the Input Data Area and copy them in the*  relevant registers of the Output Data Area, then it must send the enable command in the Command *Register. Otherwise all parameters managed in the Output Data area would be reset when switched on.*

*(\*\*) Function only available in FREE mode or if in METRIC mode with a calibration jumper enabled. (\*\*\*) The instrument is undergoing configuration (TRUE flag during access to the SETUP menu of the instrument or during connection with PC "Optimation" software).*

# EXAMPLES

### ZERO CALIBRATION

In condiction of stable and unloaded scale write hexadecimal value 0004 in Command Register (0503). To permanentely store in the memory the new Zero value, write hexadecimal value 0007 in Command Register (0503).

### FULL SCALE CALIBRATION

Put a sample weight on the scale, i.e 1256 kg.

Write in Data Register (0501 and 0502) the hex value of the sample weight: 04E8.

Write to the Command Register (0503), the hexadecimal value 0005.

You can write at the same time the Comand Register and Data Register using the multiple registers function.

To permanentely store in the memory the new value, write hexadecimal value 0007 in Command Register (0503).

### FIELDBUS LINEARIZATION PROCEDURE

The linearization procedure remotely replicates the operations that can be performed from the keyboard as described in the manual for the dead weight calibration:

- Zero calibration: send the command 0x0004; carry out the operation with unloaded scale but complete of the fixed tare, with stabilized weight. The gross weight acquired must be reset. It is possible to repeat this operation several times.
- Up to 5 linearization points on a positive scale are possible. Program the value of the actual weight loaded and stabilized in the Data Register and send the command 0x0015. It is possible to verify the successful operation by checking the gross weight acquired, the instrument automatically switches to the next linearization point; if the weight is not stable the operation is not carried out. The linearization command (0x0015) can be repeated up to 5 points.
- End the linearization procedure by sending the command 0x0055 after the acquisition of the last point. It is possible to store a number of points lower than 5.
- Send the command 0x0007 to save the calibration in permanent memory.

### USE OF SERIAL APPLICATIONS VIA THE USB PORT

PC software "OPTIMATION" allows:

- total configuration of all the setup parameters;
- testing of the different hardware sections;
- consultation of the instrument documentation
- updating of instrument firmware
- storage over time of the weight values acquired by the instrument using the Datalogger function;
- saving and loading of the configuration parameters of the instrument on file.

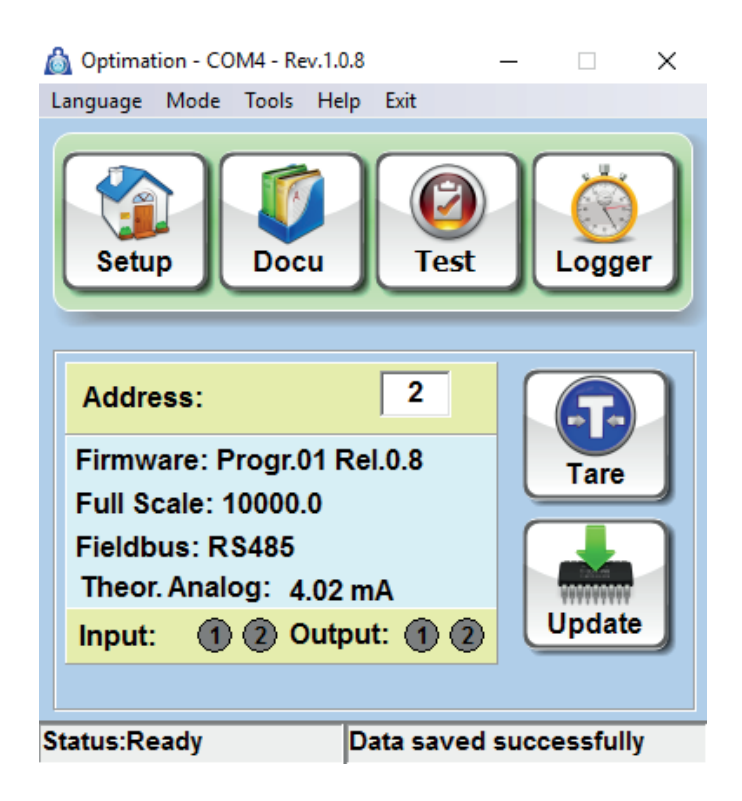

# FIELDBUS PROTOCOL

The following table lists the registers of the input area (produced from the instrument and read by the master), common to all PROFIBUS, PROFINET, ETHERCAT, ETHERNET/IP fieldbuses.

The registers are 16 bit in size. The input area is updated at a fixed frequency of 125 Hz (80 Hz in case of PROFIBUS).

The size of the output area configured in the master fieldbus must match the size configured in the instrument.

#### INPUT DATA AREA

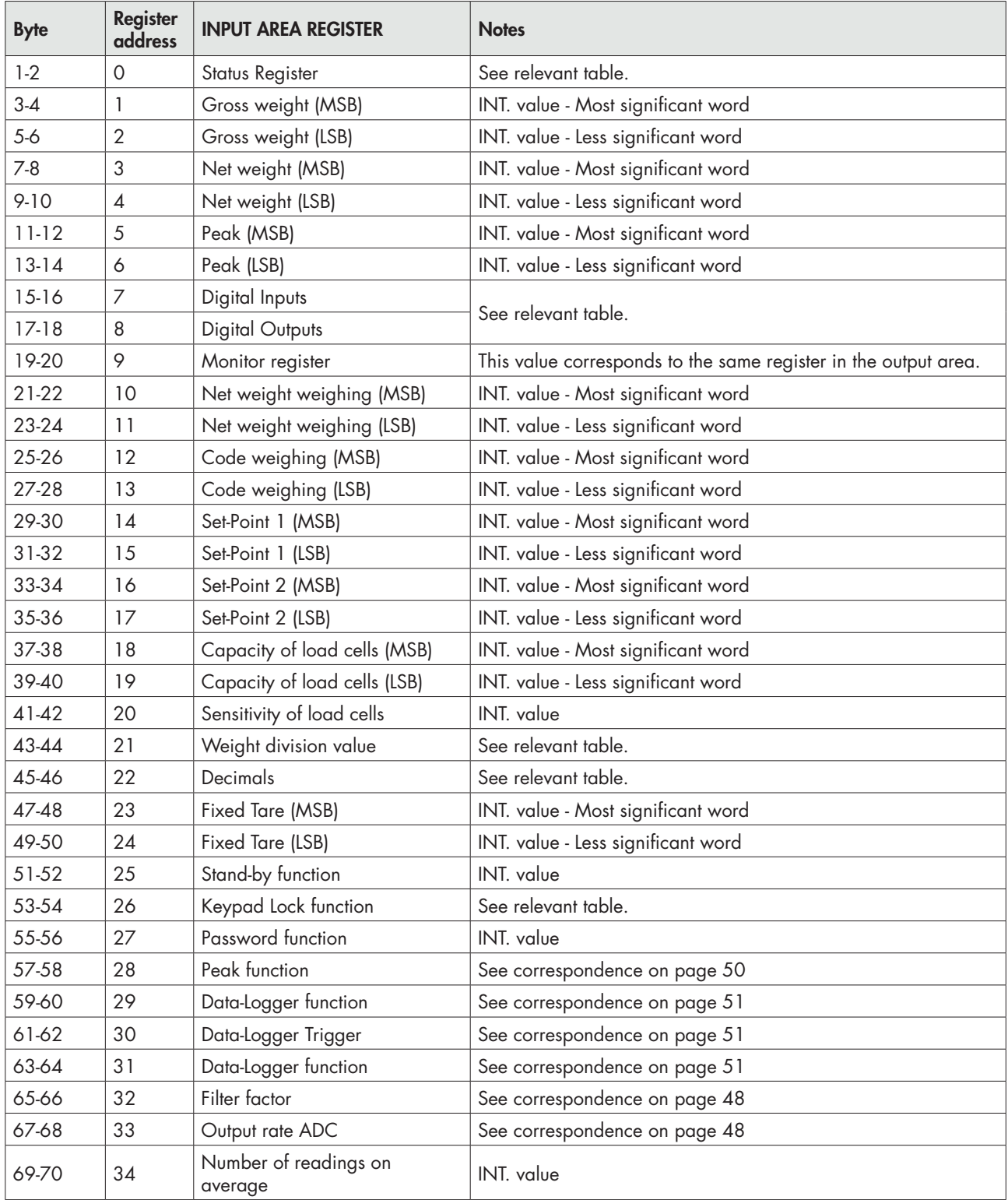

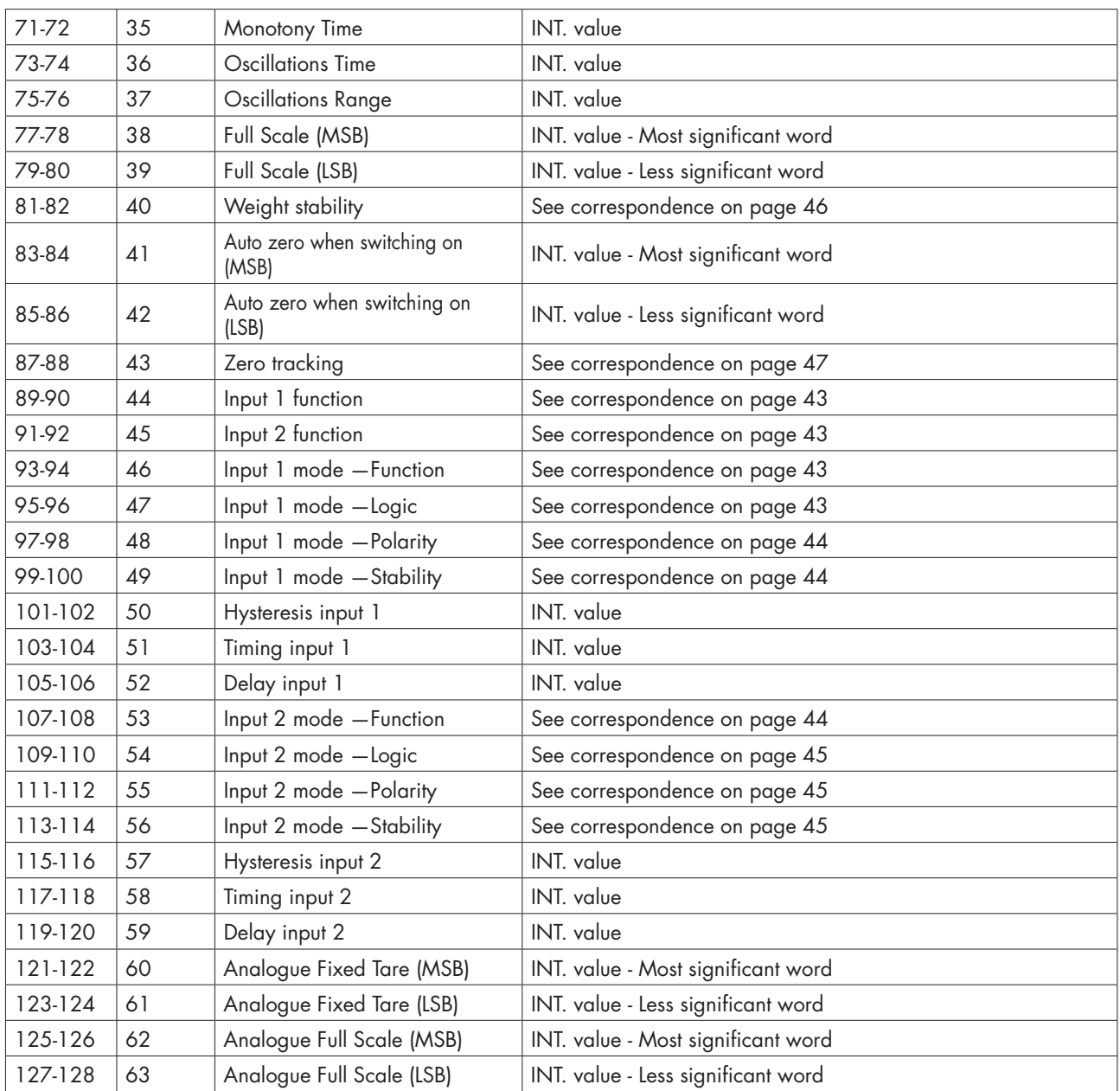

### READING EXAMPLE

To read the gross weight on the DAT 11 it is needed to read the addresses from 3 to 6 of the Input Area. To read the net weight is needed to read the addresses from 7 to 10 of the Input Area. When the display shows the gross weight value of 12351 in the corresponding bytes there will be:

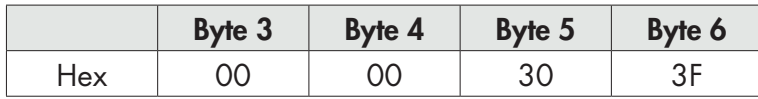

The following table lists the registers of the output area (written by the master and acquired by the instrument), common to all PROFIBUS, PROFINET, ETHERCAT, ETHERNET / IP Fieldbuses.

The registers are 16 bit in size. The registers written by the master in the output area, are read by the instrument at a fixed frequency of 125 Hz. (80 Hz in case of PROFIBUS)

The size of the output area configured in the master fieldbus must match the size configured in the instrument.

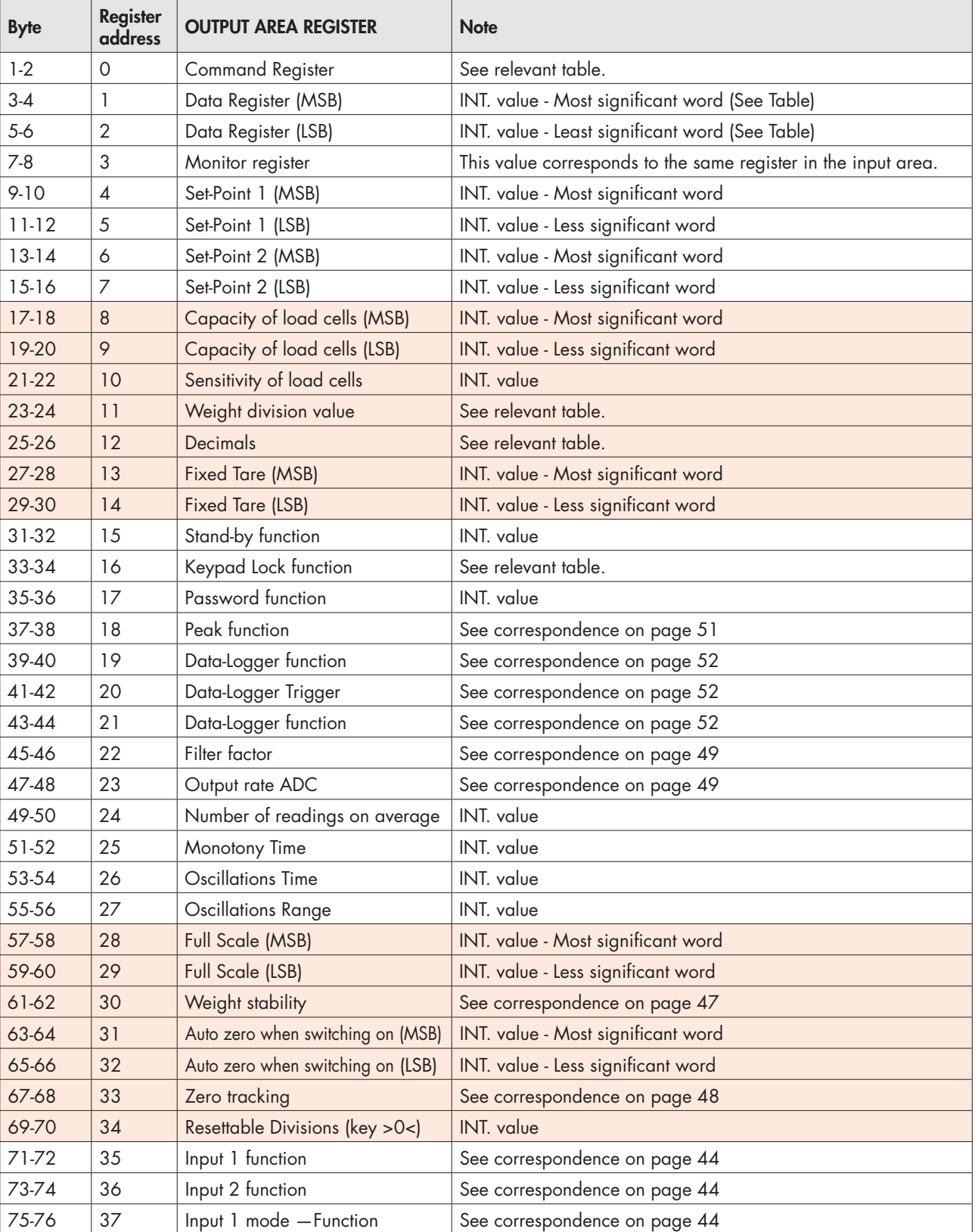

# OUTPUT DATA AREA

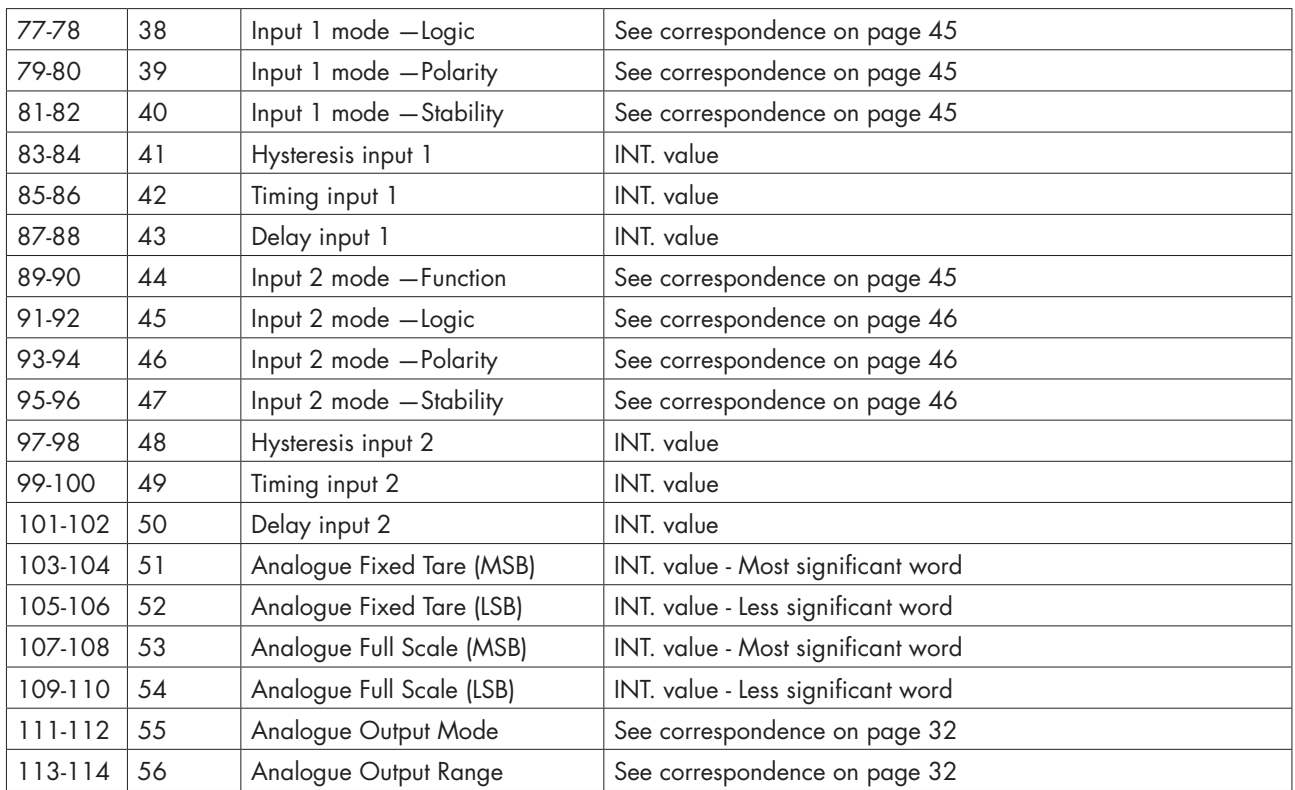

*(\*) These registers can only be modified in FREE mode or if in METRIC mode with a calibration bridge enabled.*

### WRITING EXAMPLES

To write the set-up parameters following the example:

In the bytes 1-2 (Command Register) write value Hex 3FFF. This value opens the writing area of the DAT 11.

Example: to change the default values of the DAT 11 like the Capacity of the load cells, the Sensitivity and Division value to 15000, 2.9965 and 2:

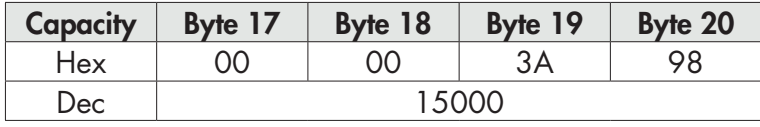

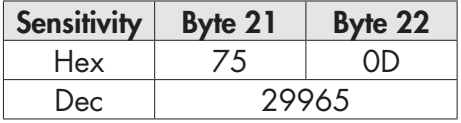

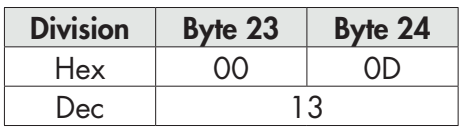

Save the data by writing the value Hex 7 in Command Register.

N.B. The DAT 11 does not accept writing of the same values already written.

To perform Zero and FS Calibration it is not needed to abilitate the internal Writing Area of the DAT 11.

### Zero Calibration:

Whit empty system put Hex 4 in Command Register (bytes 1-2). The new Zero value is stored.

### Full Scale Calibration:

Put a know weight on the system and write its value in the Data Register (from byte 3 to 6). Put value Hex 5 in Command Register. The weight value will be displayed.
## CANOPEN - DESCRIPTION

The protocol supports the CiA DS301 "communication profile area".

Network Management (NMT) manages Pre-Operational, Operational, Stopped, Reset and Reset Communication states with its protocols.

The Heartbeat protocol is supported, setted by default at 1 second, and can be switched off by programming at 0 the intervention time. (Index = 1017h).

The Emergency Message Management intervenes when the following events occur or cease:

- Fault Sensor (code = 5030h according to CiA DS404) when the load cell signal is not detected due to failure or incorrect connection or failure of the hardware of the instrument.
- Sensor Calibration (code = 6310h based on CiA DS404), when no weight calibration was performed.
- Input Overload (code = F001h according to CiA DS404), when the load cell signal is out of the instrument reading range.

Two transmission PDO's are handled with the following transmission types:

- Synchronous acyclic (00h): The data is transmitted in response to the SYNC signal only if the data has been updated with respect to the previous transmission.
- Synchronous cyclic (01h): The data is transmitted in response to the SYNC signal even though it has not been updated yet.
- Asynchronous (FFh): This is the default operation that involves the transmission of the PDO to a predetermined frequency programmable in communication parameters (default = 0, transmission disabled).

The PDO1 is mapped to transmit the following values (updated at 125 Hz frequency):

- Gross weight (Index = 2001h), formatted as 32-bit Signed.
- Net weight (Index = 2002h), formatted as 32-bit Signed.

The PDO2 is mapped to transmit the following values (updated at 125 Hz frequency):

- Peak (index = 2003h), formatted as 32-bit Signed.
- Status Register (index = 2000h), formatted as 16-bit Signed.
- Digital input (index = 2004h), formatted as 8-bit Unsigned.
- Output (index = 2005h), formatted as 8-bit Unsigned.

## **SPECIFICATION**

NMT NMT slave Boot-up Yes Range ID nodo 1 - 127<br>CANopen bit-rates 10 - 10 Numero di PDO<br>Modalità PDO

Mappatura PDO Emergency message<br>Numero di SDO

Time stamp Funzioni aggiuntive<br>Application layer CiA 301 V 4.0.2 Application layer CiA 301 V 4.0.2 Frameworks supportati - Profili supportati - Certificato No

Heartbeat producer 10 – 1000 kbit/sec<br>1 TPDO Modalità PDO Event-triggered (timer) Synchronous (cyclic) Synchronous (acyclic)<br>Si (6 obj/PDO) Si (Producer)<br>1 SDO server ("expedited" and "segmented" transferred) No SDO client Sync Sync producer: no Sync counter: no<br>No

# CANOPEN - OBJECT DICTIONARY - COMMUNICATION PROFILE AREA

#### GENERIC PARAMETERS

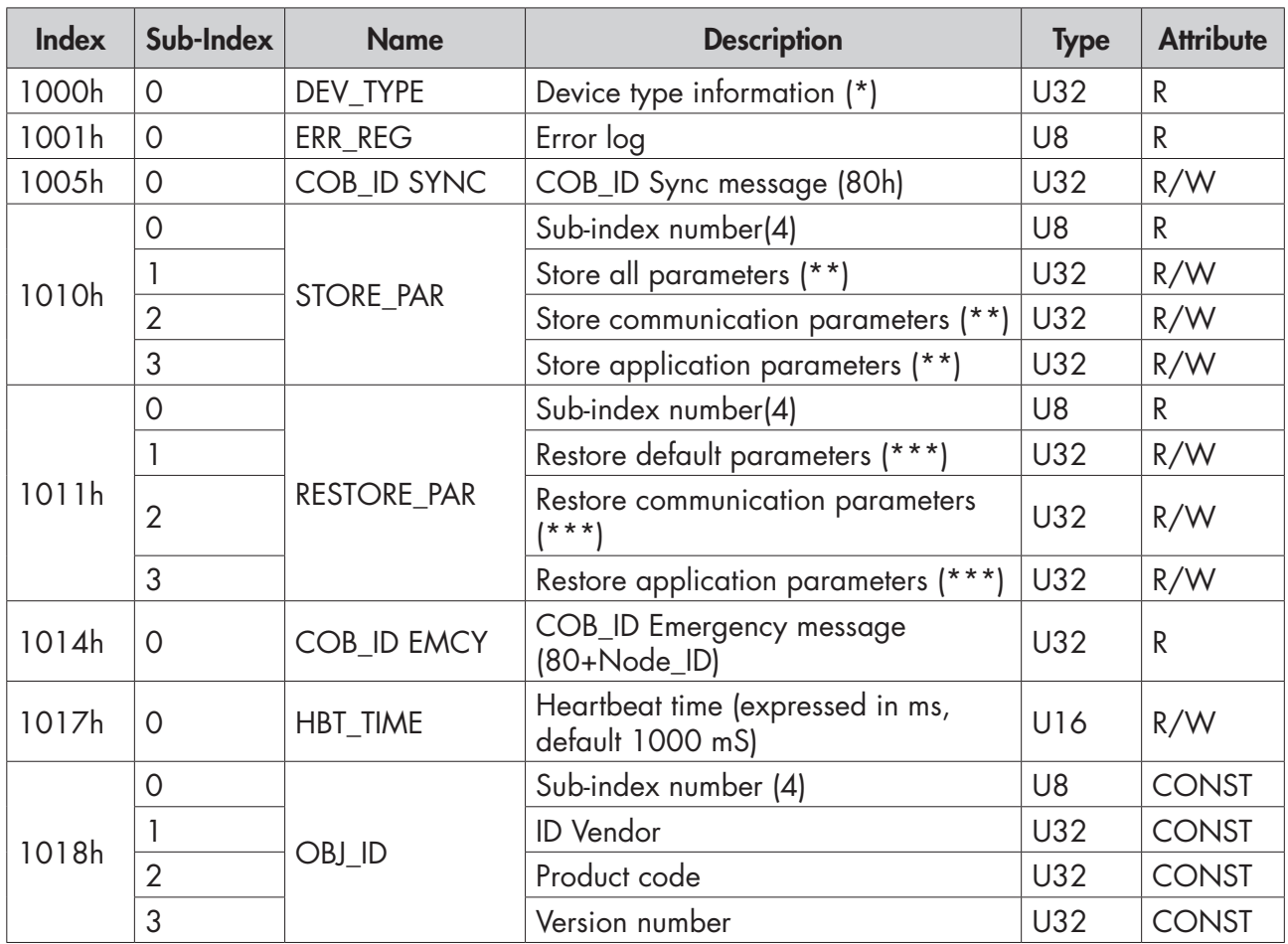

(\*) 00070194h (according to CiA DS404 for mesurement device).

(\*\*) 65766173h ('a','v','e','s').

(\*\*\*) 64616F6Ch ('d','a','o','l').

#### SDO SERVER PARAMETERS

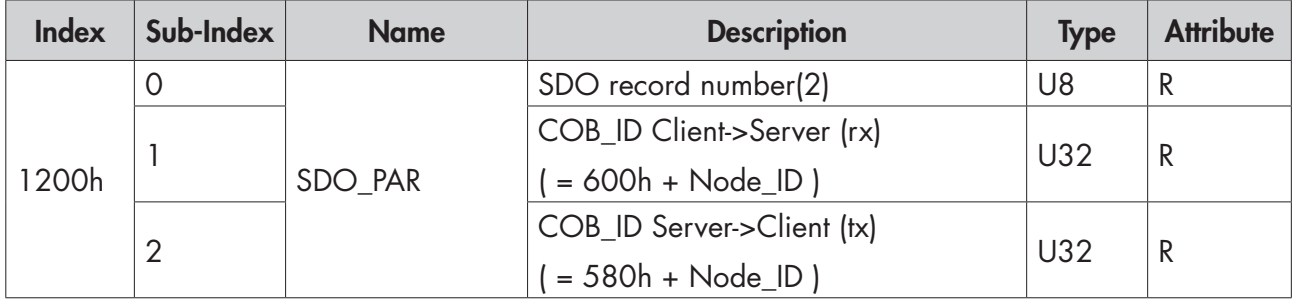

#### T\_PDO COMMUNICATION PARAMETERS

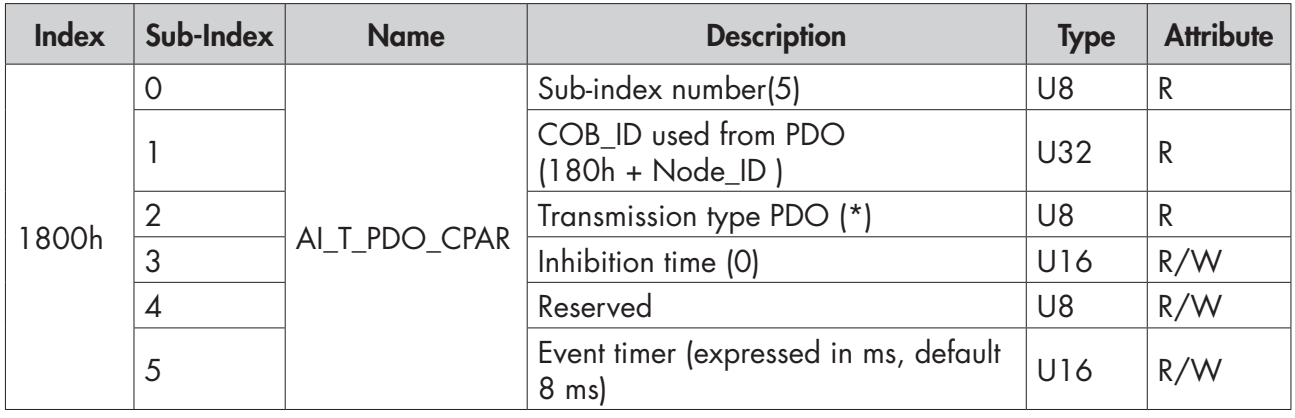

(\*) PDO Transmission type:

00h = synchronous acyclic (PDO is transmitted following the receipt of SYNC, but only if a new measurement has been acquired).

01h = synchronous cyclic (PDO is always transmitted after receiving SYNC).

FFh = asynchronous (default) (PDO is periodically transmitted according to the set time, setting "event timer" to zero, transmission is disabled).

Other types of transmission provided by the CIA DS-301 are not supported.

### T\_PDO MAPPING PARAMETERS

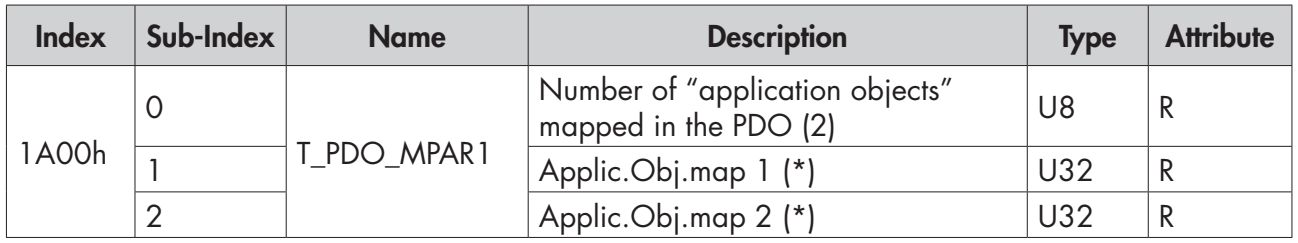

Below is the sub-index structure from 1h to 6h.

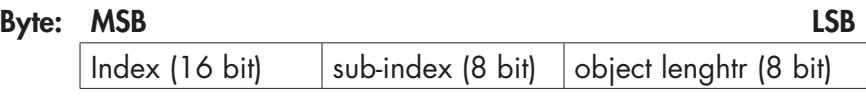

(\*) The following default values are defined:

- Sub-index  $0 = 6h$ .
- Sub-index  $1 = 20010120h$  (Index = 2001h, sub-index 01, 32 bit lenght).
- Sub-index  $2 = 20020120h$  (Index = 2002h, sub-index 01, 32 bit lenght).

#### T\_PDO COMMUNICATION PARAMETERS

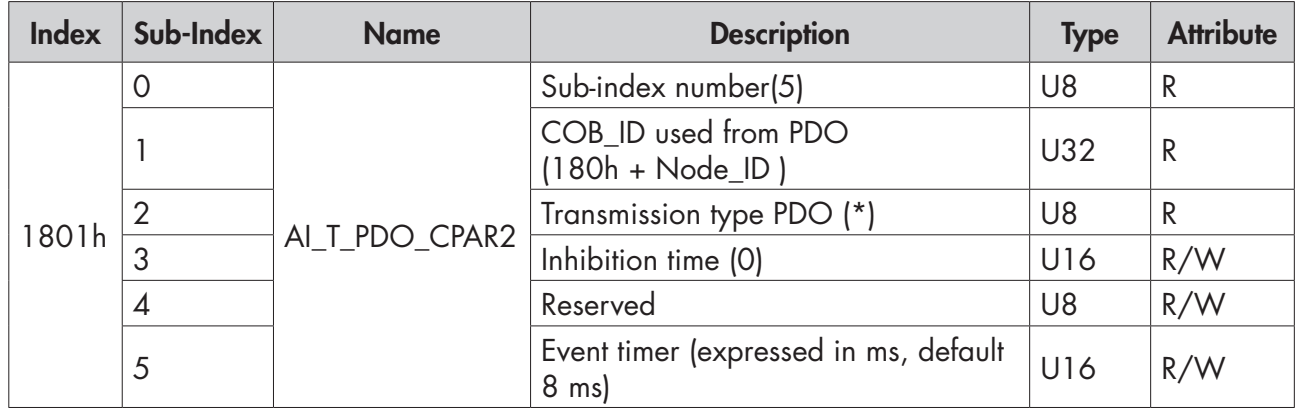

(\*) PDO Transmission type:

00h = synchronous acyclic (PDO is transmitted following the receipt of SYNC, but only if a new measurement has been acquired).

01h = synchronous cyclic (PDO is always transmitted after receiving SYNC).

FFh = asynchronous (default) (PDO is periodically transmitted according to the set time, setting "event timer" to zero, transmission is disabled).

Other types of transmission provided by the CIA DS-301 are not supported.

#### T\_PDO MAPPING PARAMETERS

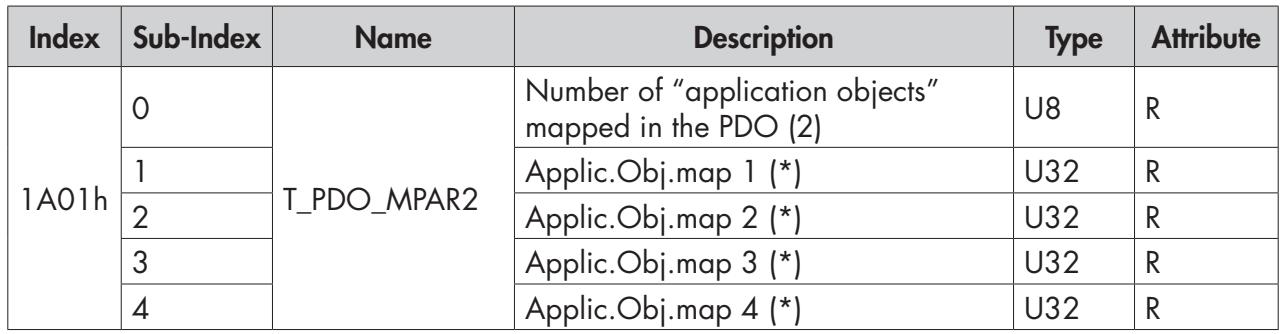

Below is the sub-index structure from 1h to 6h.

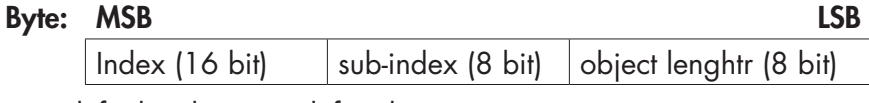

(\*) The following default values are defined:

- Sub-index  $0 = 6h$ .
- Sub-index  $1 = 20030120h$  (Index = 2003h, sub-index 01, 32 bit lenght).
- Sub-index  $2 = 20000110h$  (Index = 2000h, sub-index 01, 16 bit lenght).
- Sub-index  $1 = 20040120h$  (Index =  $2004h$ , sub-index 01, 8 bit lenght).
- Sub-index  $2 = 20050120h$  (Index = 2005h, sub-index 01, 8 bit lenght).

### PARAMETERS DEFINED BY THE MANUFACTURER

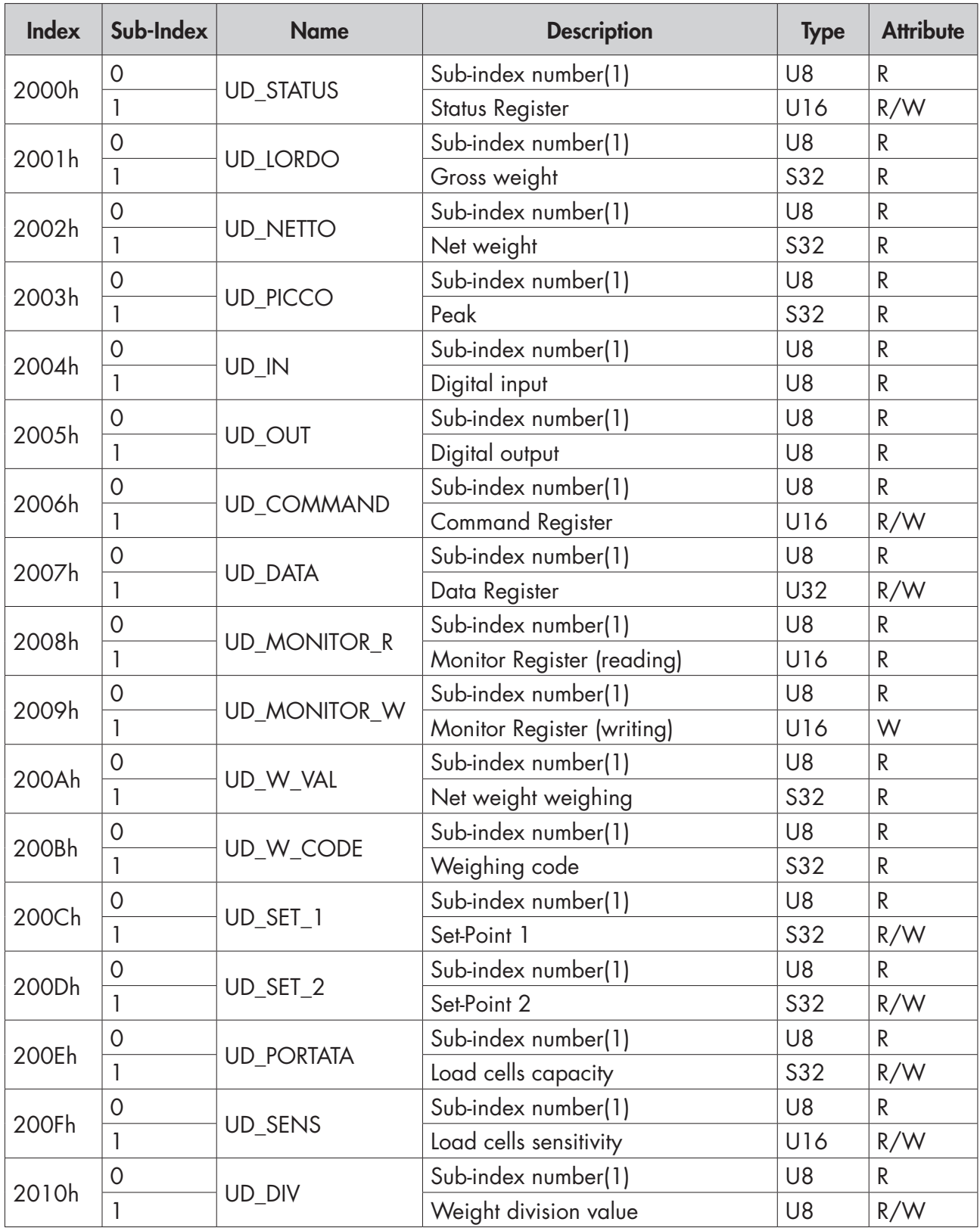

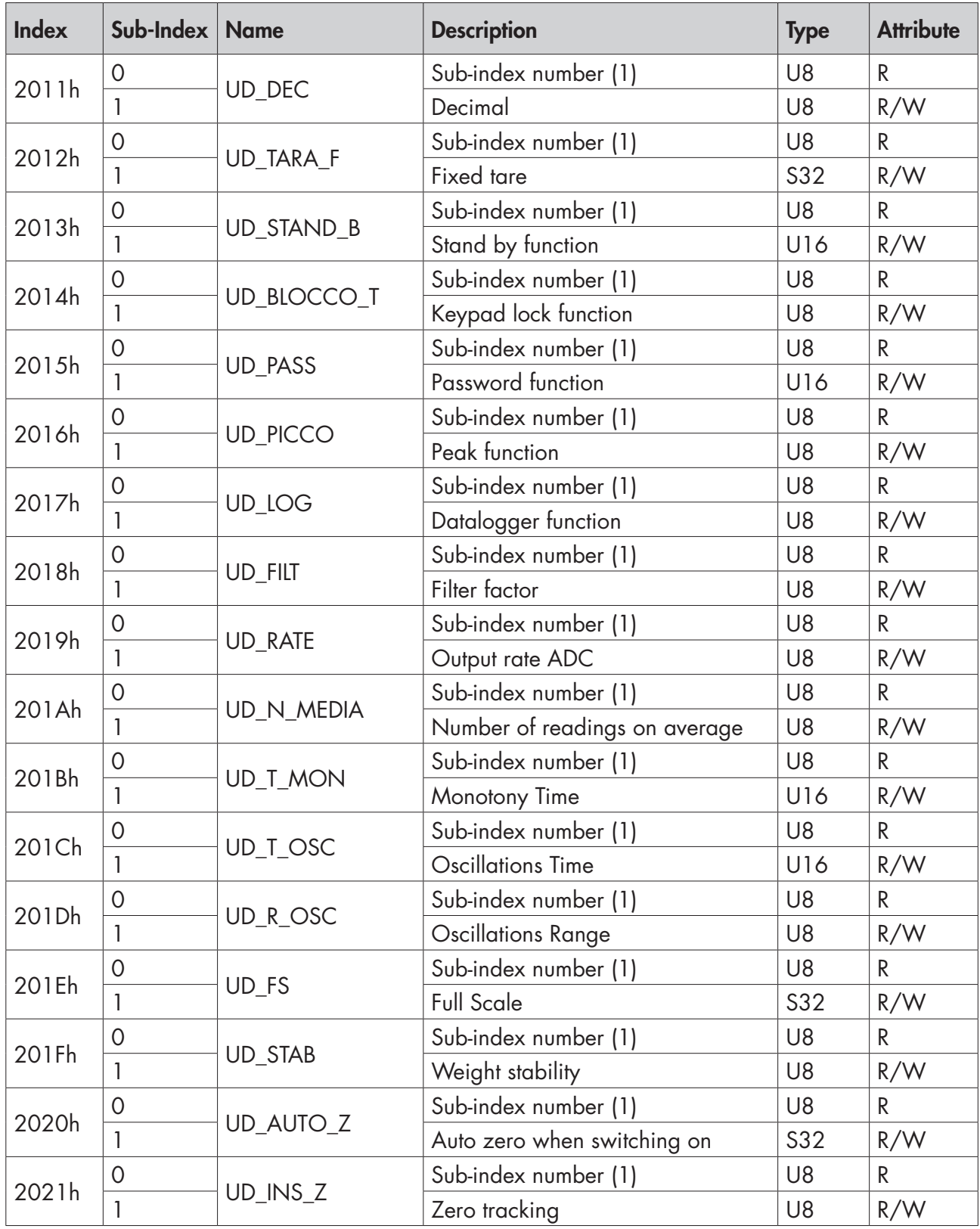

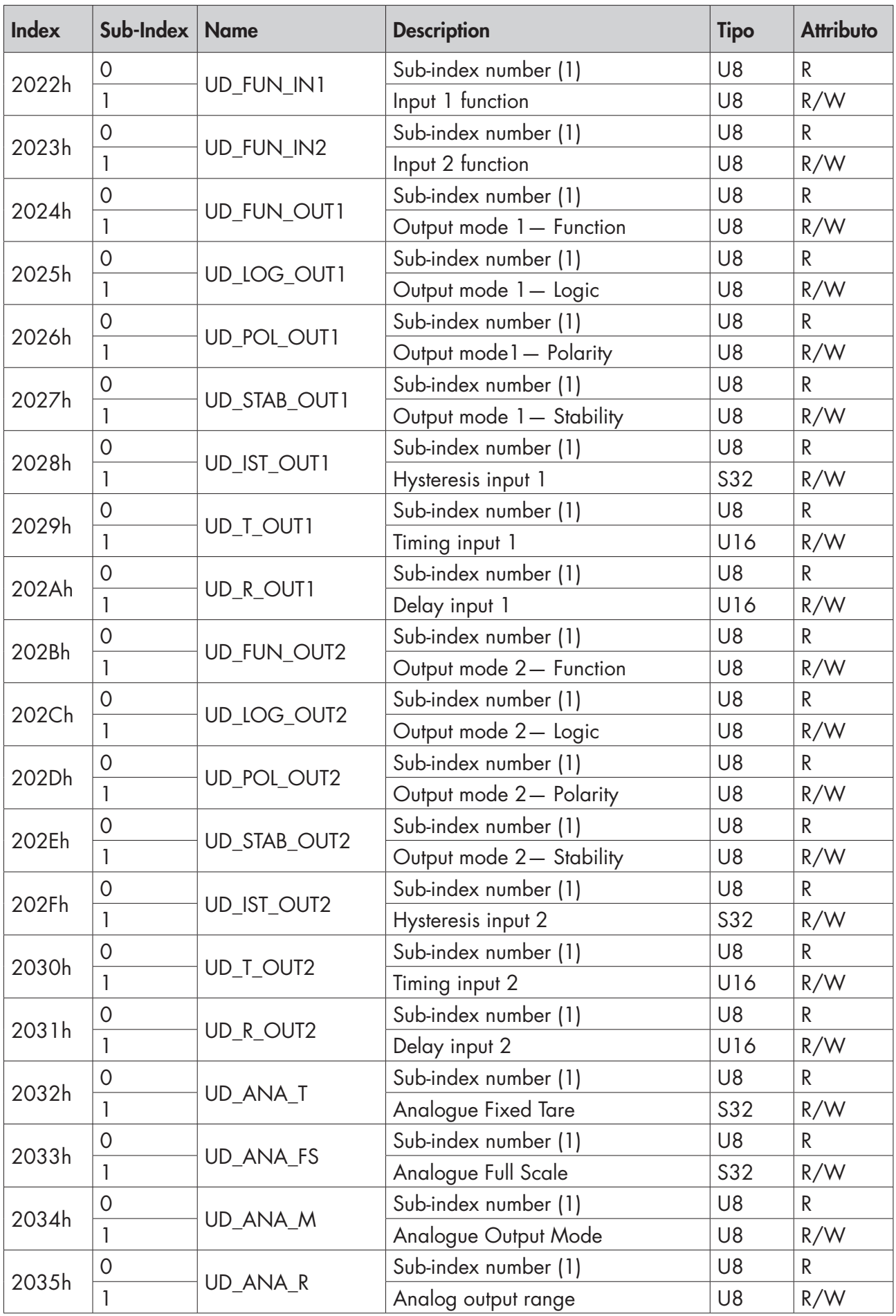

# TROUBLESHOOTING

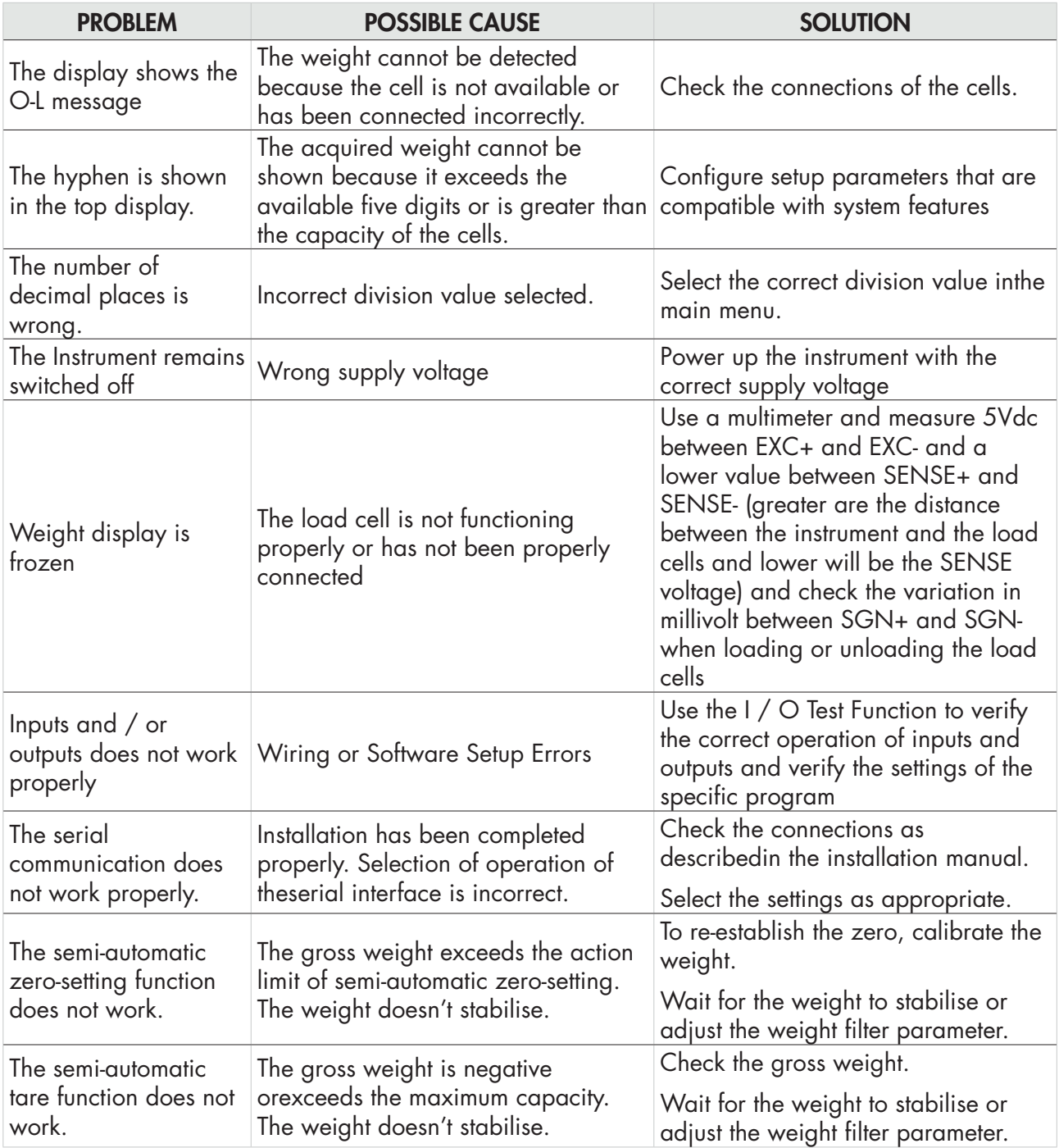

# EU Declaration of conformity (DoC)

We

## Pavone Sistemi srl.

Via Tiberio Bianchi, 11/13/15

20863 Concorezzo, MB

#### declare that the DoC issued under our sole responsibility and belongs to the following product:

Apparatus model/Product: DAT 11

Type: Weighing instrument

The object of the declaration described above used as indicated in the installation manual and use, is in conformity with the relevant Union harmonisation legislation:

Directive EMC 2014/30/EU Electromagnetic Compatibility

The following harmonized standards and technical specification have been applied:

EN 61000-6-2:2005 EN 61000-6-3:2007 + A1 2011 EN 61326-1: 2013

Directive LVD 2014/35/EU Low Voltage Directive The following harmonized standards and technical specification have been applied:

EN 61010-1:2011

Signed for end on behalf of: Concorezzo: 01/09/2020

Di Redd Donato - Manager

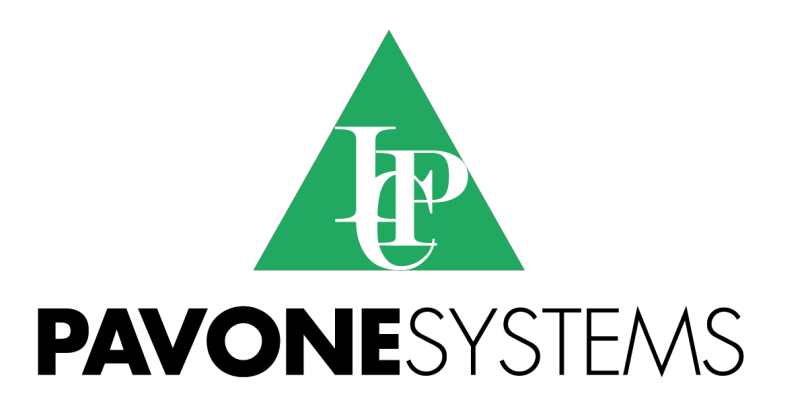

**PAVONE SISTEMI S.R.L.**

Via Tiberio Bianchi, 11/13/15, 20863 Concorezzo (MB) **T** 039 9162656 **F** 039 9162675 **W** en.pavonesistemi.com Industrial Electronic Weighing Systems since 1963

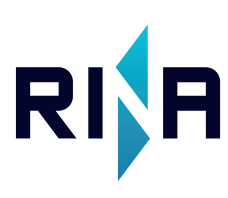